#### Help Volume

 $\ensuremath{\mathbb{C}}$  1992-2001 Agilent Technologies. All rights reserved.

System: Agilent 16700A/B Logic Analysis System

#### Agilent Technologies 16700A/B-Series Logic Analysis System

- Making Measurements (see page 110) Setting up a measurement, loading a config file, etc.
- Measurement Examples (see the *Measurement Examples* help volume) Setting up common measurements.
- Using Measurement Tools (see page 86) Instrument, Analysis, Display, Emulation and Utility tools.
- System Overview (see page 106) Getting to know your logic analysis system.
- System Administration (see page 18) Setting up and maintaining your logic analysis system.
- Connectivity (see the *PC Connectivity* help volume) Netscape, Home Page, Remote Front Panel, and the RPI.
- Getting Help (see page 105) Available help resources and searching for help.

*The File Management Tools* (see page 75)

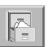

Use the *File Manager* to perform the common tasks of loading or saving measurement configurations and data. The File Manager can access both the flexible disk and internal/external hard drives.

- Create, Delete, or Rename a Directory (see page 75)
- Load, Save, Copy, Delete, Move, Rename, or Compress a File (see page 75)
- Other File Manager Operations (see page 75)

#### *The Intermodule Window* (see page 14)

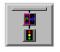

The *Intermodule* window graphically depicts the internal arming sequence between measurement modules and any external trigger connections to a target system. With multiple instrument measurements, use the Intermodule window to adjust the order of trigger arming, and to compensate for timing skew between the modules.

- Example Multiple Instrument Measurement (see page 138)
- Example Multiple Analyzer Measurement (see page 145)
- Configure Arming Control Between Instrument Tools (see page 150)
- Configure Arming Control Between Analyzers (see page 152)
- Configure External Triggering with the Port In/Out Signal (see page 134)
- Adjusting Intermodule Skew (see page 127)
- Understanding the Run/Group Run Function (see page 174)

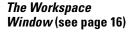

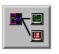

The *Workspace* window shows a graphical layout of your measurement configuration. Use the Workspace window to alter your measurement by adding or deleting tools, or by changing the data flow connections between tools.

- Adding Tools to a Measurement Configuration (see page 201)
- Deleting Tools from a Measurement Configuration (see page 201)
- Changing the Connections between Tools (see page 202)

*The System Administration Tools* (see page 18)

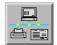

Use the *System Administration* tools to set up system defaults, configure network connections, and perform maintenance on the operating system file set.

- Network Setup, File System Connectivity, and Network Utilities (see page 18)
- Product Licensing, Printer Setup, Time/Date, and Self-Test (see page 18)
- User Accounts and Changing Passwords (see page 19)
- Installing, Listing, and Removing Software (see page 19)
- Saving and Reloading System Settings (see page 52)

*The Setup Assistant* (see the *Setup Assistant* help volume)

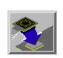

The *Setup Assistant* is an automated tool for connecting and configuring your logic analyzer for processor measurements. This menu-driven tool helps you connect and configure an analysis probe, an emulation probe, or a source viewer.

#### See Also

- Using the Help System (see the *Help On Help* help volume)
- Online Help Information on the World Wide Web (see page 105)
- Japanese Help Volumes (see page 112)
- Glossary of Terms (see page 205)

#### Agilent Technologies 16700A/B-Series Logic Analysis System

#### 1 Agilent Technologies 16700A/B-Series Logic Analysis System

The Intermodule Window14The Workspace Window16

Workspace Options 16

The System Administration Tools 18 Configuring the Network 19 Using the Name Resolver to Alias IP Addresses 24 DHCP Network Setup 25 Mapping Windows/NT Network Drives 26 Share Analyzer Drive 31 Configuring the NFS 34 Mounting a ClearCase View 37 FTP (file transfer protocol) 40 Telnet 41 Ping 42 Licensing Policy for the Logic Analysis System 43 Printing Windows - Configurations 44 Printer Setup 45 Print Options 47 Configuring the System Clock 49 Running the Self Tests 49 Saving and Reloading System Settings 52 Setting Up User Accounts 57 Change Password 63 Web Server Security 64 Shared Console (VNC) Security 64 Remote Programming Interface Security 64 pcnfsd (For PC NFS) Security 65 Install Software 65 Auto Install of Software 66 Remove Installed Software 68 List Installed Software 68

The User Interface - Icons, Tabs, and Navigation 70 Using the 16702B Knobs and Buttons 72 Using the 16702B Touchscreen 73

File Management Tools 75 Autoloading a File 76Make a Directory 76 Delete a Directory 76 Rename a Directory 77 Copy a File 77 Delete a File 78 Move a File 78 Rename a File 78 Compressing Files - PKZIP 79 Default Directory Descriptions 80 Format a Floppy Disk 81 Refresh the File Manager 81 Mounting an External Hard Drive 82 Product Description 84 Master List of All Tool Help Volumes 86 Overview - Starting a New Measurement 91 Loading & Saving Configuration Files 92 File Types 92 What Gets Loaded 93 Other File Types 94 Loading Configuration Files 95 Target for the Load File Operation 96 Saving Configuration Files 97 Source for the Save File Operation 98 Config and Data/Config Only Option 99 The User Environment and Session Control 100 About File Permissions 102 Starting a Session 103

Available Help Resources 105 Information on the Web 105

System Overview 106 Frame Specifications and Characteristics 106 What is a Specification 107 What is a Characteristic 107 What is a Calibration Procedure 107 What is a Function Test 108 How the Help System is Accessed 108

Making Measurements 110

The Run Status Window 111

Japanese Help Volumes 112

Using the Agilent 16701A/B Expansion Frame 116

The System Window 117

Navigation with Tabs 118

Navigation with the Icon Bar 119

Automatic Measurement Configuration 121

Accessing Display Tools 122

System Terminology 123

Using the Mixed Signal Tab 124

Using the Correlation Dialog 125

Using the Analysis Tab 126

Adjusting Intermodule Skew 127Configure the Timing Analyzer 128 Configure the Oscilloscope 129 Configure the Group Run Arming Tree 130 Configure the Waveform Display 131 Placing Markers for an Interval Reading. 132Adjust the Skew 132 Starting Measurements from External Triggers 134Using a Timing Analyzer and an Oscilloscope 138 Configure the Oscilloscope 139 Configure the Logic Analyzer 140 Configure the Group Run Arming Tree 142 Importing Signals into the Display 143 Using Both Analyzers 145 Configure the Timing Analyzer 146 Configure the State Analyzer 147 Configure the Arming Tree 148 Group Run Arming Tree 150Arming Second Analyzer 152Overview - Multiple Analyzer Configuration 154 Overview - Multiple Instrument Configuration 156

Overview - Multiple Frames Configuration 158 One frame; Two analyzers; Group Run OR Trigger 163 One frame; Three analyzers; Group Run OR Trigger 163 Two frames; Two analyzers; Group Run OR Trigger 163 Two frames; Three analyzers; Group Run OR Trigger 164 Three frames; Three analyzers; Group Run OR Trigger 165 Three frames; Three analyzers; Group Run OR Trigger 165 Two frames; Two analyzers; Group Run OR Trigger 165 Two frames; Two analyzers; Group Run 166 Multi-frame Error and Warning Messages 166 Multi-frame Installation 167 Clear Multi-frame Run 169

Count Field 170

Analyzer Probing Overview 171

Run/Group Run Function174Checking Run Status175Demand Driven Data176

The Symbols Tab 177

Displaying Data in Symbolic Form 178

Setting Up Object File Symbols 179 To Load Object File Symbols 179 Relocating Sections of Code 181 To Delete Object File Symbol Files 182 Symbol File Formats 182 Creating ASCII Symbol Files 183 Creating a readers.ini File 188

Using Symbols In The Logic Analyzer 191 Using Symbols As Trigger Terms 191 Using Symbols as Search Patterns in Listing Displays 192 Using Symbols as Trigger Terms in the Source Viewer 192 Using Symbols as Pattern Filter Terms 192 Using Symbols as Ranges in the Software Performance Analyzer 193

User-Defined Symbols 196 To Create User-Defined Symbols 196 To Replace User-Defined Symbols 196 To Delete User-Defined Symbols 197 To Load User-Defined Symbols 197

Using the Target Control Port 198

Editing Colors 200

Adding and Deleting Tools 201

Connecting Tools Together 202

Clearing the Workspace 203

Repositioning Tools in the Workspace 204

#### Glossary

#### Index

Agilent Technologies 16700A/B-Series Logic Analysis System

1

Chapter 1: Agilent Technologies 16700A/B-Series Logic Analysis System **The Intermodule Window** 

#### The Intermodule Window

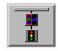

The *Intermodule* window shows a graphical representation of the internal arming sequence between measurement modules, any external trigger connections to a target system or other instruments. In measurements using multiple instruments tools, the Intermodule window is used to modify the order that measurement modules are armed to trigger, and to compensate for any timing deviations (skew adjust) between the modules probing.

The purpose of using multiple instruments or analyzers in the same measurement is generally for two reasons. The first is to capture different types of system data at the same point in time. The second reason is to trigger the measurement from one type of data while capturing a different type.

For example, you might have a timing analyzer trigger on a glitch, and at the same time, signal an oscilloscope to capture the glitch and a state analyzer to capture the program flow around the glitch.

| Getting Started | • Overview of a Multiple Instrument Configuration (see page 156)        |
|-----------------|-------------------------------------------------------------------------|
|                 | • Overview of a Multiple Analyzer Configuration (see page 154)          |
|                 | • Overview of a Multi-frame Configuration (see page 158)                |
| Measurement     | • Using a Timing Analyzer and an Oscilloscope (see page 138)            |
| Examples        | • Using Both Analyzers (see page 145)                                   |
|                 | • Port In - Starting Measurements from External Triggers (see page 134) |
|                 | • Port Out - Triggering External Instruments (see page 135)             |
| See Also        | • Using the Correlation Dialog (see page 125)                           |
|                 | • Run/Group Run Function (see page 174)                                 |
|                 |                                                                         |

- Adjusting Intermodule Skew (see page 127)
- Group Run Arming Tree (see page 150)
- Arming Second Analyzer (see page 152)

Chapter 1: Agilent Technologies 16700A/B-Series Logic Analysis System **The Workspace Window** 

#### The Workspace Window

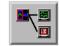

The *Workspace* window is a graphical layout of the measurement configuration. In the more complex measurements, the Workspace is used to change the configuration by adding or deleting tools, or by changing the data flow connection scheme between tools.

- Adding or Deleting Tools (see page 201)
- Connecting Tools Together (see page 202)
- Repositioning Tools in the Workspace (see page 204)
- Clearing the Workspace (see page 203)
- Loading Configuration Files (see page 95)
- Saving Configuration Files (see page 97)
- Printing Windows Configurations (see page 44)

Print Options (see page 47)

Run All Function (see page 174)

"Workspace Options" on page 16

#### Workspace Options

The following options are available in the Workspace window.

#### **Grid Mode**

See Also

When *Snap Grid* is turned on, tool icons are always positioned (snapped) to a grid layout. When the *Snap Grid* is turned off, tool icons can be placed or moved anywhere on the workspace. To see the

grid lines used with the Snap Grid, select Toggle Grid Lines.

#### **Auto Arrange Icons**

When *Auto Arrange Icons* is selected, all tool icons on the workspace are automatically placed on a grid layout.

#### **Screen Saver**

When the *Screen Saver* is used, the display goes dark after the selected time period. The display reappears after the mouse is moved, the screen is touched, or any key on the keyboard is pressed.

#### The System Administration Tools

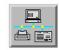

The *System Administration Tools* window is where you set up system defaults, network configurations, and perform maintenance on the operating system file set.

#### Networking

• Analysis System Network Setup

"Configuring the Network" on page 19

"Using the Name Resolver to Alias IP Addresses" on page 24

• Windows 95/NT File System Connectivity

"Mapping Windows/NT Network Drives" on page 26

"Share Analyzer Drive" on page 31

- "Configuring the NFS" on page 34
- "Mounting a ClearCase View" on page 37
- Network Utilities

"FTP (file transfer protocol)" on page  $40\,$ 

"Telnet" on page 41

"Ping" on page 42

#### Admin

- Licensing Products (see page 43)
- "Printer Setup" on page 45
- Other Printer Functionality

"Printing Windows - Configurations" on page 44

Printing to a File (see page 47)

"Print Options" on page 47

- "Configuring the System Clock" on page 49
- "Running the Self Tests" on page 49
- "Saving and Reloading System Settings" on page 52
- Colors (see page 200)

# Security "Setting Up User Accounts" on page 57 "Change Password" on page 63 Network Services "Web Server Security" on page 64 "Shared Console (VNC) Security" on page 64 "Remote Programming Interface Security" on page 64 "penfsd (For PC NFS) Security" on page 65

- Software Install "List Installed Software" on page 68
  - "Install Software" on page 65
  - "Remove Installed Software" on page 68
  - "Auto Install of Software" on page 66

#### Configuring the Network

**NOTE:** This operation may require *System Administration Privileges*. (see page 21)

You configure a network to set connectivity between all other networks and computers on those networks. With a properly configured network, you can interact with other computers to run the logic analysis system as well as perform file operations or run programs on other computers.

#### Network Setup

- 1. From the Networking tab in the System Administration Tools window, select *Network Setup* ....
- 2. Select Networking Standard.
- 3. Type the Hostname (see page 22).
- 4. Type the Internet Address (IP) (see page 22).
- 5. Type the Gateway Name (see page 22).
- 6. Type the Gateway IP (see page 23).
- 7. Type the Subnet Mask (see page 23).
- 8. Select OK.

# **NOTE:** To start the network setup from the factory default settings, select *Default Network* before performing the steps above.

- **See Also** "Using the Name Resolver to Alias IP Addresses" on page 24
  - "DHCP Network Setup" on page 25
  - "Emulation Network Setup" on page 23
  - "Troubleshooting the 100BaseT Lan Connection" on page 20

#### **Troubleshooting the 100BaseT Lan Connection**

The following troubleshooting information is for the 100BaseT LAN connection to the logic analysis system.

# Duplex ModeCheck the network switch duplex mode setting. The analyzers are set<br/>to AUTO\_DETECT. The network switches should also be set to<br/>AUTO\_DETECT. (AUTO\_DETECT is also known as AUTO\_Negotiate.)

If the network switch is not set to AUTO\_DETECT, the analyzer will default to HALF\_DUPLEX. This is in accordance with IEEE standards. Therefore, if the network switch is not set to AUTO\_DETECT, it should

be set to HALF\_DUPLEX.

If the network switch is set to FULL\_DUPLEX duplex mismatch will occur. The symptoms are a very slow data transfer in one direction and a relatively fast data transfer in the other direction. The network switch should be changed to AUTO\_DETECT.

#### Network Verify Cabling

Configuration

Make sure UTP Category 5 is used, and that it is in good condition.

Verify that the RJ45 connector pins match the following:

Receive Signal: Pin 1 = White, Pin 2 = Orange Transmit Signal: Pin 3 = White, Pin 6 = Green

Make sure the cable length is not between 35 and 41 meters. If it is, then expand or reduce the length.

Symptoms when cable is between 35 and 41 meters:

No traffic, or high rate of packet loss.

#### **Verify Punch-Down Blocks**

Double check punch-down blocks in the networking environment. Punch-down blocks may make the problems seen with the 35-41 meter length appear at a different length.

#### System Administration Privileges

Your System Administrator is the first person who accesses the *User Accounts* dialog and gives himself system administration privileges. From that point forward, the *User Accounts*... pick is unavailable for all users except the users with system administration privileges. There can be more than one System Administrator. However, the first administrator must initially give all other administrators privileges so they can gain access to the restricted areas when they login the first time. If User Accounts are not used, all users have system administration privileges.

At the time users login, the system software checks for system administration privileges and sets the appropriate access mask on all restricted areas of the system. Only the System Administrator can perform the following system-level tasks:

- Configure the network.
- Enable or Disable the Secure Mode and the use of user accounts.
- Add and remove individual user accounts.
- Set the system-wide default file permissions (see page 102).
- Set user permissions for new file creation.
- Set the system time.
- Set NFS export permissions from the logic analysis system.

#### Hostname

The *Hostname* is the name of your local computer or logic analysis system. The name can contain only lower case letters, numbers, underscores(\_), and dashes(-). It must start with a lowercase letter. Get the hostname from your *system administrator*.

| Hostname | [lrnprod4 |  |
|----------|-----------|--|
|          |           |  |

#### Internet Address (IP)

The *Internet Address (IP)* is a four-part code in integer dot notation. The assignment of an internet address uniquely identifies your computer among all those located on your network or any other network. Get this IP address from your *system administrator*.

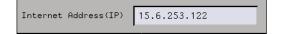

See Also

"Using the Name Resolver to Alias IP Addresses" on page  $24\,$ 

#### **Gateway Name**

The Gateway name is the name of the computer that routes traffic

from one network to another. If you plan to communicate with a computer on a different network, you must specify the gateway computer name. No entry in this field will disable the gateway. The gateway name can contain only lowercase letters, numbers, underscores(\_), and dashes(-). It must start with a lowercase letter. Get the gateway name from your *system administrator*.

```
Gateway name colgw1.col.hp.com
```

#### **Gateway IP**

The *Gateway IP* is a four-part code in integer dot notation. The assignment of the gateway IP allows the logic analysis system to connect between other networks and subnetworks. The gateway IP must be set to the address of the gateway machine. No entry in this field will disable the gateway. Get the gateway address from your *system administrator*.

| Gateway IP | 15.6.248.1 |
|------------|------------|
|            |            |

#### Subnet Mask

The *Subnet Mask* is an assigned group of bits that helps to quickly identify your subnetwork. If you have a gateway machine and your network is partitioned into subnetworks, you must specify a subnet mask. The subnet mask is a four-part code in integer dot notation. An example of an 18-bit subnet mask is shown below. Get the subnet mask from your *system administrator*.

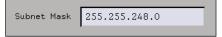

#### **Emulation Network Setup**

Emulation probes, both standalone and interconnected to an emulation module, need to be configured with LAN parameters.

|          | The procedure for starting an connecting an emulation probe to the network depends on which kind of emulator you are using: |
|----------|----------------------------------------------------------------------------------------------------|
|          | • Setting Up an E5900A Emulation Probe (see the <i>Emulation: Setting Up</i> help volume)                                   |
|          | • Setting Up an E5900B Emulation Probe (see the <i>Emulation: Setting Up</i> help volume)                                   |
|          | • Setting Up an E5901B Emulation Module (see the <i>Emulation: Setting Up</i> help volume)                                  |
|          | An easy way to configure an emulation probe is to use the <i>Setup Assistant</i> . Use the Setup Assistant if:              |
|          | • You have a single E5900B emulation probe interconnected to an E5901B emulation module, or                                 |
|          | • You have an emulation probe and NO emulation module is installed in your logic analysis system.                           |
|          | The Setup Assistant will not allow you to set up a standalone emulation probe if an emulation module is installed.          |
| See Also | • Using an E5901A Emulation Module on Your LAN (see the <i>Emulation: Setting Up</i> help volume)                           |
|          | • To obtain LAN information (see the <i>Emulation: Setting Up</i> help volume)                                              |
|          | • The Setup Assistant (see the <i>Setup Assistant</i> help volume)                                                          |
|          |                                                                                                    |

#### Using the Name Resolver to Alias IP Addresses

The *Name Resolver* is used to assign custom names (aliases) to the Internet IP addresses. With an alias assigned to the Internet IP Address, you simply type in the alias in any IP address field. The configuration interprets it as the correct IP address. Alias names are usually set in either a local Host Table or a Name Server on the network.

- 1. From the Network Setup dialog, select Name Resolver....
- 2. In the Name Resolution Dialog, select Host Table and select the text entry

field for the alias names.

- 3. Type in the Internet IP Address (see page 22) followed by a space, and then the alias name.
- 4. Select Add.
- 5. Select OK.

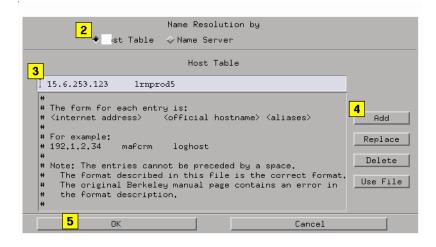

#### **DHCP Network Setup**

NOTE:

This operation may require *System Administration Privileges*. (see page 21)

DHCP (Dynamic Host Configuration Protocol) is a network protocol that enables a DHCP server to automatically assign a dynamic IP address to the logic analysis system.

If the logic analysis system is configured to use DHCP network protocol, it is required that its hostname and gateway name be provided on the nameserver for each DHCP client address and gateway address so that it can be retrieved at boot time with nslookup.

If it is required that the logic analysis system have a consistent hostname, use static DHCP with permanent leases.

#### Mapping Windows/NT Network Drives

The *Map Windows Drive* dialog is used to designate a share in a Windows/NT computer to be available for file operations performed from the logic analysis system.

# **NOTE:** The logic analysis system only allows the use of one mapped directory per server at a time. If more than one directory must be mapped, you must disconnect the previously connected share before mapping the new one. Also, do not disconnect a share mapping while files are being accessed. The resulting file contention may cause long delays or an unstable logic analysis system.

There are two ways to connect to a remote file system. One way is to create a new connection. The other way is to reconnect to a previous connection.

#### **Creating a New Connection**

- 1. Type in the Network Path (see page 28). The network path consists of the IP address or the server name, followed by the specified share name.
- 2. Type in the Logic Analyzer Dir Path (see page 29).
- 3. Set the *Reconnect at Startup* (see page 28) as desired. When activated, this feature automatically re-establishes the Windows/NT connectivity to the logic analyzer directory at each new analyzer session startup. Set the *Read Only* if necessary. See the note below.
- 4. Optional Type in the Login Information (see page 29) if the share is protected.
- 5. Optional Select *Advanced*... to correct inconsistent naming (see page 30) of the Windows netbios computer and the TCP/IP hostname.
- 6. Select Connect.

| New Connections           I           Network Path ( \\computer name\share ) : \\csfs4\tmp                                                                                           |  |  |  |  |
|----------------------------------------------------------------------------------------------------|--|--|--|--|
| Logic Analyzer Dir Path: /hplogic/ tmp 2                                                                                                    |  |  |  |  |
| Reconnect at Startup Read Only      Login information (if share is protected or on an NT server)      User Account Name:      User Account/Share Password:      Windows Domain Name: |  |  |  |  |
| 6 Connect Previous 5 Advanced Clear all fields                                                                                                    |  |  |  |  |
| Current Connections<br>Network Path Logic Analyzer Directory Options                                                                                                    |  |  |  |  |
| Disconnect                                                                                                    |  |  |  |  |
| Close Help                                                                                                    |  |  |  |  |

#### NOTE:

If the CD-ROM you are using is shared from a Windows 95 server, the Read Only field must be enabled.

#### **Choose a Previous Connection**

If a connection has been made in the past, the connection and its options will appear in a dialog found by selecting the *Previous*... button. To re-establish a previous connection, do the following.

- 1. Select Previous....
- 2. Select the desired connection from the list in the PC Previous Connections dialog.
- 3. Select Select.

# **NOTE:** For security reasons, password information is not saved when the Previous dialog is used. In this case, you are required to re-enter Share passwords.

Chapter 1: Agilent Technologies 16700A/B-Series Logic Analysis System **The System Administration Tools** 

#### **Disconnect a Current Connection**

A list of *Current Connections* appears at the bottom of the dialog. This is a list of all connections to remote file systems. If you *Disconnect* a share mapping when either a file is still open, or a file operation is in progress, the resulting file contention may cause long delays or an unstable system. Terminate all file operations and interaction with the remote file system before you disconnect the share mapping.

To disconnect a share mapping, select the desired connection in the Current Connections list, and then select *Disconnect*.

#### **Reconnect at Startup**

If you plan to reconnect at each startup, make sure to enable the feature when you configure the connection the first time. This field cannot be edited. The only way to change the configuration is to disconnect, and then configure as a new connection. Also, be sure to keep the connection active when you exit a session. In other words, do not select the *Disconnect* field at the bottom of the dialog when you exit a session.

For security reasons, you cannot reconnect to a PC share map that is password protected.

#### **Network Path**

What you type into the *Network Path* field will take the form \\computer\_name\share\_name, where computer\_name is the IP address or name of the Windows server you are connecting to.

You can locate the computer name by right-clicking on *Network Neighborhood* under the Windows system, then selecting *Properties* from the pull-down menu. Locate the tab labeled *Identification* and the *Computer Name* is specified there.

The share\_name is the name that was specified for the *Share Name* in the share dialog on the server where the share was created. To find the Share Name under a Windows system, go to the drive where the share is located, right-click on the directory, then select *Sharing* from the

NOTE:

pull-down menu. The share name is specified in the dialog that appears.

#### Logic Analyzer Directory Path

The *Logic Analyzer Dir Path* points to the directory location in the analyzer that is mapped to the Windows share. The directory is based off of the main directory */logic/.* The default name given to the sub-directory is the same as the Share Name designated in the Network Path field.

NOTE:

Some characters such as "\$" are not allowed in UNIX filenames. If a *Share Name* has one of these characters in its name, the default Logic Analyzer Dir Path will be illegal, and you must change it manually.

#### **Login Information**

The Login Information is only required if the share is password or account protected, that is, it is NOT a public share. If the share is a Windows 95 share, with ONLY password protection, typically only the User Account/Share Password field is required. If the share is a Windows NT/95 share that is protected on a user account basis, the User Account Name and User Account/Share Password fields are both required. If the share is protected on a user account basis with NT domain authentication, all fields are required.

#### **User Account Name**

This field allows the user to specify what his login account name is. This is required for a share that has its permissions based on user accounts.

#### **User Account/Share Password**

This field allows the user to specify the password for either his account, or just the password for a share that is password protected. Note that this field will display "\*" characters as you type your password for security purposes.

Chapter 1: Agilent Technologies 16700A/B-Series Logic Analysis System **The System Administration Tools** 

#### **NOTE:** If you are mapping to a Windows system, and after entering the *User Account/ Share Password* you have trouble connecting, try entering the *Windows Domain Name*.

#### Windows Domain Name

This field allows the user to specify the name of the domain the user account name should be authenticated under. This may be a necessary field if the Windows server is using NT domain authentication.

#### Naming Server and Client Netbios Names

**NOTE:** This operation may require the help of your *System Administrator* 

Use the *Advanced*... field to access a dialog used to correct naming inconsistencies between the Windows netbios computer name and the TCP/IP hostname of the same computer. The logic analysis system must be provided with the name that is specified under the Windows netbios environment.

For example, a Windows PC with the computer name of "testpc" is connected to a TCP/IP network with an internet address of "joepc.company.com". Since "testpc" and "joe-pc" are different names, the logic analysis system has no way of knowing the two names point to the same computer.

#### **Server Netbios Name**

This field is used to specify the netbios name of the Windows server PC with the share you wish to map. This name can be found by rightclicking on the *Network Neighborhood* icon on the server PC and selecting *Properties*. The *Identification* tab in the dialog that appears will show the name of the computer.

#### **Client Netbios Name**

This field is used to specify the netbios name of the logic analysis system if it is different from the hostname specified in the *Network* 

*Setup* dialog. You will need to contact your network administrator if you do not know what the netbios name of the logic analysis system is.

**NOTE:** For convenience, it is usually easier to make sure these two names are the same so the *Advanced*... field is not necessary.

#### Share Analyzer Drive

The *Share Logic Analyzer Directory* dialog is used to designate a directory in the logic analysis system to be available for file operation performed from a Windows/NT computer.

**NOTE:** If you are configuring a Windows/NT share for the first time, your *system administrator* may have to set up the appropriate permissions and security on the remote computer.

There are two ways to share a logic analysis directory to remote Windows/NT systems. One way is to create a new share. The other way is to reconnect to a previous share.

#### **Creating a New Share**

1. Type the directory name that you want accessible from a Windows/NT computer.

The directory you choose must be a sub-directory based off of */logic/*. You can also use the *Browse* field to access a graphical file manager to help in specifying a directory name.

- 2. Type in the Share Name (see page 33).
- 3. Optional Type in a Share Comment (see page 33).
- 4. Set the *Reshare at Startup* as desired. When activated, this feature automatically re-establishes the share connectivity to the remote Windows/NT computer at each new analyzer session startup. See the note below.
- 5. Optional Type in a Share Password (see page 33), and then retype the password to verify it was typed correctly.

Chapter 1: Agilent Technologies 16700A/B-Series Logic Analysis System **The System Administration Tools** 

6. Select Share.

| New Shares                                          |
|-----------------------------------------------------|
| Logic Analyzer Dir to Share: /hplogic/ config Brow  |
| Share Name: config                                  |
| Share Comment: dept test configs 3                  |
| <mark>4</mark> ⊒ Reshare at Startup                 |
| Share password (optional) if share security desired |
| Share Password:                                     |
| Retype Password:                                    |
| 6 Share Previous Clear all fields                   |
| Current Shares                                      |
| Share Name Logic Analyzer Directory Options         |
|                                                     |
| UnShare                                             |
| Close Help                                          |

#### NOTE:

If you plan to Reshare at each startup, make sure to enable the feature, and be sure to keep the share as a current active share. In other words, do not select the *UnShare* field at the bottom of the dialog when you exit a session.

#### **Choose a Previous Share**

If a connection has been made in the past, the connection and its options will appear in a dialog found by selecting the *Previous*... button. To re-establish a previous Share, do the following.

- 1. Select Previous.
- 2. Select the desired Share from the list of PC Previous Connections.
- $3. \hspace{0.1 cm} \text{Select}.$

**NOTE:** For security reasons, password information is not saved when the Previous dialog is used. In this case, you are required to re-enter Share passwords.

#### **Disconnect a Current Share**

A list of *Current Shares* appears at the bottom of the dialog. This is a list of all remote file system connections that are sharing the file system of the logic analysis system. If you *UnShare* a share mapping when either a file is still open, or a file operation is in progress, the resulting file contention may cause long delays or an unstable system. Terminate all file operations and interaction with the remote file system before you disconnect the share mapping.

To disconnect a current share, select the desired connection in the Current Shares list, then select *UnShare*.

#### Share Name

The *Share Name* is simply a literal name for the share. By default, a name is assigned using the base name of the directory name. The base name is the text to the right of the front-slash (/) in the path name.

Example: If the directory name path you choose is */logic/test\_1*, then the default Share Name would be *test 1*.

You can change the default name if you desire. Directory names can only include the following alphanumeric characters: 0-9, a-z, A-Z, (-), (+), (\_), (.), (/), and (:).

#### **Share Comment**

Use the *Share Comments* field to tag a Share directory with a desired note. Any *Share Comment* you type, is displayed with the Share Name when browsing the logic analyzer directories from a remote Windows/ NT computer.

#### Using a Share Password

If a *Share Password* is used, the user of the Windows/NT computer will be prompted to type in the password before being allowed to perform file operations in the logic analyzer directory.

# **NOTE:** If no Share Password is used, the logic analyzer directory will have open access with no file security.

#### **Changing a Share Password**

If a Share is set up to use a password, it will show up in the list of currently active shares as being password protected. To change the password on a currently active share, follow the procedure below.

To change an encrypted password, follow the procedure below.

- 1. Select the Share in the *Current Shares* list.
- 2. Select UnShare.
- 3. Select the *Previous*... field, and then select the Share from the list.
- 4. Type in a *Share Password*, and then retype the password to verify it was typed correctly.
- 5. Select Share.

#### Configuring the NFS

The *NFS Client Setup* (Network File System) dialog lets you create network connections to remote computers for the purpose of mounting their file systems to your local logic analysis system.

The benefit of a mounted file system is that you can interact with the remote directories/files using the File Manager in the logic analysis system. You also have the benefit of using the disk space in the remote computer rather than the disk space in the logic analysis system.

After an NFS connection is made, you will access the remote directories/files under the */logic* directory in the logic analysis system.

**NOTE:** If you are configuring an NFS mount for the first time, your *system administrator* may have to set up the appropriate permissions and security on the remote computer.

There are two ways to connect to a remote file system. One is to create a new connection. The other is to reconnect to a previous connection.

#### **Creating a New Connection**

- 1. From the Networking tab in the System Administration Tools window, select *Mount NFS Filesystem* ....
- 2. From the NFS Client Setup dialog that appears, type in the *Remote host:* (see page 36) name. Optional Use *Browse Hosts...* (see page 37) to select a remote host and a remote directory path from a predefined list.
- 3. Type in the *Remote dir path*: (see page 36).
- 4. Type the *Local dir path:* (see page 36). Optional Use *Browse Local*... (see page 37) to select a directory path from a predefined list.
- 5. Choose the desired Options... (see page 37).
- 6. Select Mount.

#### **Choose a Previous Connection**

If a connection has been made in the past, the connection and its options will appear in the NFS Previous Connections dialog, obtained by selecting the *Previous*... button.

- 1. From the System Administration Tools window, select *Mount NFS filesystem...*
- 2. From the NFS Client Setup dialog that appears, select Previous....
- 3. Select the desired connection from the NFS Previous Connections list.
- 4. Choose Select.
- 5. Select Mount.

By choosing from the *NFS Previous Connections* list, you automatically get the defined options (see page 37) of that previous connection.

#### **Unmount a Current Connection**

A list of *Current Connections* appears at the bottom of the NFS Client Setup dialog. This is a list of all connections to remote file systems that your logic analysis system is currently mounted to. If you try to disconnect a mount when either a file is still opened by you, or a file manager operation is still in progress, you will get a *Device busy* error. Terminate all of your interaction with the mounted file system before you disconnect the mount.

To unmount a current connection, select the desired connection in the Current Connections list, then select *Unmount*.

#### **Delete a Previous Connection**

- 1. Select the *Previous*... button.
- 2. Select the unwanted connection, then select *Delete*.

#### See Also

"Mounting a ClearCase View" on page 37

#### **Remote Host**

The *Remote host:* field designates the remote computer's name. It can take the form of an alias, or a 4-part IP address integer. The remote host name, plus the remote directory path, becomes the *Network Path* listed in the Current Connections or NFS Previous Connections lists.

#### **Remote Directory Path**

The *Remote dir path:* field designates a directory path on the remote machine. Type the remote directory path in the text field.

#### Example

/logic/test

#### **Local Directory Path**

The *Local Directory* field designates the local directory. If the local directory you entered does not exist, a one-level directory is created for you using the name you typed. Note that only one level will be created automatically for you.

#### Example

/logic/test - where /test was created for you.

# Options

- The *Read/Write Read only* option determines if you can read or write to the mounted file system.
   If the exported file system is *Read only*, then you cannot have a Read/Write option. It must be specified Read only.
- The *Hard Soft* option determines if a request is continually repeated until success (Hard), or if a request is made four (4) times, then aborts (Soft).
- The *Reconnect at Startup* options reconnects to the file system every time the logic analysis system is turned on.

# **Using Browse Hosts**

The *Browse Hosts*... field is used to access a predefined list of remote host machine names and the directories that are mountable.

- 1. Select Browse Hosts...
- 2. From the Browse NFS Hosts dialog, either select a host name from the upper list, or type in a host name in the text entry field.
- 3. Select Show Directories.
- 4. Select the desired directory, and then select Select.

# **Using Browse Local**

The *Browse Local*... field accesses a *Local Directory Browser* similar to a file manager. Use this Local Directory Browser to build a directory path.

# Mounting a ClearCase View

Using both the ability of Rational ClearCase to export views, and the logic analysis system to NFS mount external file systems, you are now able to access versioned source code to perform source correlation, use symbols, and view data in trace listings.

# **NOTE:** If you are mounting a Rational ClearCase view for the first time, your *system administrator* may have to set up the appropriate permissions and security on the remote view server.

There are two ways to connect to a Rational ClearCase view. One is to create a new connection, the other is to reconnect to a previous connection.

#### To Mount a New ClearCase View

- 1. Enter the name of your Remote View Server.
- 2. Optional If not sure of the Remote View Server name, select Browse View Servers... (see page 39) and use the graphical interface to select the appropriate View Server and view.
- 3. Enter the ClearCase Remote View Name.
- 4. Select the *Options*... button and set the desired Options.
- 5. Select the *Mount* button.

#### To Mount a Previous ClearCase View

If a connection has been made in the past, the connection and its options will appear in the *Previous Connections* dialog.

- 1. Select the *Previous*... button.
- 2. From the list of previous connections that appear, select the desired view name.
- 3. Choose the *Select* button.
- 4. Select the *Mount* button.

By choosing a *Previous Connection*, you automatically get the defined Options (see page 37) of that previous connection.

#### **Unmount a Current View**

Current Views lists all currently mounted views. If you try to unmount

a view when a file is still open, or a file manager operation is still in progress, you will get a *Device Busy* error. Terminate all interactions with the view before you unmount it.

To unmount a ClearCase connection, simply select the view name from the *Current Views* list, then select the *Unmount* button.

#### **Delete a Previous View**

- 1. Select the *Previous*... button.
- 2. Select the unwanted view, then select *Delete*.

#### See Also

"Overview of Source Correlation with Rational ClearCase" on page 40

"Rational ClearCase Copyright Information" on page 40

# **Using Browse View Servers**

Use *Browse View Servers*... to access a predefined list of remote view server names and the views that are mountable.

- 1. Select Browse View Servers...
- 2. From the Browse View Servers dialog, either select a view server name from the upper list, or type in a view server name in the text entry field.
- 3. Select Show Views.
- 4. Select the desired view, then choose Select.

# The Remote View Server Name

The *Remote view server* field designates the remote computer's name. The name can take the form of either a pre-defined alias, or a 4-part IP address integer. The *Remote view server* name, plus the *Remote view name*, becomes the *Network Path* listed in the Current Connections or Previous Connections lists.

# The Remote View Name

The *Remote view name* field designates the view tag, or name of the

ClearCase view you created.

#### **Overview of Source Correlation with Rational ClearCase**

For a complete overview, refer to the file:

"Using16700withClearCase.pdf"

located at:

/logic/demo/SW\_Cfg\_Mgmt/ClearCase/

#### **Rational ClearCase Copyright Information**

Copyright 1992,1999 Rational Software Corporation, All rights reserved.

# FTP (file transfer protocol)

Once you have established an FTP (file transfer protocol) connection, you can perform FTP commands on files in both the logic analysis system and a remote workstation, PC. If you are in *Secure Mode*, you can only perform FTP commands from the logic analysis system.

The following example copies a password file to a remote system, and then copies it back to the logic analysis system.

- 1. From the Networking tab in the System Administration Tools window, select *FTP* ....
- 2. In the FTP Site dialog that appears, type the alias name or IP address of the remote workstation, PC, or other logic analysis system, and select *OK*. See the note below.
- 3. In the FTP window that appears, type your *Login*, and press the Enter key.
- 4. Type in your Password, and press the Enter key.
- 5. From the ftp window that appears, copy the example file "password.example" to a directory in the remote system. For example: put /local\_etc/password.example /"remote\_dir\_name"/.
- 6. Copy the file back to the logic analysis system. For example: get /

|       | "remote_dir_name"/"new_filename" /local_etc/.                                                                                                    |
|-------|----------------------------------------------------------------------------------------------------|
|       | To Terminate the FTP Session                                                                                                    |
|       | To terminate your FTP connection, type "quit".                                                                                                    |
| NOTE: | Alias names that are not located in <i>/etc/host</i> on your remote machine may not be recognized by the logic analysis system. If this is the case, use the Internet IP address instead of the alias name. |
|       | FTP Connection from PC to Logic Analysis System                                                                                                    |
|       | Use this procedure if you want to make an FTP connection from a remote PC or Workstation to the logic analysis system.                                                                                      |
| NOTE: | An FTP connection from a remote PC or Workstation is not allowed when the logic analysis system is in <i>Secure Mode</i> .                                                                                  |
|       | 1. From the command line of your remote computer, type: ftp "machine_name".                                                                                                    |
|       | 2. For the login name, use "anonymous".                                                                                                    |
|       | 3. For the password, use "nopass".                                                                                                    |

# Telnet

The ability to Telnet (connect) to other workstations, PCs, or logic analysis systems lets you run and view programs resident to these remote machines. As an example, you can run multiple logic analysis systems from the same display.

When identifying a remote machine during a telnet login process, you can use either the Internet IP address (see page 22), or a predefined alias name (see page 24). If you use an alias name, see the note below.

The following example shows how to Telnet to a remote logic analysis system and display its session on your local logic analysis system.

1. From the system window in your local logic analysis system, select the *System Administration* icon. Then from the Networking tab in the

|       | System Administration Tools window, select <i>Telnet</i>                                                                                                    |
|-------|----------------------------------------------------------------------------------------------------|
|       | 2. Type the name of the remote logic analysis system, and select OK.                                                                                                    |
|       | 3. From the Telnet window that appears, type "logic", and press the <i>Enter</i> key.                                                                                                    |
| NOTE: | "logic" will not work if the remote logic analysis system is in <i>Secure Mode</i> . In this case, enter a login and password that is within the user accounts (see page 57) of the remote logic analysis system.                                           |
|       | 4. From the Session Manager dialog of the new remote session, select<br>Display Session on Another Display.                                                                                                    |
|       | 5. From the Remote Setup dialog that appears, type the name of the local display, and select <i>Start</i> .                                                                                                    |
|       | To Terminate the Telnet Session                                                                                                    |
|       | To terminate your remote session, select <i>Exit</i> in the remote System window. Then from the remote Session Manager window, select <i>Disconnect</i> . This will remove both the remote System window and Session Manager window from the local display. |
| NOTE: | Alias names that are not located in <i>/etc/host</i> on your local machine may not be recognized by the logic analysis system. If this is the case, use the Internet IP address instead of the alias name.                                                  |

# Ping

Ping is a utility to check LAN communication with remote hosts. To ping a remote host, simply type in the remote host machine name and select *OK*.

To stop the pinging, type control-C.

# Licensing Policy for the Logic Analysis System

#### License Policy:

Select logic analysis system product software is licensed for single use only. Licenses are nodelocked and are valid for the life of the product. Software updates do not affect the license.

#### Nodelock Mode:

Product licenses are shipped or first installed in nodelock mode. Nodelock mode allows use of the product license only on the node (HP 1670xA/B-Series logic analyzer) on which it is installed. Products ordered with a logic analysis system will be installed and ready to run. Products purchased aftermarket will require customers to access Agilent's password redemption Web site to obtain the appropriate passwords. The Web site URL and alternate contact instructions are provided on the Entitlement Certificate shipped with the licensed product.

#### **Temporary Licenses:**

In most instances, a single temporary (demo) license is available for any product not previously licensed on a node. The temporary license is valid for the number of calendar days specified in the *Demo Time* column. The demo time starts from first entry of the password in the license management window. The temporary password for any node on any tool set is "demo".

#### License Management:

Licenses are managed from the License Management window, obtained by selecting *Licensing*... under the Admin tab in the System Administration Tools window. License management does not require Unix expertise. Licenses are reserved at the start of a measurement session. They remain in use (reserved) until the measurement session is terminated.

#### **Password Backup:**

Passwords can be backed up to floppy disk by selecting Save... under

the Admin tab in the System Administration Tools window. Passwords can only be restored on the logic analysis system where they were initially installed in nodelock mode.

# Printing Windows - Configurations

The print windows operation lets you print either the current window, all currently open windows, or just a selected window. Also if you are in the Listing Display window, you can print data to a file.

#### NOTE:

When printing windows to a printer, only the currently displayed viewing area of the window or computer screen is printed. If any data or configuration fields appear off-screen, scroll the desired data or configuration fields into the window's viewing area before printing.

#### Print this window

Print this window prints the current window.

#### **Print all windows**

*Print all windows* prints all open windows. This option is only available in the Workspace window.

#### Print any window

*Print any window* prints any open window that you select to make active.

#### Print to file

*Print to file* prints data from the Display tool to a file. This option is only available in the Listing Display window.

See Also Setting Print Options (see page 47)

Setup the Printer (see page 45)

# Printer Setup

#### **Local Printer Setup**

- 1. From the Admin tab in the System Administration Tools window, select *Printers* ....
- 2. From the Printer Setup dialog that appears, select Local.
- 3. In the Printer type pulldown, select the printer type you are connecting.
- 4. Select OK.

| Status No printer configured. |                                           |  |  |  |
|-------------------------------|-------------------------------------------|--|--|--|
| ♦ Local 2                     |                                           |  |  |  |
| 🔷 Network                     | Printer: I                                |  |  |  |
| _                             | Frint Server: I                           |  |  |  |
|                               | Is print server Berkeley UNIT? 🔶 Ho 🕹 Yes |  |  |  |
| <b>3</b><br>Printer typ       | e PCL (b/w) =                             |  |  |  |
| Printer Que                   | ue 0 Cancel all                           |  |  |  |
| <mark>4</mark> ок             | Cancel Help                               |  |  |  |

#### **Network Printer Setup**

Use this procedure if you are using a Unix print server. If you are using a Windows NT print server, select this link. (see page 46)

- 1. From the Admin tab in the System Administration Tools window, select *Printers* ....
- 2. From the Printer Setup dialog that appears, select Network.
- 3. Type in the recognized *Printer* name. See the note below.
- 4. Type in the recognized *Print Server* name. In addition to being listed in a network host table, the print server name must be listed in the host table (see page 24) in the logic analysis system.
- 5. In the *Printer type* pulldown, select the printer type you are connecting.
- 6. Select OK.

| Status No printer configured.              |
|--------------------------------------------|
| ∲ Local                                    |
| Network     Printer: 1j4lpt1               |
| Print Server: labspool 4                   |
| Is print server Berkeley UNIX? 🔶 No 🔶 Yes  |
| <mark>5</mark><br>Printer type PCL (b/ω) = |
| Printer Queue 0 Cancel all                 |
| 6 OK Cancel Help                           |

#### NOTE:

NOTE:

Consult your *system administrator* for the required printer name and print server name. These names should be located in the network's host table or name server. The print server name must also be listed in the host table (see page 24) in the logic analysis system.

#### Windows NT Server Configuration

#### From the Windows Interface:

- 1. From the Main file group, select *Control Panel*, then *Network*.
- 2. Select the *Services* tab.
- 3. Select *Add...*, select *TCP/IP Printing*, then select *OK*. At this point, NT will automatically install the Berkeley Unix LPD print server.
- 4. From the Control Panel, select Services.
- 5. From the Services control panel, select *TCP/IP Print Server*, then select *Startup...*.
- 6. Change Startup Type to Automatic.
- 7. Configure your printers on the NT machine as you normally would.

#### From the System Administration Tools Window:

#### Do not put white space in the printer name.

1. From the Admin tab in the System Administration Tools window, select *Printers* ....

- 2. Select Network.
- 3. Type in the recognized *Printer* name. See the note below.
- 4. Type in the recognized *Print Server* hostname. In addition to being listed in a network host table, the print server name must be listed in the host table (see page 24) in the logic analysis system.
- 5. Select Yes to Berkeley UNIX server.
- 6. In the Printer type pulldown, select the printer type you are connecting.
- 7. Select OK.

| Status No printer configured.  |                |                         |                |  |
|--------------------------------|----------------|-------------------------|----------------|--|
| ∲ Local                        |                |                         |                |  |
| Network                        | Printer:       | lj4lpt1 <mark>3</mark>  |                |  |
|                                | Print Server:  | labspool <mark>4</mark> |                |  |
| 5 Is                           | print server B | erkeley UNIX?           | Y ◇ No 🏼 ♦ Yes |  |
| <mark>6</mark><br>Printer type | PCL (b/w) =    |                         |                |  |
| Printer Queue                  | 0 Cancel       | l all                   |                |  |
| <mark>7</mark> ок              | Car            | cel                     | Help           |  |

#### Consult your *system administrator* for the required printer name and print server name. These names should be located in the network's host table or name server. The print server name must also be listed in the host table (see page 24) in the logic analysis system.

# **Print Options**

NOTE:

The *Print Window Options* dialog lets you set print destination, file format type, filename autoincrement, and color/b&w; pixel mapping.

- 1. In the tool window menu bar, select File, then Print options.
- 2. From the Print Window Options dialog, select the destination as either *Printer* or *File*.

- 3. If *Printer* is selected, configure the Printer Setup (see page 45) dialog.
- 4. If *File* is selected, type in the path and filename. You can also select *Browse* and use the File Manager dialog to browse for a path and filename.
- 5. Optional If *File* is selected, autoincrement (see page 48) the filename.
- 6. Optional If *File* is selected, select the file format type.
- 7. Set the Pixel Mapping (see page 49) to Color or Black & White.
- 8. Set the Orientation to Landscape or Portrait.
- 9. Select Close.

| Printer 3 Printer Setup                                         |
|-----------------------------------------------------------------|
| File Disk: Hard Disk - /logic/configs/p14 Browse                |
| 5 Enable autoincrement starting with 0                          |
| File Format<br>6 ◇ TIFF ◆ PCX ◇ PostScript ◇ XWD                |
| Pixel Mapping<br>◆ Color 7 ◇Black & White ◇Landscape ◆ Portrait |
| Close 9 Help                                                    |

See Also

"Printing Windows - Configurations" on page 44

"Printer Setup" on page 45

"Windows NT Server Configuration" on page 46

#### **Autoincrement filenames**

Use the Autoincrement feature when you are saving multiple files, and you don't want to type in a new filename for each new file. As files are saved, the base filename remains the same with only the extension being incremented.

#### Example

filename.0 filename.1 filename.2 filename.3

# **Pixel mapping**

Use the pixel mapping feature when you want to print a faxable black and white hardcopy.

# Configuring the System Clock

**NOTE:** This operation may require *System Administration Privileges*. (see page 21)

- 1. From the System Administration Tools window, select Time/Date....
- 2. Select in the desired value field, and backspace or delete the current numbers.
- 3. Type the new values, and select *OK*. At this point, you are asked to reboot the logic analysis system.

# Running the Self Tests

The Self Test function of the logic analysis system performs functional tests on both the System and any installed modules.

- 1. From the Admin tab in the System Administration Tools window, select *Self-Test...*
- 2. Read the Question dialog and select Yes if you wish to run the self tests.
- 3. From the Self Test window, select the desired area to test by selecting the appropriate tab. Your choices are either the *System* boards, modules in the *Master Frame*, or modules in the optional *Expander Frame*.
- 4. Run the tests in one of the following ways:
  - Test All To test all boards or modules under a tab, select *Test All* at the bottom of the Self Test window.

Chapter 1: Agilent Technologies 16700A/B-Series Logic Analysis System
 The System Administration Tools
 Test a single board or module – To test a single board or module under a tab, select the desired board or module, and then select either a single component or select *Test All* at the bottom of the board or module test dialog.
 When you are finished running self tests, select *Quit*. Then restart your session from the Session Manager window.
 NOTE: For complete information on self tests, test options, troubleshooting, and service procedures, refer to the optional service guides available for the system or the desired modules.
 See Also "More on Self Tests" on page 50

#### **More on Self Tests**

Self Test lets you get confidence that the hardware is configured and operating correctly, and enables the HP factory to test the product.

#### **Self Tests and Session Management**

When Self Test is entered, the current measurement session is exited. You are warned of this prior to entering Self Test so you can save any important data and configurations. The closure of the measurement session is necessary because Self Test leaves the hardware in an unknown state when it is finished. Restarting the measurement session is then required to properly initialize the hardware.

#### **Testing Multi-Card Modules**

Under each tab is a list of boards or measurement modules. When selected, each individual board or module lists a set of its own individual tests. Some measurement modules are composed of multiple cards where one card is called the master and the others are called expanders. Self tests for a multiple card set are always tested through the master card. Test results for the expander cards will track results for the master card. In some cases, the self tests can identify a problem to either an expander or master card. In this case, the failure counts shown on an expander card may differ from those shown for a master card.

#### **Test Options**

Test options are set from the *Options* pulldown in the menu bar. They are provided only as a convenience to the user. They are intended for factory use only.

#### **User Action Required**

When running "All Tests", some of the tests may have a test result of "Not executed". In some cases, this message is because the test does not apply to the current hardware configuration. In other cases, it indicates the test requires some type of user action. These tests should be individually selected, and when user action is required, a dialog will appear to direct the user. The tests that require user action are listed below.

CPU Board

- Floppy Drive Test: A DOS formatted floppy must be in the drive.
- External SCSI Test: A powered-up CD-ROM drive must be on the bus.

HP16517A Timing Module

• Skew Adjust: Not a test; used for calibration.

HP16522A Stimulus Module

• Output Stimulus Vectors: Not a test; provides continuous signal output.

HP16534A Scope Module

• ADC Test: There must be no stimulus on the scope inputs.

HP16550 State and Timing Module

• Show Activity: Not a test; provides continuous output of signal input levels.

HP16610A Emulator Module

• Internal PV Test: A loop back connector must be installed.

**NOTE:** For complete information on self tests, test options, troubleshooting, and service procedures, refer to the optional service guides available for the system or the desired modules.

# Saving and Reloading System Settings

The *Save System Settings* and *Load System Settings* fields are located under the *Admin* tab of the System Administration Tools dialog. By saving your system settings to a flexible disk or a mounted directory, you create a backup file that can be used to quickly setup new systems, or restore a current system's settings after a re-ignite procedure (see page 52).

To save or reload your system settings, select the desired items, then select *Save to File*, or *Load Settings*. If an item is not valid, or was not initially saved to the file, the selection is greyed out in the interface. Also, a *.set* file extension is automatically added for you.

#### Flexible Disk Backup - Re-ignite

**NOTE:** Unless changed in the file browser, the flexible disk is the default drive when saving a backup file. If you are going to re-ignite your logic analysis system, you MUST save the settings to the flexible disk or a mounted directory. Files saved on the analyzer's hard disk will be lost during the re-ignite procedure (see page 52).

#### What System Settings are Saved

- Printer Settings (see page 53)
- Network Settings (see page 53)
- User Account Information (see page 55)
- License Information (see page 56)
- Custom Color Settings (see page 56)
- Web Settings (see page 56)
- Session Manager (see page 56)
- E-mail on Trigger (see page 57)

#### **Re-ignite Procedure**

The re-ignite procedure is a process used to restore the operating

system to the hard disk. Since user configurations, data files, and license passwords are lost during this procedure, it is recommended that you save the system settings to a backup flexible disk or a mounted directory.

# **Printer Settings**

Printer settings are located under the *Printers*... field on the Admin tab of the System Administration Tools dialog.

- Printer Local or Network
- Network Printer Name
- Network Server Name
- Is print server Berkeley UNIX No/Yes
- Printer Type

**NOTE:** Information in the Printer Queue, and any Print Options (see page 47) are not saved.

## **Network Settings**

Network settings are located on the Networking tab of the System Administration Tools dialog.

#### Network Setup...

- Networking Enable/Disable
- Hostname
- Internet Address (IP)
- Gateway Name
- Gateway IP
- Subnet Mask
- All Name Resolver... information

|       | Map 95/NT Network Drive                                                                                           |  |  |
|-------|----------------------------------------------------------------------------------------------------|--|--|
| NOTE: | The following information is only saved if the <i>Reconnect at Startup</i> option i enabled.                      |  |  |
|       | Network Path                                                                                                    |  |  |
|       | • Logic Analyzer Dir Path                                                                                         |  |  |
|       | • Reconnect at Startup                                                                                            |  |  |
|       | • Read only                                                                                                    |  |  |
|       | • All <i>Current Connections</i> information                                                                      |  |  |
|       | Share Analyzer Drive                                                                                              |  |  |
| NOTE: | The following information is only saved if the <i>Reshare at Startup</i> option is enabled.                       |  |  |
|       | • Logic Analyzer Dir to Share                                                                                     |  |  |
|       | Share Name                                                                                                    |  |  |
|       | • Share Comment                                                                                                   |  |  |
|       | • Reshare at Startup                                                                                              |  |  |
|       | All Share Password information                                                                                    |  |  |
|       | All <i>Current Shares</i> information                                                                             |  |  |
|       | Mount NFS Filesystem                                                                                              |  |  |
| NOTE: | The following information is only saved if <i>Reconnect at Startup</i> under the <i>Options</i> field is enabled. |  |  |
|       | • Remote Host                                                                                                    |  |  |
|       | Remote Dir Path                                                                                                   |  |  |
|       | • Local Dir Path                                                                                                  |  |  |
|       | All NFS <i>Options</i> information                                                                                |  |  |
|       | All <i>Current Connections</i> information                                                                        |  |  |

#### **Network Services**

Even though *Network Services* is found under the Security tab of the System Administration Tools dialog, the following settings are saved under the *Network* settings selection.

- Web Server
- Shared Console (VNC)
- Remote Programming Interface
- pcnfsd (for PC NFS)

#### **User Accounts**

User Accounts settings are located on the Security tab of the System Administration Tools dialog. In addition to the user account directory structure, the following settings are saved:

NOTE:

NOTE:

If you save user accounts while you are in secure mode, after you load this system settings file, you will be in secure mode. Because of this, it is very important that you know a sys user and his password before loading a secure saved user account file. Similarly, if you save user accounts while you are not in secure mode, after you load the system settings file, you will not be in secure mode.

#### User Accounts...

- Secure Mode Disabled/Enabled
- All current accounts information
- User-specific custom colors
- User-specific Web bookmarks and Web preferences

It should be noted that no specific user account data is saved.

#### **Network Services**

Even though *Network Services* is found under the Security tab of the System Administration Tools dialog, the following settings are saved under the *Network* settings selection.

- Web Server
- Shared Console (VNC)
- Remote Programming Interface
- pcnfsd (for PC NFS)

#### Licenses

License information can only be saved and reloaded on the same logic analysis system. If you are setting up new logic analysis systems using a backup system settings file, all settings can be loaded except the license information. However, if you are performing the re-ignite procedure (see page 52) to the same logic analysis system, all settings including the license information can be reloaded.

#### **Custom Colors**

The custom color settings saved are the system colors located in the Waveform and Listing Tool's menu bar *Edit - Set default attributes...*. In the Distribution and Chart tool, system colors are located under *Options - Color*.

Custom colors for users in Secure Mode are saved and restored with the *User Accounts* (see page 55) selection.

#### Web Settings

If you are using the logic analysis system in a stand-alone unsecured mode, the following settings are saved.

- Bookmarks
- Preferences

Bookmarks and Preferences for users in Secure Mode are saved and restored with the *User Accounts* (see page 55) selection.

#### **Session Manager Settings**

The following Session Manager settings are saved and restored with the *Network Setup* (see page 53) selection.

- Window size
- Exclusive or Shared session

# **E-mail on Trigger Settings**

You configure the e-mail on trigger from within a Sequence level under the *Trigger Tab* in the analyzer tool. The only setting that is saved is the SMTP server name, and it is saved and restored with the *Network Setup* (see page 53) selection.

# Setting Up User Accounts

When you power up the instrument for the first time, you are in an open-networked unsecured mode. Any user can access the logic analysis system and store data with no record of access. By definition, you are in the open-networked mode when *Secure Mode* is disabled.

User accounts are useful when large project teams share lab equipment. In this environment, one or more users are set up with a user account and given a login and password. User accounts add the security of restricted use, plus the ability to trace all network activity and file ownership. By definition, you are in the secured user accounts mode when your System Administrator enables the *Secure Mode* field.

For more information on the user environment, refer to The User Environment and Session Control (see page 100).

The default factory configuration is the open-networked unsecured mode. Use the following procedures to set up user accounts and add security to your system through the *Secure Mode*. You can set up user accounts either individually, or by importing a file.

# **NOTE:** Any user can set up user accounts and become the system administrator the first time the User Accounts dialog is accessed. To modify user account after *Secure Mode* has been enabled, *System Administration Privileges*. (see page 21) are required.

#### **Adding User Accounts Individually**

- 1. From the Security tab in the System Administration Tools window, select *User Accounts...*
- 2. At the bottom on the window, select Add....
- 3. From the Add-User Account dialog, type in the user's Login Name.
- 4. Type in the user's *Password* (see page 60), and then the user's *Password Again*.
- 5. Optional Type in the user's *Encrypted Password*.
- 6. Optional Type in a *Password Age* (see page 60).
- 7. Type in the User Identity and Group Identity.
- 8. Type in the user's *Real Name*.
- 9. Select the File Permissions (see page 102) field, and select the desired system default read/write permissions.
- 10. Optional Check *Has Admin Privileges* if you want to give the new user System Administrator privileges.
- 11. Select *Add*. Repeat the above from step 3 for the next user account, or, select *Cancel* to exit the dialog.
- 12. Toggle the *Secure Mode* field to *Enabled*. Enabling this field will activate the use of user accounts and set the system to a secured team use environment.
- 13. Select OK to close the User Accounts dialog.
- 14. At this point, you will be asked to verify the reboot of the logic analysis system. A reboot is necessary to implement the system level change of the secured user accounts mode.

#### Adding User Accounts by Importing a File

If you have multiple users that require user accounts, it might be easier to simply import a password file. If you plan to import password files, the files must follow the specified format for a password file. An example of a password file with the specified format is located in "/ local\_etc/" in the File Manager window. You can use the example password file to generate your own file. Copy the file to a word processor, edit the file, and then copy it back to the / local\_etc/ directory under a new name. For an example of copying files to other systems, refer to FTP (file transfer protocol) (see page 40).

- 1. From the Security tab in the System Administration Tools window, select *User Accounts...*
- 2. Select *Import...*. Then from the Import Account Dialog that appears, select the Default File Permissions (see page 102) field and set the desired system default read/write permissions.
- 3. Select *Import File*. From the file browser that appears, select the file name to import, and select *OK*.
- 4. From the Import Account dialog, select OK.
- 5. From the User Accounts dialog, edit the desired accounts giving at least one user system administration privileges.
- 6. Toggle the *Secure Mode* field to *Enabled*. Enabling this field will activate the use of user accounts and set the system to a secured team use environment.
- 7. Select OK.
- 8. At this point, you will be asked to verify the reboot of the logic analysis system. A reboot is necessary to implement the system level change of the secured user accounts mode.

#### **Enabling/Disabling User Accounts**

Once you have a list of user accounts in the system, your System Administrator can enable or disable user accounts by toggling the *Secure Mode* field. When you change the working mode, you will be asked to power down the system, and then power it back up. This enables the network to identify the new working mode.

#### **Editing the User Accounts List**

To delete a user from the accounts list, select the desired User Account, and select *Delete*.

To modify user information in the accounts list, select the desired User Account, make the appropriate changes in the Account Information

dialog, and then select *Modify*.

#### **Legal Passwords**

- Passwords must be at least 6 characters long.
- Passwords cannot be circular shift of your login ID.
- Old and new passwords must differ by at least 3 positions.

#### **Passwd Man Page**

The following man page documents the use of a password file.

NAME passwd - password file, pwd.h DESCRIPTION passwd contains the following information for each user: login name encrypted password + + numerical user ID + numerical group ID + reserved field, which can be used for identification + initial working directory + program to use as shell This is an ASCII file. Each field within each user's entry is separated from the next by a colon. Each user is separated from the next by a newline. This file resides in the /etc directory. It can and does have general read permission and can be used, for example, to map numerical user IDs to names. If the password field is null and the system has not been converted to a trusted system, no password is demanded.

If the shell field is null, /usr/bin/sh is used.

The encrypted password consists of 13 characters chosen from a 64character set of "digits" described below, except when the password is null, in which case the encrypted password is also null. Login can be prevented by entering in the password field a character that is not part of the set of digits (such as \*).

The characters used to represent "digits" are . for 0, / for 1, 0 through 9 for 2 through 11, A through Z for 12 through 37, and a through z for 38 through 63.

PASSWORD AGE

Password aging is put in effect for a particular user if his encrypted password in the password file is followed by a comma and a nonnull string of characters from the above alphabet. (Such a string must be introduced in the first instance by a superuser.) This string defines the "age" needed to implement password aging.

The first character of the age, M, denotes the maximum number of weeks for which a password is valid. A user who attempts to login after his password has expired is forced to supply a new one. The next character, m, denotes the minimum period in weeks that must expire before the password can be changed. The remaining characters define the week (counted from the beginning of 1970) when the password was last changed (a null string is equivalent to zero). M and m have numerical values in the range 0 through 63 that correspond to the 64character set of "digits" shown above. If m = M = 0 (derived from the string . or ..), the user is forced to change his password next time he logs in (and the "age" disappears from his entry in the password file). If m > M (signified, for example, by the string ./), then only a superuser (not the user) can change the password. Not allowing the user to ever change the password is discouraged, especially on a trusted system.

Trusted systems support password aging and password generation. For more information on converting to trusted system and on password, see the HP-UX System Administration Tasks Manual and sam(1M).

getpwent(3C) designates values to the fields in the following structure declared in <pwd.h>:

```
struct passwd {
    char
             *pw name;
             *pw passwd;
    char
    uid t
            pw uid;
    qid t
            pw_gid;
    char
             *pw_age;
    char
             *pw_comment;
    char
             *pw gecos;
    char
             *pw_dir;
    char
             *pw_shell;
    aid_t
            pw_audid;
    int
            pw audflg;
};
```

ß

It is suggested that the range 0-99 not be used for user and group IDs (pw uid and pw\_gid in the above structure) so that IDs that might be assigned for system software do not conflict.

The user's full name, office location, extension, and home phone stored in the pw gecos field of the passwd structure can be set by use of the chfn command (see chfn(1)) and is used by the finger(1) command. These two commands assume the information in this field is in the order listed above. A portion of the user's real name can be represented in the pw gecos field by an & character, which some utilities (including finger) expand by substituting the login name for it and shifting the first letter of the login name to uppercase.

#### SECURITY FEATURES

On trusted systems, the encrypted password for each user is stored in the file /tcb/files/auth/c/user\_name (where c is the first letter in user\_name). Password information files are not accessible to the public. The encrypted password can be longer than 13 characters . For example, the password file for user david is stored in /tcb/files/auth/d/david. In addition to the password, the user profile in /tcb/files/auth/c/user name also contains:

- + numerical audit ID
- + numerical audit flag

Like /etc/passwd, this file is an ASCII file. Fields within each user's entry are separated by colons. Refer to authcap(4) and prpwd(4) for details. The passwords contained in /tcb/files/auth/c/\* take precedence over those contained in the encrypted password field of /etc/passwd. User authentication is done using the encrypted passwords in this file . The password aging mechanism described in passwd(1), under the section called SECURITY FEATURES, applies to this password .

#### NETWORKING FEATURES

+

NFS

The passwd file can have entries that begin with a plus (+) or minus (-) sign in the first column. Such lines are used to access the Network Information System network database. A line beginning with a plus (+) is used to incorporate entries from the Network Information System. There are three styles of + entries:

Insert the entire contents of the Network Information

System password file at that point;

- +name Insert the entry (if any) for name from the Network Information System at that point
- +@name Insert the entries for all members of the network group name at that point.

If a + entry has a nonnull password, directory, gecos, or shell field, they override what is contained in the Network Information System. The numerical user ID and group ID fields cannot be overridden.

The passwd file can also have lines beginning with a minus (-), which disallow entries from the Network Information System. There are two styles of - entries:

- -name Disallow any subsequent entries (if any) for name.
- -@name Disallow any subsequent entries for all members of the network group name.

WARNINGS

User ID (uid) 17 is reserved for the Pascal Language operating system. User ID (uid) 18 is reserved for the BASIC Language operating system. These are operating systems for Series 300 and 400 computers that can coexist with HP-UX on the same disk. Using these uids for other purposes may inhibit file transfer and sharing.

The login shell for the root user (uid 0) must be /sbin/sh. Other shells such as sh, ksh, and csh are all located under the /usr directory which may not be mounted during earlier stages of the bootup process. Changing the login shell of the root user to a value other than /sbin/sh may result in a non-functional system.

The information kept in the pw\_gecos field may conflict with unsupported or future uses of this field. Use of the pw\_gecos field for keeping user identification information has not been formalized within any of the industry standards. The current use of this field is derived from its use within the Berkeley Software Distribution. Future standards may define this field for other purposes.

The following fields have character limitations as noted:

- + Login name field can be no longer than 8 characters;
- + Initial working directory field can be no longer than 63 characters;
- + Program field can be no longer than 44 characters.
- + Results are unpredictable if these fields are longer than the limits specified above.

The following fields have numerical limitations as noted:

- The user ID is an integer value between -2 and UID\_MAX inclusive.
- The group ID is an integer value between 0 and UID\_MAX inclusive.
- + If either of these values are out of range, the getpwent(3C) functions reset the ID value to (UID\_MAX).

EXAMPLES

```
NFS Example
Here is a sample /etc/passwd file:
root:3Km/o4Cyq84Xc:0:10:System Administrator:/:/sbin/sh
joe:r4hRJr4GJ4CqE:100:50:Joe User,Post
4A,12345:/home/joe:/usr/bin/ksh
+john:
```

```
-bob:
          +@documentation:no-login:
          -@marketing:
          +:::Guest
     In this example, there are specific entries for users root and joe, in
     case the Network Information System are out of order.
               User john's password entry in the Network Information System
          +
               is incorporated without change.
               Any subsequent entries for user bob are ignored.
               The password field for anyone in the netgroup documentation
               is disabled.
               Users in netgroup marketing are not returned by getpwent(3C)
               and thus are not allowed to log in.
          +
               Anyone else can log in with their usual password, shell, and
               home directory, but with a pw_gecos field of Guest.
   NFS Warnings
     The plus (+) and minus (-) features are NFS functionality; therefore,
     if NFS is not installed, they do not work. Also, these features work
     only with /etc/passwd, but not with a system that has been converted
     to a trusted system. When the system has been converted to a trusted
     system, the encrypted passwords can be accessed only from the
     protected password database, /tcb/files/auth/*/*. Any user entry in
     the Network Information System database also must have an entry in the
    protected password database.
     The uid of -2 is reserved for remote root access by means of NFS. The
    pw_name usually given to this uid is nobody. Since uids are stored as
     signed values, the following define is included in <pwd.h> to match
     the user nobody.
          UID NOBODY (-2)
FILES
     /tcb/files/auth/*/*
                                   Protected password database used when
                                   system is converted to trusted system.
     /etc/passwd
                                   Standard password file used by HP-UX.
SEE ALSO
     chfn(1), finger(1), login(1), passwd(1), a641(3C), crypt(3C),
     getprpwent(3), getpwent(3C), authcap(4), limits(5).
STANDARDS CONFORMANCE
     passwd: SVID2, SVID3, XPG2
```

## **Change Password**

You do not require system administration privileges to change your password.

- 1. From the Security tab in the System Administration Tools window, select *Change Password...*
- 2. If your account previously had a password, you will enter it in the *Old Password* field.

- 3. Enter your new password (see page 60) in the New Password field.
- 4. Enter it again in the New Password Again field.
- 5. Select OK.

# Web Server Security

Use this selection to allow or prevent access to the web page of this logic analysis system from other workstations or personal computers.

- Select *On* if you wish to allow other workstations and personal computers to access the home page of this logic analysis system.
- Select *Off* to prevent other workstations and personal computers from accessing the home page of this logic analysis system.

# Shared Console (VNC) Security

Use this selection to allow or prevent sharing of the graphical user interface by remote workstations or personal computers.

- Select *On* if you wish to allow the graphical user interface to be shared with remote workstations or personal computers.
- Select *Off* if you wish to prevent sharing of the graphical user interface by other workstations and personal computers.

**NOTE:** To prevent a current shared session from being terminated, changes to the VNC Security (turning off) will take effect after the current session is closed.

# **Remote Programming Interface Security**

Use this selection to allow or prevent connection to the remote programming port (Port 6500) by other workstations or personal computers connected on the same LAN.

- Select *On* if you wish to accept remote programming connections from other workstations and personal computers to the remote programming port of this logic analysis system.
- Select *Off* if you wish to reject all remote programming connections to the remote programming port of this logic analysis system.

# pcnfsd (For PC NFS) Security

Use this selection to allow access and operation of the logic analysis system by PC NFS file system packages that require pcnfsd capabilities.

- Select *On* if you are using a PC NFS file system package to operate the logic analysis system, and your package requires pcnfsd capabilities in the logic analysis system.
- Select *Off* if you are not using a PC NFS file system package that requires pcnfsd capabilities in the logic analysis system.

# Install Software

- 1. From the Software Install tab in the System Administration Tools window, select *Install*....
- 2. In the Software Install dialog that appears, select the media type *File System*.
- 3. If you are loading software from a Hard Disk and NFS, type in the path to the files you are installing, or use the graphical *Browse*. Make sure the remote file system is mounted.
- 4. Select Apply.

See Also

5. From the list of files that appear, select the desired files to install, then select *Install*....

List all Installed Software (see page 68)

Remove Software Files (see page 68)

Configuring the NFS (see page 34)

Auto Install of Software (see page 66)

#### Auto Install of Software

The capability exists to automatically perform software updates at system boot-up or when a session is started from the session manager. To configure the logic analysis system to do this, you must create a file called *AutoInstall*, and place it into the directory */logic/usr/swinstall* on your system. The presence of this file indicates to the system that there is software that is to be installed.

#### **Creation of the AutoInstall file**

The *AutoInstall* file must be named "AutoInstall" (it is case-sensitive) and it MUST be placed in the */logic/usr/swinstall* directory.

The syntax for the file is as follows:

```
[Force | force]
[(Mount | mount) <mount-from-dir> <local-dir-to-mount-to>]
<Absolute filename of product or patch to install>
<Absolute filename of product or patch to install>
<Absolute filename of product or patch to install>
:
:
```

Syntax Definitions:

NOTE: Syntax keywords are not case-sensitive.

[Force | force]

The presence of either "Force" or "force" is to force the installation without any user intervention. This means the user is not given the opportunity to delay the installation. If this keyword is on the first line in AutoInstall, then the installation WILL TAKE PLACE. The only thing that will stop the installation is an error of some kind (e.g. if a file mount error occurs or the software to install cannot be located, etc).

The forced installation will stop if there is an error of some kind while setting up for the install (e.g if there is a syntax error in the AutoInstall file, a file mount error occurs, or the software to install cannot be located, etc). If a product or patch begins installing but an error occurs in the actual install, this will be indicated in the smaller install dialog. After this dialog is closed, the auto installation will continue by setting up to install the next product or patch in the AutoInstall list, if there is one.

[(Mount | mount) <mount-from-dir> <mount-to-dir>]

The presence of this line allows an NFS directory to be mounted onto the user's machine for the duration of the install. This allows software located on another host system to be installed. At this time, only one mount may be done per AutoInstall file.

The local directory that is mounted to must be located under the directory /logic. If the local directory to mount to does not exist, the user will be asked if they want the directory created. If they decline to have it created, the installation will stop.

NOTE: if "Force" is present and the mounted directory does not exist, it will be automatically created and the mount will occur.

There are two files created in /logic/usr/swinstall when an autoinstall mount is done. These are &dquote;mount.err&dquote; and &dquote;mount.out&dquote;. These files will contain any pertinent information about the most recent auto install mount. In most cases, these files will be empty.

<Absolute filename of product or patch to install>

Each of these lines (there can be many of them) indicates a product or patch to install. The absolute file name for the product or path must be specified (one per line).

No additional spaces, blank lines or comments are to be included in the AutoInstall file.

#### **Auto-Install Characteristics**

Force option:

NOTE:

If "Force" (or "force") is included in the AutoInstall file and the AutoInstall file is put into /logic/usr/swinstall while an analysis session is still running, the installation will occur when the user requests that a new analysis session begin (i.e. it will occur after the previous session has been exited and a new session is requested).

User Chooses to Delay the Install: If a user chooses to delay the installation (through the installation dialog), the AutoInstall file is renamed to AutoInstall.delay. The analysis session will then start normally. The next time the user starts a new analysis session, they will again be asked if they want to install the software that is available. Again, they can choose to do the install or delay it.

User Chooses to Nerver do the Install: If the user chooses to never do the install (through the installation dialog), the AutoInstall file is renamed to AutoInstall.never. The analysis session will then start normally after this choice. The user will not be notified again about the newer software that is available. The next time the user starts a new analysis session, they will go directly to the analysis session.

Results of Installation: The results of the installation can be reviewed in the file /logic/log/install.log.

When Installation is Complete: When the installation completes successfully, the AutoInstall file will be renamed "AutoInstall.done" (and will remain in /logic/usr/swinstall). When a product or patch line begins to be processed by the auto installation software (whether or not it successfully completes), it will have a "#" character put in the first column before the product name. Therefore, all product or patch filenames that are preceded with this character in the AutoInstall.done file were being processed by auto installation.

```
Error in Installation:
    If there is an error in the installation, the error will be displayed
    within the installation dialog and the installation session can be
    closed. In the case of an error, the AutoInstall file will be renamed
    AutoInstall.err (and will remain in /logic/usr/swinstall).
```

#### **AutoInstall Caveats**

```
Delay file:
    The AutoInstall.delay file (which is created when a user selects to
    delay the installation) delay the installation) SHOULD NOT include
    the "Force" (or "force") option. The only way this might occur is
    if the file is manually altered. It is not intended that the
    "Force" (or "force") option be in an AutoInstall.delay file.
    "#" Character at Beginning of Line:
    The "#" character is inserted at the beginning of product name or
    patch names that were being processed by the auto installation
    software (as can be seen in the AutoInstall.done file). The "#"
    character is not intended to be placed before the "force" or
    "mount..." lines.
```

#### **Remove Installed Software**

- 1. From the Software Install tab in the System Administration Tools window, select *Remove...*.
- 2. From the Software Remove dialog, select the file to remove, and select *Remove...*
- 3. Select *Continue* to remove the selected file.

See Also

Install Software (see page 65)

List all Installed Software (see page 68)

## List Installed Software

Use the Software *List*... field to view all system files currently installed on the hard disk. In addition, specific file information such as file size or version is shown. To get detailed information on any specific file, select the file, and select the *Details*... field.

To list installed software, access the System Administration Tools window, select the *Software Install* tab, and then select the *List*...

button.

See Also

Install Software (see page 65) Remove Software Files (see page 68)

# The User Interface - Icons, Tabs, and Navigation

The user interface is designed to help you quickly configure measurements and navigate between windows. Depending on the model, your system will have either an integrated display (16702A & 16702B), or would require you to connect a remote display (16700A & 16700B). The user can interact with all systems with a mouse and keyboard.

In addition to the integrated displays on the 16702A and 16702B frames, these models also have front panel buttons and knobs for optional methods of navigation and text entry. Agilent's newest model, the 16702B, incorporates a touchscreen option and shortcut buttons for fast measurement configuration and navigation.

For more specific information on using the touchscreen and knobs/ buttons, refer to the following:

"Using the 16702B Knobs and Buttons" on page  $72\,$ 

"Using the 16702B Touchscreen" on page 73

#### Navigating the System and Tool Windows

The *System window* (see page 117) is used as a *home base* for making measurements. It graphically shows which measurement modules are installed in the frame and what run control capability is available. By selecting a measurement module icon, you not only gain access to all instrument *Setup* windows, but you automatically connect Display tools to the Instrument tool in the Workspace window.

System and measurement tool windows are typically opened as they are needed to configure, run, and display measurement results. In the 16702A and 16702B logic analysis systems, as windows are opened or accessed, they are stacked in the display with the window accessed last being displayed on top. In systems using the larger remote display, windows will appear with an offset.

The following areas in the interface are used to open new windows or access currently opened windows:

#### The Window Menu Pick

The *Window* pick appears in the menu bar at the top of all tool windows. Select *Window*, then select the desired category type. Your choices are System windows or measurement module windows.

#### The System Icon Bar

The *System Icon Bar* is located at the top of the main *System* window as well as all other tool windows. It is used to access the same System level windows as found under the *Window* menu bar pick.

#### The Start Bar

The *Start Bar* is located at the bottom of the display. It contains buttons for all open windows as well as an accessory list under the *Start* field. You can shift any open window to the top of the display by selecting its icon.

NOTE:

The Start Bar does not appear in a PC remote session using the VNC browser.

#### Tabs

The use of *Tabs* (see page 118) throughout the interface helps you quickly navigate between the tool's setup windows and other functional areas within the tool. By default tabs are on, however, you have the option of turning tabs off for each tool.

#### **Running Remote Sessions**

When you view the logic analysis system locally, a window manager (Start bar) is available to place all minimized windows in. If you telnet to the logic analysis system remotely, you do not see this local window manager. However, because you are viewing the instrument from your remote computer, you will be using your remote computer's window manager.

If you telnet to a 16702B touchscreen logic analysis system, you will use the mouse and keyboard of your remote computer as the interface devices.

# Using the 16702B Knobs and Buttons

The front panel knobs and buttons are used as quick shortcuts for the most commonly used interface operations.

#### **Run/Stop buttons**

The front panel Run/Stop buttons apply to the currently focused window. The currently focused window will always have the blue titlebar. The run mode is the same as what is designated by the run icons in the icon bar.

If the currently focused window DOES NOT have a blue titlebar, a Run All/Stop All is performed.

#### Assignable knob

When different areas in the interface are selected, they turn a blue color. When these fields are blue, you can use the large front panel knob (blue color coded) to increment or decrement values, select, or scroll the selected field.

#### Scope time/voltage knobs

Quickly change the time and voltage scale in the scope waveform display.

#### x-y scrolling knobs

Once a display tool window is active, use the x-y scrolling knobs to quickly scroll through the displayed data.

#### Select button

Use the *Select* button to select a current choice when multiple choices are presented, such as in a scroll list. The Select button will light up when it becomes active and available for use.

#### **Touch Off button**

The Touch Off button is used to disable the touchscreen.

#### Global marker knobs

Quickly change the position of the global G1 and G2 markers in the display tool windows.

#### Scope time/voltage knobs

Quickly change the time and voltage scale in the scope waveform display.

#### Navigation shortcut buttons

The Navigation Shortcut buttons are used to quickly access the following interface components:

Column One

Column Two

```
Main System Window
Analyzer Setup Window
File Manager Window
Help on Active Window
```

Digital Waveform Display State Listing Display Split Screen Waveform and Listing Scope Waveform Display

## Using the 16702B Touchscreen

The 16702B frame gives you an additional choice of using the new touchscreen interface and shortcut buttons for your local sessions. The logic analysis system will configure itself for a mouse if you have a mouse plugged into the rear connector when it powers up. If you DO NOT have a mouse plugged in when the system powers up, it configures itself as a touchscreen.

The touchscreen operates the same as a mouse. You touch a field instead of a left mouse click. The touchscreen lets you scroll, zoom, drag and drop, and resize. The main touch functions are described below.

#### **Touching Fields**

To select a field, touch the screen directly over the field.

#### Scrolling

When scroll bars are available, the scroll operation is the same as using

Chapter 1: Agilent Technologies 16700A/B-Series Logic Analysis System **The User Interface - Icons, Tabs, and Navigation** 

a mouse. Touch and drag the slider or touch the scroll arrows.

#### Accessing the Keypad

To enter a numeric value, or type text into a label or comments field, select the value entry field twice. At the first selection, the numeric value fields turn blue signifying that the assignable knob is active. On the second selection, the alphanumeric keypad appears.

**NOTE:** If you prefer to use the mouse and keyboard for extensive alphanumeric selection or entry, it should be noted that mouse activity will not exactly duplicate the typical Windows operation with the touchscreen activated. Disable the touchscreen from the front panel to prevent touchscreen popup keypads from appearing.

#### Zooming

The zoom operation is available in the data display area of waveform and chart display tools. To zoom, touch the upper-left corner and drag your finger to the lower-right corner, then lift your finger. The zoomed display area will be the box you draw. To undo a zoom, touch any open space in the data area, then select *Undo Scaling* from the shortcut selection list that appears. See *Touching Open Space - Accessing Shortcuts* Below.

#### **Touching Open Space - Accessing Shortcuts**

Many times, a shortcut selection list becomes available by touching open space within the data area of a display window.

#### **Drag and Drop**

The drag and drop operation is a key part of several interface operations such as moving labels, resizing waveforms, and connecting tools in the Workspace window. To drag and drop, touch the field and slide your finger to the drop zone, then lift your finger up.

#### Resizing

Some interface fields can be resized such as a waveform's height or a label field's width. Touch the field's outer edge, then drag and drop the dashed box edge to expand its size.

## File Management Tools

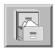

Use the *File Manager* window to perform the common tasks of loading or saving measurement configurations. The File Manager has all the standard functionality for performing operations on files and directories on both the flexible and hard disk drives.

| Directories      | • "Make a Directory" on page 76                |
|------------------|------------------------------------------------|
|                  | • "Delete a Directory" on page 76              |
|                  | • "Rename a Directory" on page 77              |
|                  |                                                |
| Files            | • "Autoloading a File" on page 76              |
|                  | • "Loading Configuration Files" on page 95     |
|                  | • "Saving Configuration Files" on page 97      |
|                  | • "Copy a File" on page 77                     |
|                  | • "Delete a File" on page 78                   |
|                  | • "Move a File" on page 78                     |
|                  | • "Rename a File" on page 78                   |
|                  | • "Compressing Files - PKZIP" on page 79       |
|                  |                                                |
| Other Operations | • "Format a Floppy Disk" on page 81            |
|                  | • "Refresh the File Manager" on page 81        |
|                  | • "Mounting an External Hard Drive" on page 82 |
|                  |                                                |

Chapter 1: Agilent Technologies 16700A/B-Series Logic Analysis System **File Management Tools** 

See Also "File Types" on page 92

"Default Directory Descriptions" on page  $80\,$ 

## Autoloading a File

The following procedure designates a file to automatically load at session startup.

- 1. From the menu bar in the File Manager window, select *Options*, then *Autoload*....
- 2. From the Autoload File dialog that appears, select the *Enable Autoload* field, then select the directory and filename you want loaded at startup.
- 3. Select OK.

## Make a Directory

- 1. From the File Manager dialog, set the *Current Disk:* to the desired disk drive.
- 2. If necessary, select directory names to build a path to the level where you want the new directory.
- 3. Select the *Create Directory* tab.
- Type the new directory name. Directory names can only include the following alphanumeric characters:
   0-9, a-z, A-Z, (-), (+), (\_), (.), and (:).
- 5. Select Create Directory.
- 6. To close the File Manager dialog, select *Close*.

## Delete a Directory

1. From the File Manager dialog, set the *Current Disk:* to the desired disk drive.

- 2. If necessary, select directory names to build a path to the directory you want to delete.
- 3. Select the directory to delete, then select the *Delete* tab.
- 4. Select *Delete*, then *Yes* to verify.
- 5. To close the File Manager dialog, select *Close*.

## Rename a Directory

- 1. From the File Manager dialog, set the *Current Disk:* to the desired disk drive.
- 2. If necessary, select directory names to build a path to the directory you want to rename.
- 3. Select the directory to rename, then select the *Rename* tab.
- Type in the new name, then select *Rename*. Directory names can only include the following alphanumeric characters:
   0-9, a-z, A-Z, (-), (+), (\_), (.), and (:).
- 5. To close the File Manager dialog, select *Close*.

## Copy a File

- 1. From the File Manager dialog, select the file you want to copy.
- 2. If necessary, set the *Current Disk*, and select directory names to build a path to the file you want to copy.
- 3. Select the Copy tab.
- 4. Select a *Destination:* for the file you are copying. Do this by either selecting the desired disk drive and typing a path and filename, or, *Browse...* a graphical file list to select a path and filename. You can also quickly copy the same path as the source file.
- 5. Select Copy.
- 6. To close the File Manager dialog, select Close.

## Delete a File

- 1. From the File Manager dialog, set the *Current Disk:* to the appropriate disk drive.
- 2. Select the file to delete. If necessary, select directory names to build a path to the file you want to delete.
- 3. Select the *Delete* tab.
- 4. Select Delete.
- 5. Select Yes to verify.
- 6. To close the File Manager dialog, select *Close*.

## Move a File

- 1. From the File Manager dialog, select the file you want to move.
- 2. If necessary, set the *Current Disk*, and select directory names to build a path to the file you want to move.
- 3. Select the *Move* tab.
- 4. Select a *Destination:* for the file you are moving. Do this by either selecting the desired disk drive and typing a path and filename, or, *Browse...* a graphical file list to select a path and filename. You can also quickly copy the same path as the source file.
- 5. Select Move.
- 6. To close the File Manager dialog, select *Close*.

## Rename a File

- 1. From the File Manager dialog, set the *Current Disk:* to the desired disk drive.
- 2. If necessary, select directory names to build a path to the directory you

want to rename.

- 3. Select the file to rename, then select the *Rename* tab.
- 4. Type in the new name, then select *Rename*. Filenames can only include the following alphanumeric characters: 0-9, a-z, A-Z, (-), (+), (\_), (.), and (:).
- 5. To close the File Manager dialog, select Close.

#### **About File Extensions**

When saving configuration files, file extensions (characters following a "." in the filename) will be ignored by the system. Instead, default file extensions (see page 92) are automatically appended. When saving data files from the File Out (see the *File Out Tool* help volume) tool, you can use file extensions. You can list all files by using a single asterisk (\*) after the directory path.

## **Compressing Files - PKZIP**

This operation compresses files. Use this operation prior to copying files to floppy disk for purpose of transfer.

#### To Compress a File - PKZIP

- 1. From the File Manager dialog, select directory names to build a path to the file you want to compress.
- 2. Select the file name you want to compress.
- 3. From the menu bar select Compress, then PkZip.
- Type in a new (compressed) file name, then select *OK*. You can only use the following alphanumeric characters in a filename:
   0-9, a-z, A-Z, (-), (+), (\_), (.), and (:).
- 5. To close the File Manager dialog, select *File* in the menu bar, then select *Close*.

#### To Uncompress a File - PKUNZIP

1. From the File Manager dialog, select directory names to build a path to the

Chapter 1: Agilent Technologies 16700A/B-Series Logic Analysis System File Management Tools

file you want to uncompress.

- 2. Select the desired file you want to uncompress.
- 3. From the menu bar select Compress, then PKunzip.
- 4. To close the File Manager dialog, select *File* in the menu bar, then select *Close*.

See Also "More About PKZIP" on page 80

#### More About PKZIP

ASCENT SOLUTIONS, Inc. (ASi) provides compatible, open systems data compression solutions such as PKZIP, Multizip, and WinZip. ASI solutions are 100% cross-platform compatible, and support a variety of platforms, including Unix, MVS, AS/400, VM, VSE, VMS, Windows, Netware, Macintosh, DOS, and OS/2. Data compression options are available in both stand-alone and developer's versions.

ASCENT SOLUTIONS, Inc. (ASi) 9009 Springsboro Pike Miamisburg, OH 45342

Contact: Voice: (937) 847-2374 FAX: (937) 847-2375 Email: info@asizip.com

## **Default Directory Descriptions**

#### configs/

This directory is used to store user workspace configuration and data files.

#### etc/

This directory is for internal use only.

#### ia/

This directory is used to store inverse assembly files. It is read only and can only be modified through the installation and remove process for processor support packages.

#### log/

Error log files generated by system crashes and errors are automatically saved to this directory. Error log files, along with saved configuration files, can be used to recreate and fix system error conditions.

#### omfs/

This directory is used to store Object Management Files (OMF) or executable files that are used by the built-in symbol utility.

#### demo/

This directory is used to store product demonstration files. Several processor trace files use IA files stored in the *ia* directory. This directory and its files may be deleted if disk space is required.

## Format a Floppy Disk

This operation formats new floppy disks in DOS format.

- 1. Insert the new floppy disk into the disk drive of the logic analysis system.
- 2. From the menu bar in the *File Manager* dialog, select *Disk*, then select *Format*.
- 3. To close the File Manager dialog, select *File* in the menu bar, then select *Close*.

## Refresh the File Manager

If you add, delete, or rename a file while the File Manager window is

open, the directory you are in will not show the latest changes until you refresh the directory by selecting *Disk*, then *Refresh Current Directory*.

## Mounting an External Hard Drive

The following installation guidelines show the important sequence of steps when connecting or disconnecting the external hard drive. For the complete procedure, refer to the "Logic Analysis Systems Installation Guide".

#### **Connecting the External Hard Drive**

# **CAUTION:** It is very important to follow the sequence of steps exactly when connecting or disconnecting the external hard drive. The external hard drive should be the first device that receives power, and the last device to be shut down. If you do not follow the correct sequence of steps, data on the external hard drive may become corrupt or the drive may become unreadable.

- 1. Power down the logic analysis system frame.
- 2. Connect the external hard drive.
- 3. Power up the external hard drive.
- 4. Power up the logic analysis system frame.
- 5. From the interface, mount the external hard drive. See the procedure *Mounting the External Hard Drive* below.

#### **Disconnecting the External Hard Drive**

The following guidelines must be followed before removing the external hard drive from its case, or disconnecting the drive from the logic analysis system.

- 1. From the interface, unmount the external hard drive. See the procedure *Unmounting the External Hard Drive* below.
- 2. Power down the logic analysis system frame.
- 3. Power down the external hard drive.

4. Disconnect the external hard drive.

#### **Mounting the External Hard Drive**

## **CAUTION:** If this is the first time mounting the external hard drive, or if the drive is corrupt, you will get a message asking if you want to format the disk. If you choose to format the drive, all data on that drive will be lost.

- 1. From the Icon bar in the main system window, select the *System Admin* icon, then from the System Administration Tools window that appears, select the *Admin* tab.
- 2. From the System Administration Tools window select *Mount External Disk....*
- 3. In the Mount External Disk dialog, set a *SCSI Address* number. Select the same number that is displayed in the green LCD on the front panel of the external hard drive.
- 4. In the *Local Path:* field, type in the local directory name where the drive will be mounted. This should be either an existing empty directory, or, one that does not yet exist. If it does not exist, it will be created automatically for you.
- 5. Select *Mount* to mount the drive. The drive is now accessible through this directory.

#### **Unmounting the External Hard Drive**

- 1. From the Icon bar in the main system window, select the *System Admin* icon, then from the System Administration Tools window that appears, select the *Admin* tab.
- 2. From the System Administration Tools window select *Mount External Disk....*
- 3. In the Mount External Disk dialog, select the drive from the *Current Connections* list, then select *Unmount*. This will not affect the files on the drive. They will just not be accessible until the drive is mounted again.

Chapter 1: Agilent Technologies 16700A/B-Series Logic Analysis System **Product Description** 

## **Product Description**

The Agilent Technologies 16700A/B-Series logic analysis systems are a scalable family of frames that allow you to time-correlate measurements across domains from analog signals to source code.

Included in the 16700A/B frames is an integrated Web server and Home Page. Use the Home Page as the starting point to upload PC connectivity software that enables remote front-panel control, graphical programming tools, and the ability to post-process within an Excel spreadsheet.

The graphical user interface provides easier measurement setup and product use. For microprocessor measurements, a *Setup Assistant* leads you through the setup process.

#### The Agilent 16700A-Series

The Agilent 16700A and 16702A frames have five slots for measurement modules, and two accessory slots for emulation modules. Both frames are expandable to ten measurement slots when connected to the 16701A expansion frame.

#### The Agilent 16700B-Series

The Agilent 16700B-series frames are the newest addition to the Agilent series of logic analysis systems. New features include a 100BaseT LAN connection, a larger internal hard drive, and an internal CD-ROM drive. They have five slots for measurement modules and one accessory slot for use by either an emulation module or a multi-frame expander module.

The multi-frame expander module allows you to connect up to eight 16700B or 16702B frames together as a tightly coupled system with centralized Run/Stop control, time correlated data displays, and cross-frame flag signaling and trigger arming.

The 16702B frame incorporates a new touch screen user interface. Also, some of the most common navigation and measurement control functionality has been duplicated on the front panel through shortcut buttons and knobs.

## Master List of All Tool Help Volumes

All Instrument, Display, Utility, and Analysis tools, have their own specific help volume. The *Help* menu within each tool window accesses its own help volume. You can access specific *Tool Help Volumes* below, or, you can return to the *Main Help Volume*. (see page 2)

See Also: Online Help Information on the World Wide Web (see page 105)

#### The Instrument Tools

- 16517A High Speed Timing Analyzer (see the *Agilent Technologies* 16517A 4GHz Timing/1GHz State Logic Analyzer help volume)
- 16522A Pattern Generator (see the *Agilent Technologies 16522A 200M Vectors/s Pattern Generator* help volume)
- 16720A Pattern Generator (see the *Agilent Technologies 16720A 300M Vectors/s Pattern Generator* help volume)
- 16533/34A Oscilloscopes (see the *Agilent Technologies 16533/34A Digitizing Oscilloscope* help volume)
- 16550A Logic Analyzer (see the *Agilent Technologies 16550A Logic Analyzer* help volume)
- 16554A Logic Analyzer (see the *Agilent Technologies 16554A .5M* Sample Logic Analyzer help volume)
- 16555A/D Logic Analyzer (see the *Agilent Technologies 16555A/D* 110MHz State/500 MHz Timing Logic Analyzer help volume)
- 16556A/D Logic Analyzer (see the *Agilent Technologies 16556A/D 100 MHz State/400 MHz Timing Logic Analyzer* help volume)
- 16557D Logic Analyzer (see the *Agilent Technologies 16557D 140 MHz State/500 MHz Timing Logic Analyzer* help volume)
- 16710A Logic Analyzer (see the *Agilent Technologies 16710 8K sample Logic Analyzer* help volume)
- 16711A Logic Analyzer (see the *Agilent Technologies 16711 32K sample Logic Analyzer* help volume)

- 16712A Logic Analyzer (see the *Agilent Technologies 16712 128K* sample Logic Analyzer help volume)
- 16715A Logic Analyzer (see the *Agilent Technologies 16715A 167 MHz State/667 MHz Timing Logic Analyzer* help volume)
- 16716A Logic Analyzer (see the *Agilent Technologies 16716A 167 MHz State/2 GHz Timing Zoom Logic Analyzer* help volume)
- 16717A Logic Analyzer (see the *Agilent Technologies 16717A 333 MHz State/2 GHz Timing Zoom Logic Analyzer* help volume)
- 16718A Logic Analyzer (see the *Agilent Technologies 16718A 333 MHz State/2 GHz Timing Zoom Logic Analyzer* help volume)
- 16719A Logic Analyzer (see the *Agilent Technologies 16719A 333 MHz State/2 GHz Timing Zoom Logic Analyzer* help volume)
- 16750A Logic Analyzer (see the *Agilent Technologies 16750A 400 MHz State/2 GHz Timing Zoom Logic Analyzer* help volume)
- 16751A Logic Analyzer (see the *Agilent Technologies 16751A 400 MHz State/2 GHz Timing Zoom Logic Analyzer* help volume)
- 16752A Logic Analyzer (see the *Agilent Technologies 16752A 400 MHz State/2 GHz Timing Zoom Logic Analyzer* help volume)
- 16760A Logic Analyzer (see the *Agilent Technologies 16760A 1250 Mb/s State/800 MHz Timing Logic Analyzer* help volume)

See Also: Using Symbols (see page 177)

#### The Display Tools

- Listing Display (see the *Listing Display Tool* help volume)
- Waveform Display (see the *Waveform Display Tool* help volume)
- Chart Display (see the *Chart Display Tool* help volume)
- Distribution Display (see the *Distribution Display Tool* help volume)

See Also: Using Markers in the Display Tools (see the *Markers* help volume)

Chapter 1: Agilent Technologies 16700A/B-Series Logic Analysis System Master List of All Tool Help Volumes

#### **The Analysis Tools**

- Compare Tool (see the *Compare Tool* help volume)
- InfiniBand Probe Tool (see the *InfiniBand Probe Tool* help volume)
- Memory Expansion Interface (see the *Agilent Technologies E2485A Memory Expansion Interface* help volume)
- Pattern Filter Analysis (see the *Pattern Filter Tool* help volume)

#### Add-on Toolsets

- DataComm Analysis (see the *DataComm Analysis Toolset* help volume)
- Gbit Ethernet Analysis (see the *Gbit Ethernet Toolset* help volume)
- InfiniBand Analysis (see the *InfiniBand Toolset* help volume)
- Infinitum Time Correlation Tool (see the *Agilent Technologies E5850A Time Correlation Fixture* help volume)
- MPEG Protocol Analysis (see the *MPEG Protocol Analysis Toolset* help volume)
- POS-PHY L4 Analysis (see the *POS-PHY L4 Toolset* help volume)
- Serial Analysis (see the *Serial Analysis Tool* help volume)
- Source Viewer (see the *Listing Display Tool* help volume)
- System Performance Analysis SPA (see the *System Performance Analyzer* help volume)

NOTE:

If an add-on tool is not installed, you will see a message stating that the help volume could not be found. If you wish to purchase any of these add-on toolsets, call your local Agilent Technologies sales representative.

#### The Utility Tools

- File In Tool (see the *File In Tool* help volume)
- File Out Tool (see the *File Out Tool* help volume)

#### **The Emulation Control Interface Tools**

**NOTE:** Help for each processor-specific emulation control interface is installed with the processor support package for the processor. If support for a processor is not installed, you will see a message stating that the help volume could not be found.

Additional processors may be supported. To see help for processors not listed here, start an Emulation Control Interface session then select *Help*.

- Setting Up and Starting Emulation Control (see the *Emulation: Setting Up* help volume)
- Emulation ARM7/9 (see the *Emulation: ARM7* help volume)
- Emulation M-CORE (see the *Emulation: M-CORE* help volume)
- Emulation MPC8xx Embedded PowerPC (see the *Emulation: PowerPC* 8xx help volume)
- Emulation MPC82xx (see the *Emulation: MPC82xx* help volume)
- Emulation M683xx (see the *Emulation: Motorola 683xx* help volume)
- Emulation Pentium (see the *Emulation: Pentium and Pentium w/ MMX Technology* help volume)
- Emulation Pentium Pro (see the *Emulation: Pentium Pro and Pentium II Processor family* help volume)
- Emulation PowerPC 4xx (see the *Emulation: PowerPC 4xx* help volume)
- Emulation PowerPC 500 (see the *Emulation: PowerPC 5xx* help volume)
- Emulation PowerPC 60x (see the *Emulation: PowerPC 603/604* help volume)
- Emulation PowerPC 7xx (see the *Emulation: PowerPC 7xx* help volume)
- Emulation MPC74xx (see the *Emulation: PowerPC 74xx* help volume)
- Emulation SH7709/29 (see the Emulation: Hitachi SH7709A/29 help

#### Chapter 1: Agilent Technologies 16700A/B-Series Logic Analysis System Master List of All Tool Help Volumes

volume)

- Emulation SH7750 (see the *Emulation: Hitachi SH7750* help volume)
- Emulation TX19/39 and TX3927 (see the *Emulation: Toshiba TX19/39* help volume)

#### **PC Connectivity**

• Agilent 16700A/B Series Connectivity (see the *PC Connectivity* help volume) - The Home Page and Remote Front Panel Control

## Overview - Starting a New Measurement

This overview shows how the graphical interface is used to configure the logic analysis system for simple measurements.

- 1. Connect the appropriate probing (see page 171) to your target system.
- 2. From the *System* window, (see page 121) select the desired Instrument tool icon, then select *Setup*.

When you select a tool icon and select *Setup*, two things occur. First, a set of tabbed setup windows for the selected Instrument tool appear. Next, the commonly required Display tools are automatically connected to the Instrument tool in the Workspace window. (see page 16)

3. From the Setup windows that appear, configure the appropriate parameters for the measurement you are performing.

For example, a logic analyzer will require specific pod, clock, and channel assignments. Also, a trigger specification is required if you want the measurement to start at a specific point in the execution of the target system. See "*Setting up Instrument Tools*" below.

- 4. Select the *Navigate* field, and the Slot/Module used, then select the desired Display tool. The Display tool is used to show the captured *data set*. In addition to viewing captured data, use Display tools to place markers.
- 5. From any open window, select Run.

#### Setting up Instrument Tools

Depending on the Instrument tool used and the type of measurement being made, the setup varies. For more specific information on configuring Instrument tools, refer to the following list of tools (see page 86).

|                               | Loading & Saving Configuration Files                                                                                                |  |  |  |
|-------------------------------|----------------------------------------------------------------------------------------------------|--|--|--|
|                               | Trace data and the settings you have made in system tools can be saved to hard or floppy disk in configuration files.               |  |  |  |
|                               | The Load Configuration and Save Configuration windows can be accessed:                                                              |  |  |  |
|                               | • From the <i>File Manager</i> , navigate to the desired file, select it, and press <i>Load</i> or <i>Save</i> .                    |  |  |  |
|                               | • From any tool, select <i>File-&gt;Load Configuration</i> or <i>File-&gt;Save</i><br><i>Configuration</i>                          |  |  |  |
| When saving config<br>files:  | • You can save the system settings along with the current data (Save Config and Data) or just save the settings (Save Config Only). |  |  |  |
|                               | • You can save settings and data for all configured tools (instruments, analysis and display tools) or just an instrument.          |  |  |  |
| When loading config<br>files: | • You can load settings/data for all tools configured at the time of saving, or just the instrument.                                |  |  |  |
|                               | • Data saved in a config file is always loaded.                                                                                     |  |  |  |
| See Also                      | • "File Types" on page 92                                                                                                    |  |  |  |
|                               | • "What Gets Loaded" on page 93                                                                                                    |  |  |  |
| To Load and Save              | • Loading Configuration Files (see page 95)                                                                                         |  |  |  |
|                               | • Saving Configuration Files (see page 97)                                                                                          |  |  |  |

## File Types

When saving tool configurations, one or more files will be created in the destination file system. For example:

test\_setup.\_\_A 16601\_LA\_Config test\_setup.\_\_\_ System Config

| cre | file for each instrument tool involved in the <i>Save</i> process will be<br>eated. An additional file may be created to store additional system<br>formation. |
|-----|----------------------------------------------------------------------------------------------------|
| •   | The same file name prefix is used for all of the files. (The name you specified)                                                                               |
| •   | The file suffix indicates the card slot of the instrument whose parameters were saved, or 3 underscores for system information.                                |

• The file type indicates the type of data contained in the file.

#### See Also • "What Gets Loaded" on page 93

• "Other File Types" on page 94

## What Gets Loaded

When loading a config file, the destination selector determines which of the files will be loaded into actual instruments. You only need to highlight one of the files created in a given *Save*, and the system software will load the correct data.

Given these files:

test\_setup.\_\_A 16601\_LA\_Config test\_setup.\_\_\_ System Config

If the above file test\_setup.\_\_\_A is highlighted, and *All* is selected as the destination, the information in file test\_setup.\_\_\_\_ is also loaded.

If the file test\_setup.\_\_A is highlighted, and a specific analyzer is selected as the destination, only the analyzer data is loaded, no related system information.

Selecting *All* as the destination will deactivate the selections for *Load Config and Tools* and *Load Config Only*. When *All* is not selected, you have these options:

• Load Config and Tools - Load into the selected instrument and all of the tools connected to it at the time of saving.

• Load Config Only - Load into the selected instrument, but not into any tools that were connected at the time of saving.

## Other File Types

- .x Typically an OMF or executable file. These files are used by the symbol utility.
- .ns Output of the symbol utility when linked to a label. These files are used by the symbol utility.
- .pcx Formatted bit map file.
- .tif Tagged Image File Format.
- .eps Extended Postscript file.
- .txt Output of the File Out tool. This is an ASCII data file.

## Loading Configuration Files

Load a configuration file by selecting *File->Load Configuration* in a tool window, or by selecting the *Load* tab in the File Manager.

- 1. From the *File Manager* window, select a file to load in the *Contents* frame of the dialog. You may need to navigate the local or mounted file system using the *Current Disk* field and the *Directories* frame to find the desired file. (Optionally, type the desired filepath and name in the "Filename" box.) Note that a mounted directory will have a different icon.
- 2. Choose a target (see page 96) that defines where the config will be loaded.
  - All will load all tools configured at the time of saving.
  - Selecting a specific instrument will narrow the loading to just that instrument.
- 3. If loading into a specific instrument, choose:
  - *Load Config and Tools* loads the selected instrument and all tools connected to its output.
  - Load Config Only loads only the selected instrument.
- 4. Select Load.

| - File Manager                                                                                                    |                                                           |                                                                       |              |  |
|----------------------------------------------------------------------------------------------------|-----------------------------------------------------------|-----------------------------------------------------------------------|--------------|--|
| <u>F</u> ile <u>O</u> ptions <u>D</u> isk <u>C</u> o                                                                                 | mpress                                                    |                                                                       | <u>H</u> elp |  |
| Current Disk: Hard Disk - Designates a Mounted Directory                                                                             |                                                           |                                                                       |              |  |
| Configs<br>Configs<br>Configs<br>Configs<br>Configs_test<br>Configs_test<br>Configs_test                                             | Name<br>E2485A<br>configs<br>configs_test<br>data<br>demo | Type<br>Directory<br>Directory<br>Directory<br>Directory<br>Directory | Desc A       |  |
| Load Save Move Copy Delete Rename Create Directory<br>Filename: /logic/i<br>Target:All = +Load Config And Tool<br>3 Load Config Only |                                                           |                                                                       |              |  |
| 4 Load                                                                                                    | Help                                                      |                                                                       | Close        |  |

Chapter 1: Agilent Technologies 16700A/B-Series Logic Analysis System Loading Configuration Files

Loading a configuration file will overwrite the settings and data in the existing tools. This dialog will appear asking you to verify the loading of new data:

| 2     | Loading config will over<br>of all machines and disp<br>Do you really want to do | lays from 16550Å (Slot D) |
|-------|----------------------------------------------------------------------------------|---------------------------|
| (r=== |                                                                                  |                           |
|       | Yes                                                                              | No                        |

See Also

More About Configuration Files (see page 92)

Saving Configuration Files (see page 97)

## Target for the Load File Operation

Only the chosen *Target* will have the load operation performed on it.

- All All Instrument tools on the Workspace. This selection loads a complete *System Configuration* file.
- Instrument Only the selected Instrument tool. This selection is used when you are only interested in loading a file into a particular instrument.

## Saving Configuration Files

Save a configuration file by selecting *File->Save Configuration* in a tool window, or by selecting the *Save* tab in the File Manager.

- 1. From the *File Manager* window, in the *Directories:* frame, build a path to the directory where you want to save the config file.
- 2. Type the name of the new config file, or select an existing file in the *Contents:* frame for overwriting.
- 3. Select:
  - *Save Config and Data* saves settings and the current contents of acquisition memory.
  - Save Config Only saves only the current tool settings.
- 4. Select a source: (see page 98)
  - *All* Saves settings for all currently configured tools.
  - A specific instrument only saves settings for the selected instrument.
- 5. Optionally, enter a description of the config which will appear in the File Manager *Contents:* frame. (32 chars max)
- 6. Select Save.

Chapter 1: Agilent Technologies 16700A/B-Series Logic Analysis System Saving Configuration Files

| File Manager                                         |                                                     |                                                               |                                |
|------------------------------------------------------|-----------------------------------------------------|---------------------------------------------------------------|--------------------------------|
| <u>F</u> ile <u>O</u> ptions <u>D</u> isk <u>C</u> o | mpress                                              |                                                               | <u>H</u> elp                   |
| Current Disk: Hard D<br>Directories:                 | isk =<br>Contents:                                  |                                                               |                                |
| 1 /logic                                             | Name                                                | Туре                                                          | Desc 🗠                         |
| ⊕E2485A<br>⊕configs<br>⊕configs_test<br>⊕data        | E2485A<br>configs<br>configs_test 2<br>data<br>demo | Directory<br>Directory<br>Directory<br>Directory<br>Directory | P<br>₽                         |
| Load Save Move                                       | Copy   Delete                                       | Rename   Create I                                             | Directory                      |
| Filename: /logic/i<br>Description: [<br>Source: 4    | <b>5</b><br>All                                     |                                                               | Config And Data<br>Config Only |
| 6 Save                                               | Help                                                |                                                               | Close                          |

See Also

More About Configuration Files (see page 92) Loading Configuration Files (see page 95) Source for the Save File Operation (see page 98) Config and Data/Config Only Option (see page 99) File Out Tool (see the *File Out Tool* help volume)

## Source for the Save File Operation

Only the chosen *Source* will have the save operation performed on it.

- All All Instrument tools on the Workspace. This selection saves a complete *System Configuration* file.
- Instrument Only the selected Instrument tool. This selection is used when you are only interested in saving a file for a particular instrument.

## Config and Data/Config Only Option

#### **Configuration and Data**

This option saves the instrument setup configuration and the data stored in acquisition memory. This file option generates the largest file size.

#### **Configuration Only**

This option saves just the instrument setup configuration. When reloaded, you must run the measurement again to acquire data. This option generates a smaller file size thus a faster file operation time.

## The User Environment and Session Control

This overview describes the user environment of the logic analysis system. Specifically, it defines the difference between how the typical user interacts with the product compared to the *system administrator*. You also get a description of the two working use models: an "open-networked" system, and a "Secure Mode" environment where user accounts and passwords are assigned.

For the most part, the differences encountered while working in either use model occur during initial product configuration, or when you first start a measurement session. In addition, if the secured environment of *Secure Mode* is not enabled, there is no distinction between typical users and a System Administrator.

For more information on using the security of user accounts and its effects on the user environment, refer to Setting Up User Accounts (see page 57).

#### **Ordinary Users vs System Administrator**

If *Secure Mode* is enabled, the typical user can only perform the following system-level tasks:

- Change your own password.
- NFS-mount file systems to the instrument.
- Telnet and FTP to other networked systems.

If *Secure Mode* is enabled, only the System Administrator can perform the following system-level tasks:

- Configure the network.
- Enable the use of User Accounts.
- Add and remove individual User Accounts.
- Set the system-wide default file permissions (see page 102). Defaults at initial power-up are -rw-r—r for files and -rwxr-xr-x for directories.
- Set user permissions for new file creation.

- Set the system time.
- Set NFS export permissions from the instrument.

#### Identifying your System Administrator

Your System Administrator is the first person who accesses the *User Accounts* dialog and assigns himself system administration privileges. From that point forward, the *User Accounts*... pick is unavailable for all users except the identified System Administrators. At the time a user logs in, the system software checks for system administration privileges and sets the appropriate access mask on the *User Accounts*... dialog as well as other restricted areas of the system.

For more information on System Administrator Privileges, refer to System Administration Privileges (see page 21).

#### **Use Models - Open-Networked Compared to User Accounts**

When you power up the instrument for the first time, you are in an open-networked unsecured mode. Any user can access the instrument and stored data with no record of access. By definition, you are in the open-networked mode when *Secure Mode* is not enabled.

The *User Accounts* mode is often used where large project teams share lab equipment. In this environment, one or more users are set up with a user account and given a login and password. User accounts add the security of restricted use, plus the ability to trace all network activity and file ownership. By definition, you are in *User Accounts* mode when your System Administrator enables the *Secure Mode*.

#### Switching between Open Network and User Accounts

Your System Administrator can switch between the open networked mode and the secured User Accounts mode at any time.

- 1. From the System Administration Tools window, select User Accounts....
- 2. Toggle the Secure Mode field to either *Enabled* or *Disabled*.
- 3. Select OK.
- 4. At this point, you will be asked to verify the reboot of the logic analysis system. A reboot is necessary to implement the system level change of the

Chapter 1: Agilent Technologies 16700A/B-Series Logic Analysis System The User Environment and Session Control

secured user accounts mode.

#### See Also

For more information on the Session Control windows used in starting a session, refer to Starting a Session (see page 103).

For more information on setting up the network, user accounts, and other system tasks, refer to System Administration Tools (see page 18).

#### **About File Permissions**

The *System Default File Permissions* specify a default value for accounts created either during the import process or during *Add*.

File permissions specify read/write access at three different levels. This maps directly to the UNIX(tm) definitions of user, group, and world access: the first two characters define permissions of the user, the second two are for groups, and the last two are for anyone, regardless of user or group identity.

rw-----

The most restrictive permissions. No one other than the creator of the file is allowed to read or write it.

rwr----

Users who belong to the same group (the GID field in the account dialog) will be able to read the user's files, but cannot write to them.

rwrw---

The group can both read and write this user's files.

rwr-r-

All users can read these files, but only the creator can write to them.

rwrwr-

All users can read these files, and the group can both read and write to them.

rwrwrw

All users can read and write all files owned by this user.

## Starting a Session

The *Session Manager* dialog is used to start a new exclusive session, start a shared session, or, if another user has already started a shared session, you can select to join the current shared session.

#### **Session Startup**

*Exclusive session* - Use this selection to start a session on the logic analysis system local display (Console), or, if you have telneted to the logic analysis system from a remote computer (RemoteX). With this type of session, you are the only user allowed access to the session.

*Shared session* - Use this selection to start a shared session on the logic analysis system. With this type of session, you are allowing other users to connect and share the front panel.

If the *Shared session* selection has changed to *Join the current shared session*, this indicates that a remote user has already started a shared session. Select *Join the current shared session* to join the session and display the analyzer on the local display.

#### Start Session

Select *Start Session* to display the logic analysis system main window from the session startup mode chosen in *Session Startup* described above.

#### Shutdown

Select *Shutdown* to terminate the current session.

*Powerdown* - This is a complete shutdown, and is used prior to turning the power off.

*Restart* - This is a reboot to a new session.

#### Chapter 1: Agilent Technologies 16700A/B-Series Logic Analysis System **The User Environment and Session Control**

#### **Close (Remote sessions only)**

If you have a remote session running, a *Close* button is available. This terminates your remote session leaving the logic analysis system available for a new session.

**CAUTION:** Data and configurations ARE NOT restored after an *Exit*, a *Shutdown*, or remote session *Close*. Make sure to save your configuration.

## Available Help Resources

- The 16700A/B Configuration Guide is a booklet which explains how to set up your Logic Analysis System.
- Making Basic Measurements is a tutorial booklet which guides you through the user interface and basic system tools.
- The Online Help System is a group of task-oriented help volumes that are displayed in a window on your screen. Online help is accessed from a pulldown menu in each system tool or from a "Help" button in many system dialogs.
  - Using the Online Help System (see the *Help On Help* help volume)
  - Searching for information (see the *Help On Help* help volume)
- Online Help information is also available on the World Wide Web (see page 105).
- A volume of Measurement Examples (see the *Measurement Examples* help volume) will guide you in performing meaningful measurements with your system. Many common data measurements are described, with instructions for setting up the analyzer.
- Glossary of System Terms
- Logic Analyzer Terminology (see page 123)

## Information on the Web

Enter the following URL:

http://www.cos.agilent.com/manuals

This page contains logic analyzer microprocessor debug and emulation solution manuals and online help. To access the HTML version of this online help:

- 1. Under Logic Analyzer Manuals, select Logic Analyzers.
- 2. In the list of manuals that appears, select the desired information.

Chapter 1: Agilent Technologies 16700A/B-Series Logic Analysis System System Overview

## System Overview

- Product Description (see page 84)
- The User Interface Icons, Tabs, and Navigation (see page 70)
- Session Control and the User Environment (see page 100)
- "Frame Specifications and Characteristics" on page 106
- "How the Help System is Accessed" on page 108

See Also List of Tool Help Volumes (see page 86)

**NOTE:** For information on product Warranty and Safety Considerations, refer to the hardcopy *Installation Guide*.

### Frame Specifications and Characteristics

The characteristics listed below apply to the 16700A/B-series frame. For specification or characteristic information on specific measurement cards that install into the frames, refer to the specific tool help volumes (see page 86) for each tool.

## **NOTE:** Definition of Terms To understand the difference between specifications (see page 107) and characteristics (see page 107), and what gets a calibration procedure (see page 107) and what gets a function test (see page 108), select the appropriate links within this note.

```
Power Requirements
  ~Line 115 V / 230 V
  48 - 66 Hz
  610 W (16700A/B-series frames, except 16701A)
  545 W (16701A frame)
  CAT II; POLLUTION DEGREE 2
Operating Environment Characteristics
  - Indoor use only.
   Temperature
    Instrument (except disk and media): 0 to 50 degrees C (+32
                                         to 122 degrees F)
    Disk and media:
                                        10 to 40 degrees C (+50 to
                                        104 degrees F)
    Probe lead sets and cables:
                                         0 to 65 degrees C (+32 to
```

```
149 degrees F)

- Humidity
Instrument, probe lead sets, and cables: 8 to 80% relative humidity at
40 degrees C (+104 degrees F)

- Altitude To 3000 m (10,000 ft)

- Vibration
Operating: Random vibration 5-500 Hz, 10 minutes per axis,
approximately 0.2 g rms
Nonoperating: Random vibration 5 to 500 Hz, 10 minutes per axis,
approximately 2.41 g rms; and swept sine resonant
search, 5 to 500 Hz, 0.50 g (0-peak), 5-minute
resonant dwell at 4 resonances per axis.
```

## What is a Specification

A *Specification* is a numeric value, or range of values, that bounds the performance of a product parameter. The product warranty covers the performance of parameters described by specifications. Products shipped from the factory meet all specifications. Additionally, the products sent to Agilent Technologies Customer Service Centers for calibration and returned to the customer meet all specifications.

Specifications are verified by Calibration Procedures.

## What is a Characteristic

Characteristics describe product performance that is useful in the application of the product, but that is not covered by the product warranty. Characteristics describe performance that is typical of the majority of a given product, but not subject to the same rigor associated with specifications.

Characteristics are verified by Function Tests.

## What is a Calibration Procedure

Calibration procedures verify products or systems operate within the specifications. Parameters covered by specifications have a corresponding calibration procedure. Calibration procedures include both performance tests and system verification procedure. Calibration Chapter 1: Agilent Technologies 16700A/B-Series Logic Analysis System System Overview

procedures are traceable and must specify adequate calibration standards.

Calibration procedures verify products meet the specifications by comparing measured parameters against a pass-fail limit. The pass-fail limit is the specification less any required guardband.

The term "calibration" refers to the process of measuring parameters and referencing the measurement to a calibration standard rather than the process of adjusting products for optimal performance.

## What is a Function Test

Function tests are quick tests designed to verify basic operation of a product. Function tests include operator's checks and operation verification procedures. An operator's check is normally a fast test used to verify basic operation of a product. An operation verification procedure verifies some, but not all, specifications, and often at a lower confidence level than a calibration procedure.

## How the Help System is Accessed

The Agilent 16700A/B-series logic analysis systems are modular. Agilent offers a choice of hardware and software tools you may install. As you add new tools, you also add the tool's help volume into the system.

When *Help* is accessed from the menu bar in the main *System* window, you get the system help volume. If you access *Help* from any analyzer, oscilloscope, pattern generator, or display/analysis tool window, you get help for that specific tool.

#### The System window menu bar:

From *Help* in the menu bar you have access to the following topics:

On this Window

On the Main System

Open Second Help Window (English)

Open Second Help Window (Japanese)

Select Help Language

#### **Tool Windows**

From *Help* in the menu bar you have access to the following topics:

On this Window

On the Main System

#### **Configuration Dialogs**

Any *Help* field located at the bottom of a dialog, accesses help for that dialog only.

#### Help on Help

The *Help* field in any Help dialog, accesses help on using help.

Overview

Table of Contents

Tasks

Reference

Mouse and Keyboard

NOTE:

Searching Across all Help Volumes For best results, when you don't know the specific help volume you are in, simply search the index. The keyword index search can search all installed help volumes. For more information on searching, refer to Using the Help System (see the *Help On Help* help volume).

#### See Also

Master list of all help volumes. (see page 86)

Using the Help System (see the *Help On Help* help volume)

# Making Measurements

- Overview Starting a New Measurement (see page 91)
- Loading Configuration Files (see page 95)
- Changing a Configuration (see page 16)
- Saving Configuration Files (see page 97)
- Multiple Instrument Measurements (see page 14)
- The Setup Assistant (see the *Setup Assistant* help volume)
- Using Markers in the Display Tools (see the *Markers* help volume)
- Using Symbols (see page 177)
- "Using the Target Control Port" on page 198
- Using an Expansion Frame (see page 116)

## The Run Status Window

The Run Status window monitors the run status of each measurement module in the frame.

# Japanese Help Volumes

A portion of the online help system has been localized to Japanese.

- To view available Japanese help from a product window "Help" button, select "Select Help Language -> Japanese" from the "Help" pulldown in the workspace window. (If Japanese help is not available, English help will be displayed.)
- To always view English help from a product window "Help" button, select "Select Help Language -> English" from the "Help" pulldown in the workspace window.
- Within the help system, display English help by accessing "Main System Help" from any tool page, then selecting "Using Measurement Tools".
- Within the help system, display Japanese help by accessing "Main System Help" from any tool page, then selecting "Japanese Help Volumes".

To view the English and Japanese versions of a help volume at the same time:

- 1. Enter the English help system and navigate to the desired help page.
- 2. Select "Open Second Help Window (Japanese)" from the "Help" pulldown in the workspace window.
- 3. Navigate to the desired Japanese help page.

These help volumes have been localized to Japanese:

- 16700A Series Logic Analysis System Help (Japanese) (see the *Agilent Technologies 16600A/16700A Logic Analysis System (Japanese)* help volume)
- Measurement Examples (Japanese) (see the *Measurement Examples* (*Japanese*) help volume)
- The Setup Assistant (Japanese) (see the *Setup Assistant (Japanese)* help volume)
- PC Connectivity (Japanese) (see the *PC Connectivity (Japanese)* help volume)

- Using the Help System (Japanese) (see the *Help On Help (Japanese*) help volume)
- Instruments:
  - 16517A/18A 4GHz Timing/1GHz State Logic Analyzer (Japanese) (see the Agilent Technologies 16517A 4GHz Timing/1GHz State Logic Analyzer (Japanese) help volume)
  - Using the 16522A Pattern Generator (Japanese) (see the *Agilent Technologies 16522A 200 MHz Pattern Generator (Japanese)* help volume)
  - 16533A/34A Digitizing Oscilloscope (Japanese) (see the *Agilent Technologies 16533/34A Digitizing Oscilloscope (Japanese)* help volume)
  - 16550A 100MHz State/500MHz Timing Logic Analyzer (Japanese) (see the *Agilent Technologies 16550A Logic Analyzer (Japanese)* help volume)
  - 16554A 70MHz State/500MHz Timing Logic Analyzer (Japanese) (see the *Agilent Technologies 16554A .5M Sample Logic Analyzer (Japanese)* help volume)
  - 16555A/D 110MHz State/500MHz Timing Logic Analyzer (Japanese) (see the Agilent Technologies 16555A/D 110MHz State/500 MHz Timing Logic Analyzer (Japanese) help volume)
  - 16556A/D 100MHz State/400MHz Timing Logic Analyzer (Japanese) (see the Agilent Technologies 16556A/D 100 MHz State/400 MHz Timing Logic Analyzer (Japanese) help volume)
  - 16557D 140MHz State/500MHz Timing Logic Analyzer (Japanese) (see the *Agilent Technologies 16557D 140 MHz State/500 MHz Timing Logic Analyzer (Japanese)* help volume)
  - 16600A-Series Built-In Logic Analyzer (Japanese) (see the Agilent Technologies 16600A-Series 100 MHz State/250 MHz Timing Logic Analyzer (Japanese) help volume)
  - 16710A 8K Sample Logic Analyzer (Japanese) (see the *Agilent Technologies 16710 8K sample Logic Analyzer (Japanese)* help volume)
  - 16711A 32K Sample Logic Analyzer (Japanese) (see the Agilent

Chapter 1: Agilent Technologies 16700A/B-Series Logic Analysis System Japanese Help Volumes

*Technologies 16711 32K sample Logic Analyzer (Japanese)* help volume)

- 16712A 128K Sample Logic Analyzer (Japanese) (see the *Agilent Technologies 16712 128K sample Logic Analyzer (Japanese)* help volume)
- 16715A 167MHz State/667MHz Timing Logic Analyzer (Japanese) (see the *Agilent Technologies 16715A 167 MHz State/667 MHz Timing Logic Analyzer (Japanese)* help volume)
- 16716A 167MHz State/2GHz Timing Zoom Logic Analyzer (Japanese) (see the Agilent Technologies 16716A 167 MHz State/2 GHz Timing Zoom Logic Analyzer (Japanese) help volume)
- 16717A 333MHz State/2GHz Timing Zoom Logic Analyzer (Japanese) (see the Agilent Technologies 16717A 333 MHz State/2 GHz Timing Zoom Logic Analyzer (Japanese) help volume)
- Display Tools:
  - Using the Listing Tool (Japanese) (see the *Listing Display Tool (Japanese)* help volume)
  - Using the Chart Tool (Japanese) (see the *Chart Display Tool (Japanese)* help volume)
  - Using the Distribution Tool (Japanese) (see the *Distribution Display Tool (Japanese)* help volume)
  - Using the Digital Waveform Tool (Japanese) (see the *Waveform Display Tool (Japanese)* help volume)
  - Working With Markers (Japanese) (see the *Markers (Japanese)* help volume)
- Analysis Tools:
  - Using the Compare Tool (Japanese) (see the *Compare Tool (Japanese)* help volume)
  - Using the Pattern Filter Tool (Japanese) (see the *Pattern Filter Tool (Japanese)* help volume)
- Toolsets:
  - Using the Serial Analysis Tool (Japanese) (see the Serial Analysis

Tool (Japanese) help volume)

- Utility Tools:
  - Using the File In Tool (Japanese) (see the *File In Tool (Japanese)* help volume)
  - Using the File Out Tool (Japanese) (see the *File Out Tool (Japanese)* help volume)
- Emulation:
  - Setting Up and Starting Emulation Control (Japanese) (see the *Emulation: Setting Up (Japanese)* help volume)
  - Using the SH7750 Emulation Control Interface (Japanese) (see the *Emulation: Hitachi SH7750 (Japanese)* help volume)
  - Using the TX19/39 Emulation Control Interface (Japanese) (see the *Emulation: Toshiba TX19/39 (Japanese)* help volume)

To return to the main English help system page:

16700A Series Logic Analysis System Help (English) (see the *Agilent Technologies 16700A/B-Series Logic Analysis System* help volume)

## Using the Agilent 16701A/B Expansion Frame

The Agilent Technologies 16700A/B-series logic analysis systems can be expanded to a total of ten slots by connecting an 16701A/B expander frame. When connected, the two frames create a tightly coupled system fully controlled by the 16700A/B.

#### **Expanded System Features**

- Combined total of ten module slots.
- Module arming/triggering between all modules.
- 2-nanosecond time correlation between modules.
- External PORT IN and PORT OUT connectors on the 16700A/B frame.

#### **Connecting the 16701A/B Expansion Frame**

A 100-pin shielded flat cable connects the expansion frame to the main frame. Connect one end of the cable to the 16700A/B port marked "To 16701 Expansion Frame". Connect the other end of the cable to the 16701A/B port marked "16700/02".

#### System Power-Up

The 16701A/B expansion frame's power supply is controlled by the 16700A/B mainframe. Because the power is controlled by the mainframe, the expansion frame's power switch must be turned on before the mainframe is turned on, or the expansion frame will not be recognized as part of the system.

#### See Also

Overview of a Multi-frame Configuration (see page 158)

# The System Window

| File Window                                                                                                    |                                                                    | Use the Icon Bar or select Window to<br>navigate to all functional areas.         |
|----------------------------------------------------------------------------------------------------|--------------------------------------------------------------------|-----------------------------------------------------------------------------------|
| De Lau 🔤 📃 📲 📲                                                                                                    | / 💳 🔍 Demo                                                         | navigate to an functional areas.                                                  |
|                                                                                                    | Select<br>Agilent Multiframe Module<br>16700 MultiFrame Option Mod | _                                                                                 |
| When you choose the Select field, you<br>quickly access all Setup windows as well<br>as automatically configure Display tools. |                                                                    |                                                                                   |
| Select 2GHz 20011<br>Agilent 16719A<br>32MSa 333MHz State/2GHz Timing Zoom                                                     | Shows loc                                                          | ation of tool in the system frame.                                                |
| 1M Sample 110 MHz State/500 MHz Timing                                                                                         | Target Control Por                                                 | t Port In Port Out<br>Access to setup windows for<br>the external arming signals. |

Chapter 1: Agilent Technologies 16700A/B-Series Logic Analysis System **Navigation with Tabs** 

# Navigation with Tabs

| Sampling Format                                                                                                    | Trigger | Symbol  | ו     |        |
|----------------------------------------------------------------------------------------------------|---------|---------|-------|--------|
| Trigger Functions                                                                                                    | Pattern | Edge    | Range | Timer  |
| Find edge<br>Find anystate n times<br>Find edge AND pattern<br>Find width violation on a pattern/pulse<br>Find nth occurrence of an edge<br>Find pattern present/absent for > duration<br>Find pattern present/absent for < duration |         |         |       |        |
| Replace                                                                                                    | Inse    | rt befo | re _  | Inseri |
|                                                                                                    |         |         |       |        |
| 1 TRIGGER on "Pattern1" > 8ns                                                                                                    |         |         |       |        |

# Navigation with the Icon Bar

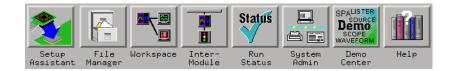

#### **Setup Assistant**

The *Setup Assistant* window is used to start the automated process of setting up a microprocessor analysis measurement.

#### File Manager

The *File Manager* window is used to perform the common tasks of loading or saving measurement configurations. The File Manager has all the standard functionality for performing operations on files and directories on both the flexible and hard disk drives.

#### Workspace

The *Workspace* shows a complete graphical representation of the tools and how they are connected for your measurement configuration. New tools are primarily added from within Display tool windows, however, for specific applications, the Workspace window may also be used.

For more specific configurations, or for modifications to an existing configuration, use the Workspace to add or delete tools, or to add, delete, or change the connection scheme between tools.

#### Intermodule

The *Intermodule* window shows a graphical representation of the internal arming sequence between measurement modules, and any external trigger connections to a target system or other instruments.

In measurements using multiple instruments or machines, the Intermodule window is used to modify the order that measurement modules are armed to trigger, and to compensate for any timing deviations (skew adjust) between module probing. Chapter 1: Agilent Technologies 16700A/B-Series Logic Analysis System **Navigation with the Icon Bar** 

#### **Run Status**

The *Run Status* window is used to monitor the run function, and feed back information on the progress of elements such as pre-store, trigger status, and post-store.

#### **System Administration**

The *System Administration* window is used to setup system defaults, network configurations, and perform maintenance on the operating system file set. If you are working in a multi-user environment, you set up user accounts in this dialog.

#### **Demo Center**

The *Demo Center* is used to learn about the main features of your logic analysis system. By using the demo data files, you can view trace data as it would normally appear, without needing to connect to a target system.

#### Help

The *Help* icon in the System Icon Bar accesses the main help system for the frame and system level operations.

All Instrument, Display, Analysis, and Utility tools have their own specific help volumes.

## Automatic Measurement Configuration

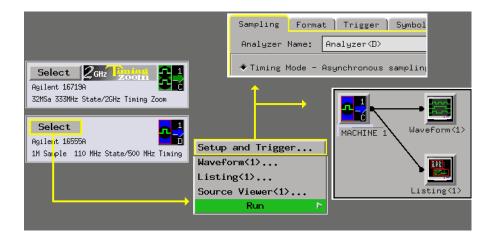

# Accessing Display Tools

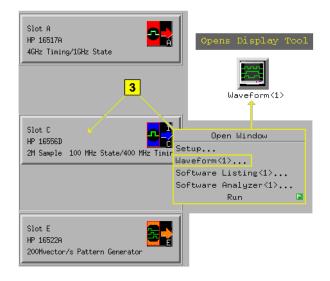

# System Terminology

measurements.

| New Terms   | Some of the terminology used in your logic analysis system has<br>changed with the release of the Agilent Technologies 16600A/16700A<br>series. If you are familiar with certain terminology, use this page to<br>identify system components by their old and new name.                                                                                                    |  |  |
|-------------|----------------------------------------------------------------------------------------------------|--|--|
|             | For a full list of current system terminology, see the Glossary of System Terms.                                                                                                    |  |  |
|             | • Old: preprocessor New: analysis probe<br>This hardware device is connected between your target system and a logic<br>analyzer to gather signals for analysis and display.                                                                                                    |  |  |
|             | • Old: software analyzer New: source correlation tool set<br>This software add-on allows you to correlate your trace data with the<br>source code that was used to generate the running program. The window<br>in which the decoded instructions are displayed is called the source<br>viewer.                                                                                                    |  |  |
|             | • Old: processor probe New: emulation module/emulation probe<br>These devices connect between your target system and your logic analysis<br>system for run/stop/break control of your target processor. An emulation<br>module plugs into a card slot in your logic analysis system, while an<br>emulation probe is an external device which can connect directly to your<br>logic analysis system or to a local network. |  |  |
| Other Terms | • state measurements may be referred to in the industry as synchronous or periodic measurements.                                                                                                    |  |  |
|             | • timing measurements may be referred to in the industry as asynchronous                                                                                                    |  |  |

# Using the Mixed Signal Tab

A mixed signal measurement captures data and displays results from more than one instrument tool. All displayed signals are timecorrelated and typically displayed in the same display tool. An example of a mixed signal application would be when Using a Timing Analyzer and an Oscilloscope (see page 138).

The *Mixed Signal* tab is used to import signals from other instruments into the display tool.

**NOTE:** Ideally, before you use the Mixed Signal tab to import a signal, the instrument tool from which the signal will come should be configured and able to successfully capture its own *data set*. If any required part of the configuration is not correct, such as Arming or Time Tags, a Correlation Dialog (see page 125) will appear to help correct the configuration.

- 1. Select the Mixed Signal tab.
- 2. Select the desired signal.
- 3. Select Connect.
- 4. Select *Group Run*. Running the measurement at this point makes the new imported signals available for insertion.
- 5. From the menu bar in the display window, select *Edit*, then select *Insert*.
- 6. From the Label Selection Dialog that appears, select the desired signal to import, then select *Apply*.
- 7. Select OK.

# Using the Correlation Dialog

Two required elements of a multiple instrument configuration are the *Arming Signal* and the *Time Correlation of Data Sets*. The Correlation dialog is used to help you correct any configuration problems with these two elements. If you run a measurement and the Correlation dialog appears, reconfigure any inputs that show errors.

- Armed From For each *Input Name*, set the *Armed From* field to either the Group Run or another instrument. This allows the arming signal to create an ordered triggering sequence between instruments. For more information, refer to "The Arming Signal", in the Overview Multiple Instrument Configuration (see page 156).
- Time Tags Each data set must be acquired in reference to a common time base or time reference. Timing analyzers are always referenced to the timebase of the measurement. However, if you are using a State analyzer, you must set its Count field to Time (time tags). For more information, refer to "Time Correlation of Data Sets", in the Overview Multiple Instrument Configuration (see page 156).

Chapter 1: Agilent Technologies 16700A/B-Series Logic Analysis System Using the Analysis Tab

## Using the Analysis Tab

The logic analysis system allows you to use a variety of tools to filter, compare, and display the measurement data. Depending on where in the configuration you place these tools, you can generate multiple views of only the data you are interested in seeing.

The Analysis tab is used to insert tools into your configuration from the current display.

#### NOTE: Using the Analysis tab to insert tools is a convenient way to expand a basic configuration. However, if your measurement requires a more complex reconfiguration, the system will notify you to perform the reconfiguration from the Workspace window.

- 1. From the current display window, select the *Analysis* tab.
- 2. Highlight the desired tool to create within the configuration.
- 3. Select *Create*. If desired, you can verify the placement of the new tool from the Workspace window.

## Adjusting Intermodule Skew

Skew is a small timing deviation between instruments configured in an intermodule measurement. It is usually due to variances in internal probing delays from one instrument to another. When desired, you should adjust skew after new acquisitions are displayed.

The purpose of adjusting skew is to visually align waveforms in the display so you can mark data or look for eye patterns within the context of all displayed data sets.

In the following example, a Timing analyzer (bit 0) and an oscilloscope (ch 1) are connected to the same glitch signal. Both waveforms are displayed in the same Waveform display.

- 1. From the System window, choose the *Select* field in the desired logic analyzer icon, then select *Setup*....
- 2. Configure a timing analyzer (see page 128) to trigger on the first occurrence of the glitch.
- 3. From the System window, choose the *Select* field in the oscilloscope icon, then select *Setup/Display*.
- 4. From the oscilloscope window, configure the oscilloscope (see page 129) to trigger immediately.
- 5. From the Icon Bar in the main System window, select the Intermodule icon.
- 6. From the Intermodule window, configure the Group Run Arming Tree (see page 130) so the *Group Run* field arms the timing analyzer and the timing analyzer arms the oscilloscope.
- 7. From the menu bar in the Intermodule window, select *Window*, then *Analyzer N* (your analyzer), then select *Waveform...*
- 8. From the Waveform display, select the *Group Run* icon. This will update the display showing the glitch.
- 9. From the Waveform display, select the Mixed Signal tab.
- 10. From the Mixed Signal tab, import the oscilloscope signal (see page 131) into the Waveform display.

- 11. From the menu bar in the Waveform display, select *Options...*, then select *Reference trigger...*, then select the timing analyzer as the trigger reference.
- 12. Select the Group Run icon to update both data sets.
- 13. Place Markers (see page 132) on a common point and measure the interval.
- 14. From the Intermodule window, select *Intermodule Skew...*, then Adjust the skew (see page 132) to align displayed waveforms visually.

### Configure the Timing Analyzer

#### **The Sampling Tab**

Configure the Sampling tab as shown below.

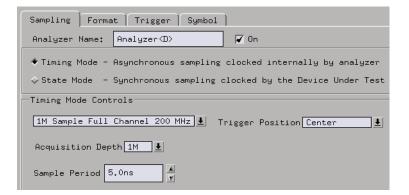

#### **The Format Tab**

- 1. Configure the Format tab with one label called *Analyzer*.
- 2. Assign the bit that maps to the input probe signal.

| Sampling Format Trig | ger   Symbo   | 1]                  |   |                |                        |
|----------------------|---------------|---------------------|---|----------------|------------------------|
| Pod<br>Assignment    | Clocks<br>FNN | Pod D2              |   |                | Pod D1                 |
| Haarginone           |               | TTL                 |   |                | TTL                    |
| 1                    | KJ 15         | 87                  | ō | ī5 <sup></sup> | 87 0                   |
| Analyzer +           |               | • • • • • • • • • • |   | ••••           | ····· <mark>2</mark> * |

#### The Trigger Tab

- 1. Under Trigger Functions, select *Find edge*, then select *Replace*.
- 2. Select the *Edge* tab and set the first *edge1* term to a *Glitch*.

| Sampling Format Trigger     | Symbol                                                                                                    |
|-----------------------------|----------------------------------------------------------------------------------------------------|
| Trigger Functions   Pattern | Edge Range Timer Settings Save/Recall                                                                              |
| Edge1 Analyzer              |                                                                                                    |
| Edge2 Analyzer •            | Setting Edge 1, Analyzer                                                                                           |
|                             | ≛<br>Bit 0                                                                                                    |
| 1 TRIGGER on "Edge1"        |                                                                                                    |
|                             | . marks a channel as a don't care.<br>† specifies a rising edge.                                                   |
|                             | <pre>↓ specifies a falling edge.<br/>\$ specifies either a rising or falling edge.<br/>* specifies a glitch.</pre> |
|                             | Keyboard mapping: $r = \uparrow$ , $f = \downarrow$ , $t = \downarrow$                                             |
|                             | OK Cancel                                                                                                    |

## Configure the Oscilloscope

#### **Channels Setup**

1. Configure channel 1 as shown below. Turn channel 2 off.

Chapter 1: Agilent Technologies 16700A/B-Series Logic Analysis System Adjusting Intermodule Skew

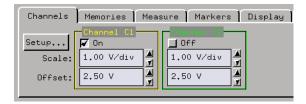

#### **Trigger Setup**

- 1. From the bottom of the oscilloscope window, select the *Trigger* field.
- 2. Set the Trigger Mode field to trigger *Immediate*. This will cause the oscilloscope to trigger and begin running as soon as the arming signal is received from the Timing analyzer.

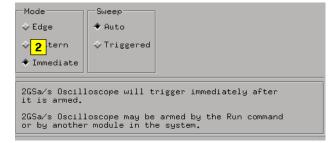

## Configure the Group Run Arming Tree

- 1. From the Intermodule window, select the analyzer icon, then select Group Run as the arming device.
- 2. Select the oscilloscope icon, then select the analyzer as the arming device. The result is an arming tree that has the analyzer armed when the Group Run field is selected. Then the scope is armed, when the analyzer triggers on the glitch, and the scope is configured to trigger immediately.

| Intermodule Skew |                       |
|------------------|-----------------------|
| Port In          |                       |
| Port Out         |                       |
| Independent      | Group Run Arming Tree |
|                  | Group Run             |
|                  |                       |

## Configure the Waveform Display

- 1. Select the oscilloscope instrument.
- 2. Select Connect.
- 3. Expand the seconds per division and increase the height of the scope signal for a better view of the glitch.

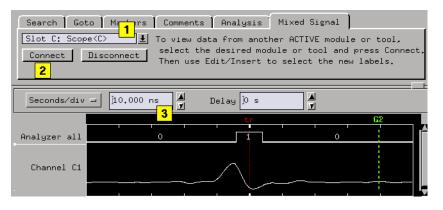

## Placing Markers for an Interval Reading.

- 1. From the Waveform display, select the Markers tab.
- 2. Place one Time marker on the leading edge of the scope glitch.
- 3. Place a second Time marker on the leading edge of the analyzer glitch.
- 4. Read the difference between the two Time markers.

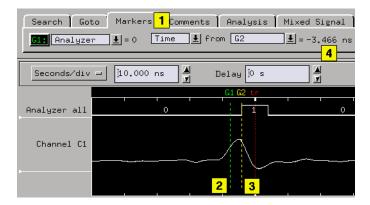

## Adjust the Skew

Set the skew setting of the oscilloscope to the time difference you measured between the two Time marker, then select Apply.

| -  | Intermodule Skew                            |
|----|---------------------------------------------|
|    | 8K Sample 100HHz State 500HHz Timing A 0 s  |
|    | 2004vector.'s Pattern Generator B 🔍 s 🚽     |
|    | 2GSa∕s Oscilloscope C 3ns ▲                 |
| 2M | Sample 140 MHz State/500 MHz Timing E 0 s 🛒 |
|    | OK Apply Cancel                             |

The result of the skew adjustment moves the oscilloscope signal over to the right (positive) so that it visually aligns itself with the analyzer trigger signal.

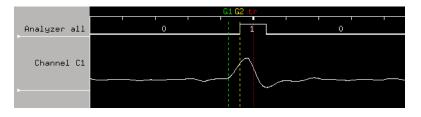

## Starting Measurements from External Triggers

Both the *Port In* and *Port Out* controls are accessed from either the main System window, or from the Intermodule window. The following examples access *Port In* and *Port Out* from the Intermodule window.

Using the Port In<br/>SignalThe logic analysis frame can automatically start a measurement using a<br/>signal from an external instrument or system. The arming pulse is<br/>connected to the PORT IN BNC on the rear panel of the logic analysis<br/>frame.

#### **Port In Characteristics**

The signal from the external instrument must have the following characteristics.

```
Input Resistance = 4 kOhms
Levels = TTL, ECL, or User Defined from -4.0 V at 1.5 mA to +5 V at 1.6 mA
Input Voltage = -6 V at 1.5 mA to +6 V at 1.6 mA
```

#### **Starting Measurements from External Triggers**

- 1. Connect the arming pulse from the external instrument to the PORT IN BNC connector on the analysis frame.
- 2. From the Intermodule window, select Port In.
- 3. Set the Port In voltage level and edge to match the arm signal from the external instrument. You can set the analysis frame to match a TTL, ECL, or user-defined level.
- 4. Select the large *Group Run* button and choose *Group Run armed from Port In*.
- 5. Start the external instrument or system.

When the external instrument sends a pulse to the PORT IN BNC, the Instrument tool(s) that are directly beneath the Group Run are armed and begin searching for their respective trigger conditions.

| Intermodule Sk<br>Port In<br>Port Out | ew  | Port In PORT IN Level: TTL             |
|---------------------------------------|-----|----------------------------------------|
| Independent                           |     | p Run Arming Tree<br>ed from Port In 4 |
| Clo                                   | ose | Help                                   |

# Using the Port Out<br/>SignalYou can configure an Instrument tool in the Group Run Arming Tree to<br/>communicate its Trigger to the PORT OUT BNC connector on the rear<br/>panel of the analysis frame. This signal is used to start or stop an<br/>external instrument or system.

The Port Out Signal may be programmed through the User Interface to transmit the instrument tool Trigger directly (Feedthrough Mode) or transmit a pulse (Pulsed Mode) initiated by the instrument tool Trigger.

The Polarity of the Port Out Signal is selectable as either *Active High* or *Active Low*. Active High means that the Port Out Signal transitions from low to high when Trigger occurs in the instrument tool associated with Port Out. Active Low means that the Port Out Signal transitions from high to low when Trigger occurs in the instrument tool associated with Port Out.

Port Out may also be Disabled. When disabled, Port Out becomes a high impedance (Tri-State) output and will not transition high or low, regardless of the state of any associated instrument tool Trigger.

Chapter 1: Agilent Technologies 16700A/B-Series Logic Analysis System Starting Measurements from External Triggers

| NOTE: | When Port Out is disabled, the selectable fields associated with TYPE and |
|-------|---------------------------------------------------------------------------|
|       | POLARITY are also disabled and thus have no meaning.                      |

The Port Out signal can be *Armed by* any measurement module in the logic analysis frame, or, by one of four *Flags*.

For more information on using Flags, refer to Working with Flags.

#### **Port Out Signal Characteristics**

The Port Out Signal is designed to drive a 50 Ohm Load. It is highly recommended that, for good signal quality, the Port Out Signal be terminated in 50 Ohms to Ground.

VOH (Output High Level)= >2.0 V into a 50 Ohm Load to Ground. VOL (Output Low Level)= <0.5 V into a 50 Ohm Load to Ground. Pulse Width in Pulsed Mode= Approximately 60 nanoseconds to 140 nanoseconds.

#### **Triggering External Instruments**

- 1. Connect the PORT OUT BNC connector on the analysis frame to the arm or trigger input of the external instrument.
- 2. From the Intermodule window, select the *Port Out* field, then configure the Port Out parameters. Included in the these parameters is a selection to arm Port Out by any measurement module in the logic analysis frame, or, by one of four *Flags*.

When configured, the Port Out *Armed by* selection is listed next to the Port Out field.

#### Chapter 1: Agilent Technologies 16700A/B-Series Logic Analysis System Starting Measurements from External Triggers

|                                | PORT OUT                       |   |
|--------------------------------|--------------------------------|---|
|                                | Type Feedthrough               | Ŧ |
|                                | Polarity Active High           | Ŧ |
| Intermodule Skew               | Output Enabled                 | Ŧ |
| Port In                        | Armed by Nothing               | Ŧ |
| Port Out                       | Close                          |   |
| Clock Synchronization          |                                |   |
| Independent Group              | Run Arming Tree                |   |
| Group Run arme<br>Clock Synchr | ed from Port In -<br>onization |   |
| 2                              |                                |   |
| Close                          | Help                           |   |

|       | Using a Timing Analyzer and an Oscilloscope                                                                                                    |  |
|-------|----------------------------------------------------------------------------------------------------|--|
|       | In the following example we use an oscilloscope to trigger on a glitch<br>and a timing analyzer to capture bus data after the glitch. Both the<br>timing waveforms and the glitch are time-correlated and displayed in<br>the same display. |  |
| NOTE: | Before you begin configuring the measurement, connect the appropriate probing (see page 171) for your measurement.                                                                                                    |  |
|       | 1. From the System window, select the oscilloscope icon, then select<br><i>Display</i>                                                                                                    |  |
|       | 2. From the oscilloscope window that appears, configure the oscilloscope (see page 139) to trigger on a glitch.                                                                                                    |  |
|       | 3. From the System window, select the logic analyzer icon, then select <i>Setup</i> .                                                                                                    |  |
|       | 4. From the analyzer window, configure the analyzer (see page 140) to trigger on the first occurrence of data.                                                                                                    |  |
|       | 5. From the Icon Bar in the System window, select the Intermodule icon.                                                                                                    |  |
|       | 6. From the Intermodule window, configure the Group Run Arming Tree (see page 142) so the <i>Group Run</i> field arms the oscilloscope and the oscilloscope arms the logic analyzer.                                                        |  |
|       | 7. From the Intermodule window, select the <i>Navigate</i> icon, then <i>Analyzer N</i> (N=the slot analyzer is in), then <i>Waveform</i>                                                                                                   |  |
|       | 8. From the Waveform display that appears, select the <i>Mixed Signal</i> tab.                                                                                                    |  |
|       | 9. From the Mixed Signal tab, import the oscilloscope signal (see page 143) into the Waveform display.                                                                                                    |  |
|       | 10. From the menu bar in the Waveform display, select <i>Options</i> , then select <i>Reference trigger</i> , then select the oscilloscope as the trigger reference.                                                                        |  |
|       | 11. Select the <i>Run Single</i> icon to run the measurement.                                                                                                    |  |

## Configure the Oscilloscope

Depending on the kind of glitch you are triggering on, the type of probes used, and the speed of your system, your configuration could vary from the one shown. In this example, we are triggering on a positive glitch that is present for less that 20 ns.

#### **Channel Setup**

- 1. From the *Channels* tab in the oscilloscope window, select *Setup*....
- 2. From the Channels Setup dialog, configure channel 1 as shown below. Turn channel 2 off.

| Channels                   | Memories Meas                                  | sure   Markers   Display                      |
|----------------------------|------------------------------------------------|-----------------------------------------------|
| Setup<br>Scale:<br>Offset: | Channel C1<br>✓ On<br>1.00 V/div ✓<br>2.50 V ✓ | Channel C2<br>0ff<br>1.00 V/div 4<br>2.50 V 4 |

#### Trigger Setup

- 1. From the Channels tab in the oscilloscope window, select Trigger....
- 2. Set the Mode field to *Pattern*.
- 3. Configure the pattern as a high pulse on channel 1.
- 4. Qualify the pattern to be present for less than 20 ns.
- 5. Select Close.

Chapter 1: Agilent Technologies 16700A/B-Series Logic Analysis System Using a Timing Analyzer and an Oscilloscope

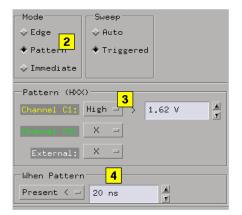

When the oscilloscope triggers on the glitch, the arm signal is sent to the next instrument tool.

**NOTE:** Remember, the arm signal does not automatically start the next instrument tool. The arm signal simply tells the next instrument that it can start evaluating its own trigger specification and run when trigger conditions are satisfied.

## Configure the Logic Analyzer

#### The Sampling Tab

- 1. Select the Sampling tab and set the analyzer to *Timing Mode*.
- 2. Set the Timing Mode Controls as shown below.

#### Chapter 1: Agilent Technologies 16700A/B-Series Logic Analysis System Using a Timing Analyzer and an Oscilloscope

| Sampling Format Trigger Symbol                                                |
|-------------------------------------------------------------------------------|
| Apalyzer Name: Analyzer (D) 🔽 On                                              |
| ■<br>Timing Mode - Asynchronous sampling clocked internally by analyzer       |
| $\diamond$ State Mode – Synchronous sampling clocked by the Device Under Test |
| Timing Mode Controls 2                                                        |
| 1M Sample Full Channel 200 MHz ₺ Trigger Position Center ₺                    |
| Acquisition Depth 1M                                                          |
| Sample Period 5.0ns                                                           |

#### The Format Tab

- 1. Select the Format tab and rename one label to Data.
- 2. Assign the bits that map to the input probe signals.

| Sampling Format Trigger S | ymbol )        |                  |
|---------------------------|----------------|------------------|
| Pod<br>Assignment         | Pod D2         | Pod D1           |
| Hadigimente               | TTL            | TTL              |
| <b>1</b>                  | <u>15</u> 8700 | 15 <b>2</b> 87 0 |
| Data +                    |                | ······           |

#### The Trigger Tab

- 1. Select the Trigger tab, then select the Trigger Functions tab.
- 2. Select the function *Find anystate n times*, then select Replace. This will cause the Timing analyzer to trigger and begin running as soon as the arming signal is received from the oscilloscope.

Chapter 1: Agilent Technologies 16700A/B-Series Logic Analysis System Using a Timing Analyzer and an Oscilloscope

| Sampling   Format                                                      | Trigger Symbol          |
|------------------------------------------------------------------------|-------------------------|
| Trigger Functions                                                      | 📕 attern   Edge   Range |
| Find edge<br><mark>Find anystate n time</mark><br>Find edge AND patter |                         |
| Replace                                                                | Insert before           |
| 1 TRIGGER on                                                           | "anystate" 1 time       |

## Configure the Group Run Arming Tree

How you configure the Group Run Arming Tree determines if an instrument tool runs as an independent tool or in a group. By default, all instrument tools are *Independent* and in *Single* acquisition mode.

**NOTE:** All multiple instrument configurations must be part of a Group Run to take advantage of time-correlation and intermodule arming.

• From the Intermodule window, select the oscilloscope icon and set it to be armed by Group Run. Select the Timing analyzer and set it to be armed by the oscilloscope.

The result is an arming tree that has the scope armed when the Group Run field is selected. Then the timing analyzer is armed when the scope triggers on the glitch. The analyzer is configured to trigger on the first data it finds.

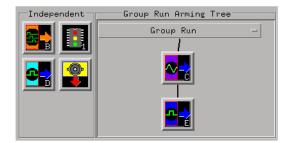

#### More about Independent and Group Run Configurations

Group Run allows all connected tools which are configured as Group Run, to run when any *Group Run* field is selected. If any connected tools are changed to Independent Run, they will not run with the group.

Independent Run allows specific tools to remain in a connected group, but run independently without affecting the run status of the other instrument tools. To independently run an Instrument tool, you must select *Run* from within one of that tool's windows.

If any of the connected instrument tools are changed to Group Run, the Run field for that particular tool, plus all tools connected to its output, will change to Group Run.

Run/Group Run Function (see page 174)

## Importing Signals into the Display

- 1. Select the desired Instrument tool.
- 2. Select Connect.
- 3. Select *Group Run*. Running the measurement at this point makes the new imported signals available for insertion.
- 4. From the menu bar in the waveform display dialog, select *Edit*, then select *Insert*.
- 5. From the Label Dialog that appears, select the desired signal to import, then select *Apply*.
- 6. Select Close.

Chapter 1: Agilent Technologies 16700A/B-Series Logic Analysis System Using a Timing Analyzer and an Oscilloscope

| Waveform<1>                                                                                                    | · □  |
|----------------------------------------------------------------------------------------------------|------|
| File Edit Options                                                                                                    | Help |
| Navigate Group Run 3                                                                                                    |      |
| Search   Goto   Markers   Comments   Analysis   Mixed Signal                                                                                                    |      |
| Slot C: 2 GSa/s Scope 🛓 <mark>1</mark> p view data from another module or tool,                                                                                                    |      |
| 2 Connect Disconnect Select the desired module or tool and press<br>Then use Edit/Insert to select the new labe                                                                                                    |      |
|                                                                                                    |      |
| Seconds/div 1 20,000 ns 📕 🖃 Label Dialog - Waveform<1>                                                                                                    |      |
| Insert after                                                                                                    |      |
| Data all 1F 1E 10 5 Channel C1                                                                                                    |      |
| Lab1<br>I Lab1<br>I Lab | × .  |
| Apply Close                                                                                                    |      |

# Using Both Analyzers

In the following example we use a Timing analyzer to trigger on an address pattern, and a State analyzer to capture the data that appears after the address pattern. Both analyzers are from the same instrument tool, and both the timing and state data sets are time-correlated.

| NOTE: | Before you begin configuring the measurement, connect the appropriate probing (see page 171) for your measurement.                                                                                                    |
|-------|----------------------------------------------------------------------------------------------------|
|       | 1. From the System window, select the logic analyzer icon, then select <i>Setup</i> . The first analyzer window will appear.                                                                                                    |
|       | 2. From the first analyzer window, configure a Timing analyzer (see page 146) to trigger on the first occurrence of a desired edge and pattern.                                                                                                    |
|       | <ul> <li>3. From the analyzer window, select the <i>Navigate</i> icon, then <i>Activate Modules</i>, then select the second analyzer from the same slot. This analyzer is marked by an N2, where N is the slot the analyzer is installed in, and 2 designates the second analyzer.</li> <li>When you activate the second analyzer, a second analyzer window marked N2 appears.</li> </ul> |
|       | 4. From the Settings tab of the first analyzer, configure the Arming Tree (see page 148) so the Timing analyzer (first analyzer) is armed by Run, and the State analyzer (second analyzer) is armed by the Timing analyzer.                                                                                                    |
|       | 5. From the second analyzer, configure a State analyzer (see page 147) to trigger on the first occurrence of any data.                                                                                                    |
|       | 6. From either analyzer window, select the <i>Navigate</i> icon, then Analyzer N, then select <i>Listing</i> .                                                                                                    |
|       | 7. From the Listing window, select the <i>Run Single</i> icon to execute the measurement and display the data.                                                                                                    |

Chapter 1: Agilent Technologies 16700A/B-Series Logic Analysis System Using Both Analyzers

### Configure the Timing Analyzer

### The Sampling Tab

From the Sampling tab, set the analyzer to *Timing Mode*, and configure the Timing Mode Controls as shown below.

| Sampling Format Trigger Symbol                                                   |
|----------------------------------------------------------------------------------|
| Analyzer Name: Analyzer (D)                                                      |
| Timing Mode - Asynchronous sampling clocked internally by analyzer               |
| $\diamond$ State Mode $$ – Synchronous sampling clocked by the Device Under Test |
| -Timing Mode Controls                                                            |
| 1M Sample Full Channel 200 MHz 🛓 Trigger Position Center 🛓                       |
| Acquisition Depth 1M                                                             |
| Sample Period 5.0ns                                                              |

### The Format Tab

- 1. Rename the label to *Address*.
- 2. Assign the bits that map to the input probe signals.

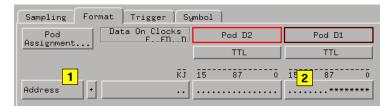

### The Trigger Tab

- 1. From the Trigger Functions tab, select *Find edge AND pattern*, then select *Replace*.
- 2. From the Pattern tab, assign Pattern1 the desired pattern you want to trigger on. In this example we use the pattern "55" Hex. By default, Edge1 is set to *don't care* which is OK for this example.

| Sampling Format Trigger Symbol                          |  |  |
|---------------------------------------------------------|--|--|
| Trigger Functions Pattern Edge Range Timer Settin       |  |  |
| Pattern1 Address Hex = 55 2                             |  |  |
| Pattern2 Address Hex = XX                               |  |  |
|                                                         |  |  |
| 1 TRIGGER on "Edge1"<br>within valid pattern "Pattern1" |  |  |

### Configure the State Analyzer

### The Sampling Tab

- 1. From the second analyzer window, select the Sampling tab, and set the analyzer to *State Mode*.
- 2. Configure the State Mode Controls as shown below.

| Sampling Format Trigger Symbol                                                                                                    |
|----------------------------------------------------------------------------------------------------|
| Analyzer Name: Analyzer⟨D2⟩ 🔽 On                                                                                                    |
| Timing Mode - Asynchronous sampling clocked internally by analyzer<br>◆ State Mode - Synchronous sampling clocked by the Device Under Test |
| -State Mode Controls 2                                                                                                    |
| 100 MHz / 1M State Trigger Position Center                                                                                                 |
| Acquisition Depth 1M                                                                                                    |
| Clock Setup                                                                                                    |
| Mode: Master only 🛓 🔄 Advanced Clocking                                                                                                    |
| Pod D4 D3 D2 D1                                                                                                    |
| Clock M L K J                                                                                                    |
| Activity                                                                                                    |
| Master Off _ Off Off => L↑                                                                                                    |

### **The Format Tab**

1. From the Fomat tab, rename the label to *Data*.

Chapter 1: Agilent Technologies 16700A/B-Series Logic Analysis System Using Both Analyzers

2. Assign the bits that map to the input probe signals.

#### The Trigger Tab

- 1. From the Trigger Function tab, select *Find anystate n times*.
- 2. Select *Replace*.

This will cause the State analyzer to trigger and begin running as soon as the arming signal is received from the Timing analyzer.

| Sampling Format Trigger Symbol                                                                                                  |              |                 |
|----------------------------------------------------------------------------------------------------|--------------|-----------------|
| Trigger Functions   Pattern   Range   Timer                                                                                     | r   Settings | Save/Recall ]   |
| Find Pattern n times Find anystate n times Find pattern2 occurring immediately after Find pattern2 occurring too soon after pai | Clock 1      | Clock 2 Clock n |
| Find pattern2 occurring too late after par                                                                                      | Run          | Trigger         |
| Replace Insert before                                                                                                    | Insert after | D-1-+-          |
|                                                                                                    |              | Delete          |
| While storing "anystate" wait for "a<br>1 then TRIGGER on "anystate" 1 time                                                     |              | Delete          |

### Configure the Arming Tree

How you configure the Arming Tree determines which analyzer sends the arm signal to the other. By default both analyzers are armed by the Run field.

- 1. From the Settings tab, select Arming Control.
- 2. From the Arming Tree dialog that appears, set Analyzer N to be armed from Run, and Analyzer N2 to be armed from Analyzer N as shown below.

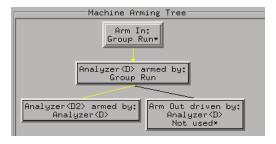

# Group Run Arming Tree

The Group Run Arming Tree is found in the Intermodule window. You access the Intermodule window by selecting the Intermodule icon in the Icon Bar of the System window.

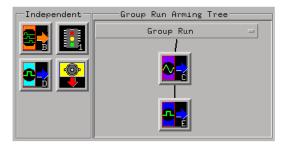

Use the Group Run Arming Tree to configure Instrument tools into a group where all run functions are referenced to an arming signal. If Instrument tools are not included in a Group Run, they are configured as Independent and are not tied to an arming signal. By default, all instrument tools placed on the workspace are configured as Independent Run.

When you select the *Group Run* field, the following sequence of events occur:

- 1. When the run field is selected, all tools that are not directly armed from the run field or port in signal, begin to evaluate their trigger specification. They step through their trigger sequence until they get to the point where they are waiting for an arm signal.
- 2. The first tool in the tree begins evaluating its trigger specification and triggers when it is met. At the point of trigger, the arm signal is sent down to the next tool in the tree.
- 3. From this point, all subordinate tools are ready and waiting in their sequences for the arm signal. When the signal is received, they react immediately with a trigger, store, or what ever remains in their trigger sequence. As each tool triggers, the arm signal is sent down to the next tool.

For more information on the Run/Stop function, refer to Run/Stop (see

page 174).

For more information on using the Group Run in measurements, refer to the following examples:

"Using a Timing Analyzer and an Oscilloscope" on page 138

"Using Both Analyzers" on page 145

Chapter 1: Agilent Technologies 16700A/B-Series Logic Analysis System **Arming Second Analyzer** 

# Arming Second Analyzer

If you are using both analyzers on the same measurement module, you can have one analyzer arm the other analyzer. The functionality of this feature is handled in two different ways, depending on the analyzer model.

### 167xx - Arming Second Analyzer

If you are using a 16715 and newer analyzer, the arming of one analyzer by another is handled by the trigger function "Wait for second analyzer to trigger".

### 165xx - Arming Second Analyzer

If you are using a 165xx analyzer, the arming of one analyzer by another is handled by the "Machine Arming Tree" found under *Arming Control* in the logic analyzer's Trigger tab - Settings tab.

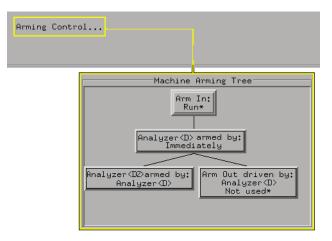

The order in which the analyzers appear in the Arming Tree determines the order they receive the arming signal. The arm signal does not automatically start the next analyzer. The arm signal simply tells the next analyzer that it can start evaluating its own trigger specification and run when its trigger conditions are satisfied.

If a trigger specification in an analyzer has multiple sequence levels,

you can specify which sequence level to send the arm signal to. This is useful when specifying cross-triggering within an analyzer module.

For more information on using two 165xx analyzers in a measurement, refer to the following example.

"Using Both Analyzers" on page 145

# **Overview - Multiple Analyzer Configuration**

A multiple analyzer configuration consists of both analyzers from the same logic analyzer instrument tool used together in a measurement. In this type of configuration, each analyzer captures its own *data set*. All data sets are then viewed in one or more display tools.

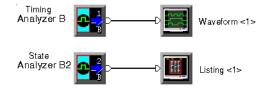

### **Configuration Shown in the Workspace Window**

Important elements of a multiple analyzer configuration are the *arming control* and the *time correlation* of the separate data sets. There is no analyzer-to-analyzer skew adjustment.

### The Arming Control

When using both analyzers in a measurement, you must coordinate the run function of both analyzers. This is done by the Arming Control in the analyzer's Trigger window. By configuring the Machine Arming Tree (see page 152), you route the arming signal through both analyzers.

When the measurement is run, the arming signal notifies each analyzer in the Arming Tree when it's their turn to run. Depending on the purpose of the measurement, all analyzers could trigger immediately when the arm signal is received, or, each analyzer could trigger according to its own trigger specification.

The arming signal can originate either when the measurement is run, (see page 174) or by an external source connected through a Port In connector.

### **Time Correlation of Data Sets**

When multiple analyzers have their arming control coordinated to an

arming signal, they typically are also *time-correlated*. That is, each data set is acquired in reference to a common time base or time reference. A big benefit of time correlation is the ability to display multiple data sets in the same display window with all data time-stamped and aligned relative to each other.

Timing analyzers are always referenced to the time base of the measurement. However, if you are using a State analyzer, you must set its Count field (see page 170) to Time.

### See Also

For an example of a multiple analyzer measurement, refer to Using Both Analyzers. (see page 145)

# **Overview - Multiple Instrument Configuration**

A multiple instrument configuration consists of more than one Instrument tool grouped together in a measurement. In this type of configuration, each instrument tool captures its own *data set*. All data sets are then typically viewed in the same Display tool.

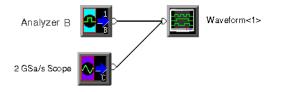

### **Configuration Shown in the Workspace Window**

Important elements of a multiple instrument configuration are the *arming signal*, the *time correlation* of the separate data sets, and the *skew adjustment* between instruments.

### **The Arming Signal**

When using multiple instrument tools in a measurement, you must coordinate the run function of all instruments. This is done by the arming signal in the Group Run Arming Tree. (see page 150) When the measurement is run, the arming signal notifies each instrument in the arming tree when its their turn to run. Depending on the purpose of the measurement, all instruments could trigger immediately when the signal is received, or, each instrument could trigger according to its own trigger specification.

The arming signal can originate either when the measurement is run (see page 174) by selecting the *Group Run* field, or by an external source connected through a *Port In* connector.

### **Time Correlation of Data Sets**

When multiple instrument tools have their run control coordinated to an arming signal, they typically are also *time-correlated*. That is, each instrument knows the time relationship between each others trigger, and also that it knows each sample's time relationship to its own trigger.

A big benefit of time correlation is the ability to display multiple data sets in the same display window with all data time-stamped and aligned relative to each other.

Timing analyzers are always referenced to the time base of the measurement. However, if you are using a State analyzer, you must set its Count field (see page 170) to Time.

### **Skew Adjustment**

Skew is a small timing deviation between the different instruments configured in the same measurement. It is usually due to variances in internal probing delays from one instrument to another. You compensate for any variations using the Intermodule Skew (see page 127) adjustment.

### See Also

For another example of a multiple instrument measurement, refer to Using a Timing Analyzer and an Oscilloscope. (see page 138)

## **Overview - Multiple Frames Configuration**

The Multi-frame module consists of a hardware module and a cable. It is used to expand the total number of measurement module slots for advanced measurements that may require the following:

- High channel count
- Centralized Run/Stop control
- Time correlated data displays
- Cross-frame flag signaling and trigger arming

Multi-frame modules are installed into slot 1 of the mainframe (B-series only). Up to eight 16700B/16702B mainframes can be connected together in a Multi-frame group. Each 16700B/16702B mainframe can in turn have one 16701B expansion frame connected to it, allowing for a total of up to 80 measurement module slots and 16 emulation module slots. One Multi-frame module is required for each frame connected into the Multi-frame group.

For more information on installing Multi-frame modules, see Multi-frame Installation (see page 167).

| NOTE: | As with any intermodule measurement involving multiple measurement         |
|-------|----------------------------------------------------------------------------|
|       | modules, each module must be configured properly and be able to run on its |
|       | own as a separate module. This will eliminate many problems when you run   |
|       | them together as a group.                                                  |

For a typical Multi-frame configuration, setup the following three areas:

- 1. Multi-frame Configuration
- 2. Intermodule Configuration
- 3. Analyzer Trigger Configuration

# 1. Multi-frame<br/>ConfigurationWhen a Multi-frame module is installed in the frame, a Multi-frame icon<br/>appears in the System window, positioned in the option slot of the rear<br/>panel graphic. Select this icon to access the Multi-frame Config dialog.

The Multi-frame configuration dialog is used to identify all frames included in the Multi-frame group. A Clear Multi-frame Run (see page 169) field is available if you need to stop and resynchronize all frames. A Telnet (see page 41) field is also available to quickly configure a Telnet connection to other instruments.

Enter the host names of all frames used in the Multi-frame configuration. If the frame has already been assigned a host name, it will appear in the main System window title bar. If a host name has not been assigned, ask your *System Administrator* to assign one.

| Config Status        |       |        |
|----------------------|-------|--------|
| viking22             | Clear | Telnet |
| I                    | Clear | Telnet |
| Ĭ                    | Clear | Telnet |
| Ĭ                    | Clear | Telnet |
| Ι                    | Clear | Telnet |
| I                    | Clear | Telnet |
| I                    | Clear | Telnet |
| I                    | Clear | Telnet |
| Clear Multiframe Run |       |        |

#### NOTE:

All frames that are cabled together by a Multi-frame cable must be entered into this table in order to guarantee proper operation of any of the frames. Disconnect the Multi-frame cable from any frames not listed in the host table.

2. Intermodule Configuration The Intermodule window is accessed by selecting the Intermodule Icon from the Icon Bar at the top of the main System window. Use the Intermodule window to combine multiple measurement modules together to run as a group. They are configured in a Group Run Arming Tree to coordinate the order in which each module is armed to perform its part of the measurement. The benefit of a Multi-frame intermodule measurement is that you can capture multiple data sets from any frame, then view the data sets with time correlated global markers.

> In all Intermodule measurements, as each tool is selected from an Independent status, you have the choice to arm this tool by other

Chapter 1: Agilent Technologies 16700A/B-Series Logic Analysis System **Overview - Multiple Frames Configuration** 

modules, or, you can qualify it's arming by a Port-In signal. Also, if the analyzer module is a 16715 and newer module, it can be combined in a Group OR Trigger.

To configure Multi-frame into the *Group Run Arming Tree*, select the Multi-frame Icon, then select the desired arming option from the list that appears. The following information describes how Multi-frame operates with the available arming options.

#### **Group Run**

The Multi-frame icon allows an analyzer in one frame to Arm analyzer modules in other frames. In the *Group Run Arming Tree* of the frame containing the analyzer that will trigger first, connect the Multi-frame icon to the analyzer module (middle frame shown below). Next, in the *Group Run Arming Tree* of all other frames, connect the Multi-frame icon to the "Group Run" field, then connect all other modules to the Multi-frame icon.

Arming between frames can only be done to one level as just described. That is, any one frame can only directly arm any number of other frames via the Multi-frame connection, but frames can not be daisychained in a sequential arming configuration. In the figure below, analyzer 2 triggers first and starts the arming signal flow.

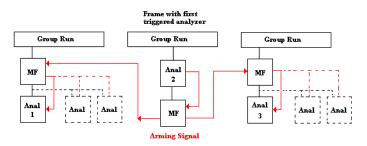

#### Group Run armed by Port-In

A Group Run can be started by a signal coming in through the Port-In connector on the back panel of the frame. The Port-In control dialog can be found in both the System window and the Intermodule window.

For more information on Port-In and Port-Out, refer to External

Triggering with the Port In/Out Signal (see page 134)

### Group Run with OR Trigger (16715 and newer analyzers only)

The "Group Run with OR Trigger" connects 16715 and newer logic analyzer modules together so when any one analyzer in the group finds its trigger, all analyzers in the group trigger. An example of this kind of a measurement is when you want to monitor multiple busses for a glitch or desired data pattern. If any one analyzer triggers, then all other analyzers in the group will trigger. You are left with a data set for each bus at the time the glitch or data pattern occurred.

The following examples show the different Group Run Arming Tree configurations:

- One frame; Two analyzers; Group Run OR Trigger (see page 163)
- One frame; Three analyzers; Group Run OR Trigger (see page 163)
- Two frames; Two analyzers; Group Run OR Trigger (see page 163)
- Two frames; Three analyzers; Group Run OR Trigger (see page 164)
- Three frames; Three analyzers; Group Run and Group Run OR Trigger (see page 165)
- Three frames; Three analyzers; Group Run OR Trigger (see page 165)
- Two frames; Two analyzers; Group Run (see page 166)

#### 3. Analyzer Trigger Configuration

In each analyzer module, under the *Trigger* tab, under *Trigger Functions*, select the "OR Trigger" macro then select the *Replace* field. Configure the trigger macro as required by your measurement. The default OR Trigger macro is shown below. Chapter 1: Agilent Technologies 16700A/B-Series Logic Analysis System **Overview - Multiple Frames Configuration** 

|                                                     | Sampling Format Trigger Symbol                                                                                                    |
|-----------------------------------------------------|----------------------------------------------------------------------------------------------------|
|                                                     | Trigger Functions Settings Overview Status Save/Recall                                                                                                    |
|                                                     | General Timing                                                                                                    |
|                                                     | OR Trigger       Advanced - If/then       Advanced - 2-way branch       Advanced - 3-way branch       Replace       Insert before   Insert after                                                                                                    |
|                                                     | Trigger Sequence                                                                                                    |
|                                                     | 1     OR TRIGGER       Find Data 1     =       010F     Hex       occurs 1     * time       OR     Arm in from intermodule       then     Goto                                                                                                    |
| Running a Multi-<br>frame OR Trigger<br>Measurement | When the Group Run (see page 174) Icon is selected, all analyzers<br>configured in the Group Run Arming Tree (see page 150) start looking<br>for their respective triggers. This includes analyzers in frames whose<br>Group Run Arming Trees are connected together by the Multi-frame<br>icon. The first analyzer to find its trigger will cause all analyzers in the<br>group to trigger. |

From the logic analysis system, you cannot combine data sets from **Displaying Data** separate frames into a single display tool. However, you can view all data sets individually with time correlated Global Markers (see the Markers help volume).

> To combine multiple data sets into a single window, you can export each frame's individual display to a common site, or, telnet to them using the Telnet (see page 41) field from one of the frames in the Multiframe group.

See Also Multi-frame Error and Warning Messages (see page 166)

### One frame; Two analyzers; Group Run OR Trigger

The first analyzer to trigger sends its arm signal to the other analyzer. In addition to the Group Run Arming Tree configuration shown below, configure the analyzers with the OR Trigger macro.

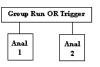

### One frame; Three analyzers; Group Run OR Trigger

If Analyzer 1 triggers first, the arm signal is passed to Analyzer 2 and Analyzer 3. If Analyzer 2 triggers first, the arm signal is passed to Analyzer 1 and Analyzer 2.

In addition to the Group Run Arming Tree configuration shown below, configure analyzers 1 and 2 with the OR Trigger macro. Analyzer 3 does not require the OR Trigger macro.

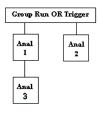

### Two frames; Two analyzers; Group Run OR Trigger

In this Multi-frame example, if Analyzer 1 triggers first, it passes the

arm signal to Multi-frame 1 (MF1). Mf1 passes the arm signal to Mf2. Mf2 then passes the arm signal to any/all analyzers participating in the OR Trigger arrangement (Analyzer 2 in this example).

If Analyzer 2 triggers first, it passes the arm signal to Mf2. Mf2 then passes the arm signal to Mf1, which passes the arm signal to Analyzer 1.

In addition to the Group Run Arming Tree configuration shown below, configure analyzer 1 and 2 with the OR Trigger macro.

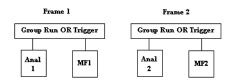

### Two frames; Three analyzers; Group Run OR Trigger

In this Multi-frame example, if Analyzer 2 triggers first, it passes the arm signal to Multi-frame 2 (Mf2). Mf2 then passes the arm signal to Mf1, which in turn passes the arm signal to Analyzer 1. Analyzer 1 then passes the arm signal to Analyzer 3.

If Analyzer 1 triggers first, it passes the arm signal to Multi-frame 1 (Mf1) and Analyzer 3. Mf1 then passes the arm signal to Mf2, which in turn passes the arm signal to Analyzer 2.

In addition to the Group Run Arming Tree configuration shown below, configure analyzers 1 and 2 with the OR Trigger macro.

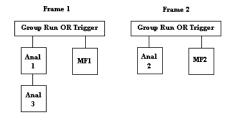

### Three frames; Three analyzers; Group Run and Group Run OR Trigger

In this Multi-frame example, Analyzer 1 triggers and passes the arm signal to Multi-frame 2 (Mf2) and Mf3. Mf2 then passes the arm signal to to Analyzer 2. Mf3 then passes the arm signal to the High Speed Timing Analyzer (HST).

In addition to the Group Run Arming Tree configuration shown below, configure analyzers 1 and 2 with the OR Trigger macro.

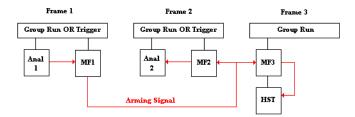

### Three frames; Three analyzers; Group Run OR Trigger

In this Multi-frame example, Analyzer 2 triggers and passes the arm signal to Multi-frame 2 (Mf2). Mf2 then passes the arm signal to Mf1 and Mf3. Mf1 then passes the arm signal to Analyzer 1. Mf3 then passes the arm signal to the High Speed Timing Analyzer (HST).

Chapter 1: Agilent Technologies 16700A/B-Series Logic Analysis System **Overview - Multiple Frames Configuration** 

In addition to the Group Run Arming Tree configuration shown below, configure analyzers 1 and 2 with the OR Trigger macro.

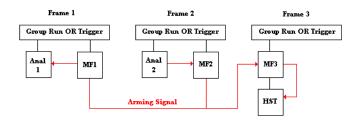

### Two frames; Two analyzers; Group Run

In this Multi-frame example, both frames are armed by the "Group Run" option. When Analyzer 1 triggers, it passes the arm signal to Multi-frame 1 (Mf1). Mf1 then passes the arm signal to Mf2, which in turn passes the arm signal to Analyzer 2.

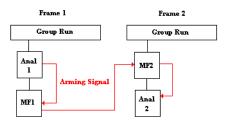

### Multi-frame Error and Warning Messages

### Illegal cable connection

The Multi-frame module must be daisy chain cabled. For an N-Frame Multi-frame setup, there are N-1 cables.

In the pictured example there are 3 frames. Frame 1 is the master frame. The master frame has no input cable. There must always be one and only one master frame.

Frame 2 is an in-line frame. It has an input and output cable. The output cable always connects into the input connector of the downstream frame.

Frame 3 is the end frame. An end frame has no output cable. Each Multi-frame configuration must have one, and only one end frame. There is a picture associated with the above error that shows a daisy-chain 3-frame Multi-frame cable connection.

#### Error communicating on the network

This message will be accompanied with the specific host that is experiencing errors, with a messaged passed up from the low level network.

#### Multi-frame: Required Network not enabled

This message appears if no networking is enabled and Multi-frame is in the frame.

### Multi-frame Network has not been validated

This message is printed on powerup when the cables have never been tested.

### Multi-frame Installation

Because the frame MUST be turned off during module installation, this help system will not be available. Please refer to the Installation Guide for the complete installation process when frame power is off. The following is an overview of Multi-frame installation.

### **Connecting Mainframes Together**

The Multi-frame module is installed into slot 1 in the rear panel of a 16700B or 16702B mainframe. The Multi-frame cable connects the OUTPUT port of one Multi-frame module to the INPUT port of the Multi-frame module in the adjacent frame. Frames are connected OUTPUT to INPUT in a daisy chain until all frames are connected.

Chapter 1: Agilent Technologies 16700A/B-Series Logic Analysis System **Overview - Multiple Frames Configuration** 

**NOTE:** Do not connect the frames in a loop configuration. A proper configuration will have the INPUT of the first frame unused, the OUTPUT of the last frame unused, and you should have one connector cable left unused.

 $16700\mathrm{B}$  and  $16702\mathrm{B}$  frames can be mixed and connected in any order in a Multi-frame group.

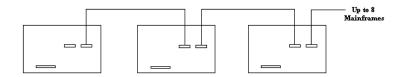

#### **Connecting Expansion Frames**

Each mainframe in a Multi-frame group can have one expansion frame connected to it. Connect one end of the 100 pin flat cable to the connector on the mainframe labeled "To 16701B Expansion Frame". Connect the other end of the cable to the connector on the expansion frame labeled "To 16700/02".

DO NOT install the Multi-frame module in slots 3 or 4 of the expansion frame. When connecting expansion frames to mainframes, USE THE 100 pin flat cable in the expansion frame connector.

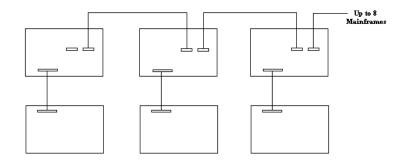

NOTE:

### Clear Multi-frame Run

The *Clear Multi-frame Run* field is used to recover from network outages which may have occurred during a Multi-frame run. Clearing a Multi-frame run ensures that all frames reture to a non-running idle state.

Chapter 1: Agilent Technologies 16700A/B-Series Logic Analysis System **Count Field** 

# Count Field

Before the *data set* from a State analyzer can be viewed in reference to other data sets in the same measurement, the data must be acquired as time-correlated data.

To time-correlate the data of a State analyzer, set the Count field under the Settings tab *Time*.

A benefit of time-correlated data sets is that you can place global markers at data points in one data set and view data from another data set that occurred at the same time.

| Sampling Format Trigger Symbol                         |      |
|--------------------------------------------------------|------|
| Trigger Functions   Pattern   Range   Timer   Settings | Save |
| Arming Control Acquisition Depth 1M 🛓 Count Time       |      |
| Branches Taken Stored - Trigger Position Center        | -    |

# Analyzer Probing Overview

The figures below shows a variety of simple probing connections. The specific probe type, number of probes, and location on the target circuit depends on your particular measurement.

For equivalent circuit diagrams and pinouts, see the description of the probe type in the *Logic Analysis System and Measurement Modules Installation Guide*. If you have misplaced the *Logic Analysis System and Measurement Modules Installation Guide*, you can download the latest version from the Web at <URL: http://www.agilent.com/find/LogicAnalyzer-Manuals/ >

### Probe Lead-to-Board Connection

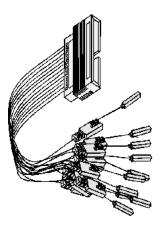

The standard lead set plugs directly into any .1-inch grid with 0.026 to 0.033-inch diameter round pins or 0.025-inch square pins. All probe tips work with the Agilent Technologies 5059-4356 surface mount grabbers and the Agilent Technologies 5959-0288 through-hole grabbers.

Chapter 1: Agilent Technologies 16700A/B-Series Logic Analysis System Analyzer Probing Overview

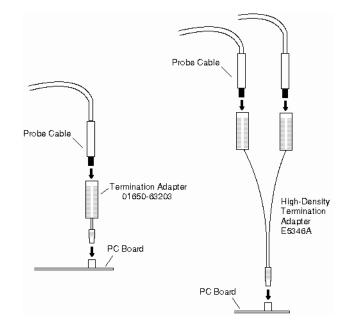

#### Adapter-to-Board Connection

Both the 01650-63203 and the E5346A adapters include termination for the logic analyzer. The 01650-63203 termination adapter plugs into a 2 x 10 pin header with 0.1 inch spacing. The E5346A high-density adapter connects to an AMP "Mictor 38" connector. If possible, use support shrouds around the Mictor connector to relieve strain and improve connections.

### **Direct Pod-to-Board Connection**

If you provide proper termination as part of the target board, you can plug the pod directly into the ©3M 2520-series, or similar alternative connector. Suggested termination is shown in the *Logic Analysis System and Measurement Modules Installation Guide*.

Also use this termination with the Agilent Technologies E5351A high-density, non-terminated adapter.

### **Pod-to-Analysis Probe Connection**

Analysis probes (formerly called preprocessors) are microprocessorspecific interfaces that make it easier to probe buses. Generally, analysis probes consist of a circuit board that attaches to the microprocessor (possibly through an adapter) and a configuration file. The configuration file sets up the logic analyzer's clocks and labels correctly, and may include an inverse assembler. The circuit board provides access to logical groups of pins through headers designed to connect directly to the logic analyzer.

The easiest way to set up a measurement with an analysis probe is the Setup Assistant. (see the *Setup Assistant* help volume) The Setup Assistant asks you questions about your measurement and then shows you just the information you need to set up the probe correctly. It also loads the proper configuration files.

Chapter 1: Agilent Technologies 16700A/B-Series Logic Analysis System **Run/Group Run Function** 

# Run/Group Run Function

### Using Run - Run All - Group Run

The Run/Stop functions are initiated by selecting icons in the icon bar at the top of the tool windows. All instrument, display, and analysis tool windows will have one of the Run icons shown below to initiate the run function.

When two or more instrument tools are configured, they can be run either independently or as a group. If run in a group, it is called an Intermodule measurement. Use the Intermodule Window (see the *Agilent Technologies 16700A/B-Series Logic Analysis System* help volume) to coordinate the arming in a "Group Run". A common "Group Run" configuration is to configure one instrument to trigger and then arm another instrument to start evaluation of its own trigger condition.

The Run Single icon appears if you have a single instrument configured in your measurement and you want to run a single acquisition.

**Detuin** The Run All icon always appears in the System, Workspace and Run Status windows. Also appears in instrument and display windows when you are using multiple instruments in your measurement and these instruments ARE NOT configured in an intermodule measurement (Group Run). This choice runs a single acquisition on all instruments in the configuration.

**D**<sub>GROUP</sub> The Group Run icon appears in all windows when you are using multiple instruments, and these instruments are configured into a Group Run. This choice runs a single acquisition on all instruments in the Group Run configuration.

The Run Repetitive icon appears in all windows. It is used to run a *Run Single, Run All*, and a *Group Run* acquisition repetitively. The current run mode will continue to run until *Cancel* is selected.

### **Using Stop**

The Stop icon terminates all of the run functions shown above.

- Stops a single instrument running a measurement (perhaps waiting for a trigger condition).
- Stops all instruments running separate measurements (easily viewed from the Workspace window).
- Stops all instruments running in a Group Run configuration.

### See Also

"Demand Driven Data" on page 176

"Checking Run Status" on page 175

### **Checking Run Status**

The *Run Status* dialog provides status information about the currently configured instruments, and the status of the run with respect to the trigger specification.

To access the *Run Status* dialog, select the *Run Status* icon in the System Window, or, select *Window -> System -> Run Status* 

| Popup On Severity: 💷 Inf   | o 📕 Warning 📮 Error |
|----------------------------|---------------------|
| Stopped                    |                     |
| Stopped                    |                     |
|                            |                     |
| <area for="" messages=""/> |                     |
| Clear Messages             | Close               |

Chapter 1: Agilent Technologies 16700A/B-Series Logic Analysis System **Run/Group Run Function** 

### Demand Driven Data

When an analyzer measurement occurs, acquisition memory is filled with data that is then transferred to the display memory of the analysis or display tools you are using, as needed by those tools. In normal use, this *demand driven data* approach saves time by not transferring unnecessary data.

Since acquisition memory is cleared at the beginning of a measurement, stopping a run may create a discrepancy between acquisition memory and the memory buffer of connected tools. Without a complete trace of acquisition memory, the display memory will appear to have 'holes' in it which appear as filtered data.

This situation will occur in these cases:

- If you stop a repetitive measurement after analyzer data has been cleared and before the measurement is complete.
- If a trigger is not found by the analyzer and the run must be stopped to regain control.

To make sure all of the data in a repetitive run is available for viewing:

- In the workspace, attach a Filter tool to the output of the analyzer.
- In the Filter, select "Pass Matching Data"
- In the filter terms, assure the default pattern of all "Don't Cares" (Xs).

This configuration will always transfer all data from acquisition memory. While this configuration will increase the time of each run, it will guarantee that repetitive run data is available regardless of when it is stopped.

# The Symbols Tab

The Symbols tab offers control of the *symbols* capabilities. Symbols represent patterns and ranges of values found on labeled sets of bits. Two kinds of symbols are available:

- Object File Symbols. These are symbols from your source code and symbols generated by your compiler.
- User-Defined Symbols. These are symbols you create.

To load symbols, see:

- "To Load Object File Symbols" on page 179
- "To Load User-Defined Symbols" on page 197

Symbols are available for all state and timing analyzers. Each label listed in the Format menu can have its own group of symbols associated with it.

- "User-Defined Symbols" on page 196
- "Setting Up Object File Symbols" on page 179
- "Using Symbols In The Logic Analyzer" on page 191
- "Displaying Data in Symbolic Form" on page 178

# Displaying Data in Symbolic Form

You can display data in symbolic form in some of the display tools, such as the Listing display and the Waveform display.

### To View Symbolic Values in a Waveform Display

- 1. Select the label name where you want to display symbolic values.
- 2. Choose Properties....
- 3. In the Properties dialog:
  - Set ShowValue to On.
  - Set Base to *Symbols* or *Line* #s.
  - Select the *OK* button.

The symbolic names for the values now appear in the overlayed bus waveform.

### To View Symbolic Values in a Listing Display

- 1. Select the numeric base of the label where you want to display symbolic values.
- 2. Set the numeric base to *Symbols* or *Line #s*. The symbolic names for the values now appear instead of numeric data.

# Setting Up Object File Symbols

Object file symbols can include variable names, procedure or function names, and source file names with line numbers. The linkage between symbol names and address or data values comes from one of two sources:

- Object files that are created by your compiler/linker.
- ASCII symbol files you create with a text editor.

#### To use object file symbols

- 1. Generate an object file with symbolic information using your software development tools.
- 2. If your language tools cannot generate object file formats that are supported by the logic analyzer, create an ASCII symbol file (see page 183).
- 3. Load the object file (see page 179) or ASCII symbol file into the logic analyzer.
- 4. If necessary, relocate sections of your code (see page 181).

See Also "Using Symbols In The Logic Analyzer" on page 191

"Symbol File Formats" on page 182

### To Load Object File Symbols

- 1. Select the *Symbol* tab and then the *Object File* tab.
- 2. Select the label name you want to load object file symbols for. In most cases you will select the label representing the address bus of the processor you are analyzing.
- 3. Specify the directory to contain the symbol database file (*.ns*) in the field under, *Create Symbol File (.ns) in This Directory.* Select the *Browse...* button if you wish to find an existing directory name.

Chapter 1: Agilent Technologies 16700A/B-Series Logic Analysis System **Setting Up Object File Symbols** 

4. In the *Load This Object/Symbol File For Label* field, enter the object file name containing the symbols. Select the *Browse…* button to find the object file and select the *Load* button in the Browser dialog. If your logic analyzer is NFS mounted to a network, you can select object files from other servers.

#### To reload object file symbols

- 1. Select the object file/symbol file to reload from the *Object Files with Symbols Loaded For Label* field.
- 2. Select the *Reload* button.

#### Value update

The values of the object file symbols being used as terms or as SPA state-interval ranges will be updated automatically each time the object file symbols are reloaded.

#### **Configuration file save**

The name of the current object file is saved when a configuration file is saved. The object file will be reloaded when the configuration is loaded.

### **Multiple files**

You can load the same symbol file into several different analyzers, and you can load multiple symbol files into one analyzer. Symbols from all the files you load will appear together in the object file symbol selector that you use to set up resource terms.

### **Object file versions**

During the load process, a symbol database file with a *.ns* extension will be created by the system. One *.ns* database file will be created for each symbol file you load. Once the *.ns* file is created, the Symbol Utility will use this file as its working symbol database. The next time you need to load symbols into the system, you can load the *.ns* file explicitly, by placing the *.ns* file name in the *Load This Object/Symbol File For Label* field.

If you load an object file that has been loaded previously, the system will compare the time stamps on the *.ns* file and the object file. If the

object file is newer, the *.ns* file will be created. If the object file has not been updated since it was last loaded, the existing *.ns* file will be used.

"Using Symbols In The Logic Analyzer" on page 191

"Symbol File Formats" on page 182

See Also

## **Relocating Sections of Code**

Use this option to add offset values to the symbols in an object file. You will need this if some of the sections or segments of your code are relocated in memory at run-time. This can occur if your system dynamically loads parts of your code so that the memory addresses that the code is loaded into are not fixed.

#### To Relocate a Single Section of Code

- 1. Select the Symbol tab and then the Object File subtab.
- 2. Select the *Relocate Sections*... button.
- 3. In the Address column, select the address you wish to relocate.
- 4. In the *Edit selected section* field, enter the new address.
- 5. Select Apply Edit.
- 6. Repeat steps 3 through 5 above for any other sections to be relocated.
- 7. Select the *Close* button.

#### **To Relocate All Sections of Code**

- 1. Select the Symbol tab and then the Object File subtab.
- 2. Select the *Relocate Sections*... button.
- 3. Enter the value you wish to use in the Offset all selections by field.
- 4. Select the *Apply Offset* button.
- 5. Select the *Close* button.

## To Delete Object File Symbol Files

- 1. Select the Symbol tab, and then the Object File subtab.
- 2. Select the file name you want to delete in the text box labeled, *Object Files with Symbols Loaded For Label.*
- 3. Select the Unload button.

## Symbol File Formats

The logic analysis system can read symbol files in the following formats:

- OMF96
- OMFx86
- IEEE-695
- ELF/stabs
- TI COFF

For ELF/stabs, and ELF/stabs/Mdebug files, C++ symbols are demangled so that they can be displayed in the original C++ notation. To improve performance for these ELF symbol files, type information is not associated with variables. Hence, some variables (typically a few local static variables) may not have the proper size associated with them. They may show a size of 1 byte and not the correct size of 4 bytes or even more. All other information function ranges, line numbers, global variables and filenames will be accurate. These behaviors may be changed by creating a readers.ini (see page 188) file.

# See Also"Creating ASCII Symbol Files" on page 183Creating ASCII Symbol Files"Creating a readers.ini File" on page 188Creating a readers.ini File

| Creating ASCII Symbol Files |
|-----------------------------|
|-----------------------------|

If your language tool chain does not produce object files in a supported format, you can create an ASCII symbol file to define symbols. You can also use an ASCII symbol file to define symbols that are not included in your object file.

You can create an ASCII symbol file using any text editor that supports ASCII format text. Each entry in the file you create must be a string of ASCII characters consisting of a symbol name followed by an address or address range. The address or address range must be a hexadecimal number. It must appear on the same line of the text file as the symbol name and it must be separated from the symbol name by one or more blank spaces or tabs. Address ranges must be in the following format:

beginning address..ending address

Two formats are available for creating ASCII symbol files:

"Simple Format" on page 183

"Record Header Format" on page 183

NOTE:

It is possible to generate ASCII symbol files from the symbol or load map output of most language tools.

#### **Simple Format**

An ASCII symbol file can be a simple list of name/address pairs.

#### Example

main 00001000..00001009
test 00001010..0000101F
var1 00001E22 #this is a variable

This example defines two symbols that correspond to address ranges and one point symbol that corresponds to a single address.

#### **Record Header Format**

An ASCII symbol file can be divided into records using key words,

## Chapter 1: Agilent Technologies 16700A/B-Series Logic Analysis System **Setting Up Object File Symbols**

called *record headers*. The different records allow you to specify different kinds of symbols, with differing characteristics. An ASCII symbol file can contain any of the following kinds of records:

| "Start Address" on page 185             |
|-----------------------------------------|
| "Sections" on page 185                  |
| "Functions" on page 185                 |
| "Variables" on page 187                 |
| "Source Line Numbers" on page 186       |
| "Comments" on page 187                  |
| ne record headers must be enclosed in s |

The record headers must be enclosed in square brackets, like this: [HEADER]. If no record header is specified, the lines following are assumed to be symbol definitions in one of the VARIABLES formats:

variable address variable start..end variable start address size

Example

Here is an ASCII symbol file that contains several different kinds of records.

| [SECTIONS | 3]        |           |
|-----------|-----------|-----------|
| prog      | 00001000. | .0000101F |
| data      | 40002000. | .40009FFF |
| common    | FFFF0000. | .FFFF1000 |
| [FUNCTION | IS]       |           |

main 00001000..00001009 test 00001010..0000101F

[VARIABLES] total 40002000 4 value 40008000 4

[SOURCE LINES] File: main.c 10 00001000 11 00001002 14 0000100A 22 0000101E

| test.c   |
|----------|
| 00001010 |
| 00001012 |
| 0000101A |
|          |

#### Start Address . Format

[START ADDRESS] address

address - The address of the program entry point, in hexadecimal.

#### Example

[START ADDRESS] 00001000

**Functions**. Use FUNCTIONS to define symbols for program functions, procedures or subroutines.

#### Format

[FUNCTIONS] func name start..end

*func\_name* - A symbol representing the function name.

start - The first address of the function, in hexadecimal.

end - The last address of the function, in hexadecimal.

#### Example

[FUNCTIONS] main 00001000..00001009 test 00001010..0000101F

**Sections** . Use SECTIONS to define symbols for regions of memory, such as sections, segments, or classes.

#### Format

```
[SECTIONS] section_name start..end attribute
```

section\_name - A symbol representing the name of the section.

Chapter 1: Agilent Technologies 16700A/B-Series Logic Analysis System Setting Up Object File Symbols

*start* - The first address of the section, in hexadecimal.

end - The last address of the section, in hexadecimal.

attribute - (optional) Attribute may be one of the following:

NORMAL (default) - The section is a normal, relocatable section, such as code or data.

NONRELOC - The section contains variables or code that cannot be relocated. In other words, this is an absolute segment.

#### Example

NOTE:

[SECTIONS] prog 00001000..00001FFF data 00002000..00003FFF display\_io 0008000..0000801F NONRELOC

If Section definitions are used in an ASCII symbol file, any subsequent Function or Variable definitions must fall within the address ranges of one of the defined Sections. Those Functions and Variables that do not will be ignored by the Symbol Utility.

**Source Line Numbers .** Use SOURCE LINES to associate addresses with lines in your source files.

#### Format

[SOURCE LINES] File: file\_name line# address

*file\_name* - The name of a file.

*line#* - The number of a line in the file, in decimal.

address - The address of the source line, in hexadecimal.

#### Example

[SOURCE LINES] File: main.c 10 00001000 11 00001002

| 14 | 0000100A |
|----|----------|
| 22 | 0000101E |

See Also

Using the Source Viewer (see the *Listing Display Tool* help volume)

Variables. You can specify symbols for variables using:

- The address of the variable.
- The address and the size of the variable.
- The range of addresses occupied by the variable.

If you give only the address of a variable, the size is assumed to be 1 byte.

#### Format

[VARIABLES] var\_name start [size] var\_name start..end var\_name - A symbol representing the variable name. start - The first address of the variable, in hexadecimal. end - The last address of the variable, in hexadecimal. size - (optional) The size of the variable, in bytes, in decimal.

#### Example

[VARIABLES] subtotal 40002000 4 total 40002004 4 data\_array 40003000..4000302F status\_char 40002345

**Comments** . Any text following a # character is ignored by the Symbol Utility. The # can be used to comment a file. Comments can appear on a line by themselves, or on the same line, following a symbol entry.

#### Format

#comment text

Chapter 1: Agilent Technologies 16700A/B-Series Logic Analysis System Setting Up Object File Symbols

#### Example

#This is a comment

#### Creating a readers.ini File

You can change how an ELF/Stabs, Ticoff or Coff/Stabs symbol file is processed by creating a reader.ini file.

- 1. Create the reader.ini file on your workstation or PC.
- 2. Copy the file to /logic/symbols/readers.ini on the logic analysis system.

#### Reader options C++Demangle

```
1= Turn on C++ Demangling (Default)
0= Turn off C++ Demangling
```

#### C++DemOptions

```
803= Standard Demangling
203= GNU Demangling (Default Elf/Stabs)
403= Lucid Demangling
800= Standard Demangling without function parameters
200= GNU Demangling without function parameters
400= Lucid Demangling without function parameters
```

#### **MaxSymbolWidth**

```
80= Column width max of a function or variable symbol
Wider symbols names will be truncated.
(Default 80 columns)
```

#### **OutSectionSymbolValid**

```
Symbols whose addresses aren't within the defined sections are invalid (Default)
Symbols whose addresses aren't within the defined sections are valid
```

This option must be specified in the Nsr section of the Readers.ini file:

[Nsr] OutSectionSymbolValid=1

#### ReadElfSection

```
2= Process all globals from ELF section (Default)
Get size information of local variables
```

```
1= Get size information of global and local variables
Symbols for functions will not be read, and
only supplemental information for those symbols in
the Dwarf or stabs section will be read.
0= Do not read the Elf Section
```

If a file only has an ELF section this will have no effect and the ELF section will be read completely. This can occur if the file was created without a "generate debugger information" flag (usually -g). Using the -g will create a Dwarf or Stabs debug section in addition to the ELF section.

#### StabsType

#### ReadOnlyTicoffPage

ReadOnlyTicoffPage tells the ticoff reader to read only the symbols associated with the specified page (as an example 'ReadOnlyTicoffPage=0' reads only page 0 symbols). A value of -1 tells the ticoff readers to read symbols associated with all pages.

```
ReadOnlyTicoffPage=-1 Read all symbols associated will all
ticoff pages (Default)
ReadOnlyTicoffPage=p Read only symbols associated with
page 'p' (where p is any integer
between 0 and n the last page of
the object file).
```

#### AppendTicoffPage

AppendTicoffPage tells the ticoff reader to append the page number to the symbol value. This assumes that the symbol value is 16-bits wide and that that page number is a low positive number which can be ORed into the upper 16 bits of an address to create a new 32-bit symbol address. For example, if the page is 10 decimal and the symbol address is 0xF100 then the new symbol address will be 0xAF100.

AppendTicoffPage=1 Append the ticoff page to the symbol address AppendTicoffPage=0 Do not append the ticoff page to the symbol address (Default) Chapter 1: Agilent Technologies 16700A/B-Series Logic Analysis System **Setting Up Object File Symbols** 

#### Examples

#### **Example for Elf/Stabs**

```
[ReadersElf]
C
C
MaxSymbolWidth=60
StabsType=2
```

#### Example for Coff/Stabs (using Ticoff reader)

```
[ReadersTicoff]
C
C
MaxSymbolWidth=60
StabsType=2
```

#### **Example for Ticoff**

```
[ReadersTicoff]
C
C
MaxSymbolWidth=60
ReadOnlyTicoffPage=4
AppendTicoffPage=1
```

## Using Symbols In The Logic Analyzer

The ways symbols can be used in the logic analyzer are listed below:

- "Using Symbols As Trigger Terms" on page 191
- "Using Symbols as Search Patterns in Listing Displays" on page 192
- "Using Symbols as Trigger Terms in the Source Viewer" on page 192
- "Using Symbols as Pattern Filter Terms" on page 192
- "Using Symbols as Ranges in the Software Performance Analyzer" on page 193
- "Displaying Data in Symbolic Form" on page 178

## Using Symbols As Trigger Terms

You can use either one or both types of symbols as terms within your trigger sequence:

- Object File Symbols.
- User-Defined Symbols.
- 1. At the bottom of the analyzer Trigger window, select the label button next to one of the resource terms, and choose *Replace*.
- In the Resource selection dialog, select a label to be used in your trigger sequence.
   Use a label that has *symbols* loaded.
- 3. Set the numeric base of the trigger term to Symbols or Line #s.
- 4. Select the button to the right of the numeric base field.
- 5. In the *Symbol Selector* (see page 193) dialog, select the symbol you want to use.

## **NOTE:** The values of object file symbols used as trigger terms are automatically updated when the object file symbols are reloaded (see page 179).

| Using Symbols as Search Patterns in Listing |
|---------------------------------------------|
| Displays                                    |

- 1. Under the *Search* tab in the Listing display, select the *Advanced searching* button.
- 2. In the Goto Pattern dialog, select the *Define* button.
- 3. In the Search Pattern dialog, select the *Symbols* numeric base.
- 4. Select Pattern, Range, Not Pattern, or Not Range.
- 5. Select the button to the right of the numeric base field.
- 6. In the *Symbol Selector* (see page 193) dialog, select the symbol you want to use.

See Also Go to an Exact Pattern. (see the *Listing Display Tool* help volume)

# Using Symbols as Trigger Terms in the Source Viewer

- 1. In the Source Viewer menu bar, select *Trace*, and select *Trace Setup*.
- 2. In the Source Line Trigger dialog, select *Symbols* or *Line* #s in the numeric base field.
- 3. Select Pattern, Range, Not Pattern, or Not Range.
- 4. Select the button to the right of the numeric base field.
- 5. In the *Symbol Selector* (see page 193) dialog, select the symbol you want to use.

See Also To modify the trace setup. (see the *Listing Display Tool* help volume)

## Using Symbols as Pattern Filter Terms

1. Select the numeric base field beside the selected filter term, and select

Symbols or Line #s.

- 2. Select Pattern, Range, Not Pattern, or Not Range.
- 3. Select Remove Matching Data or Pass Matching Data, as desired.
- 4. Select the *Absolute XXXX* button.
- 5. In the *Symbol Selector* (see page 193) dialog, select the symbol you want to use.

# Using Symbols as Ranges in the Software Performance Analyzer

- 1. In the state interval SPA tool, select the *Symbols* button in the Define Ranges dialog.
- 2. In the Symbol Selector (see page 194) dialog, select the symbol or group of symbols you want to use as ranges in your measurement.

## See Also Defining State Interval Ranges. (see the *System Performance Analyzer* help volume)

#### Using the Symbol Selector Dialog

- 1. In the *Symbol Selector* dialog, select the symbol you want to use. All of your symbols for the current label, regardless of type, will be available in the dialog.
  - Use the Search Pattern (see page 194) field to filter the list of symbols by name. You can use the Recall button to recall a desired Search Pattern.
  - Use the Find Symbols of Type selections to filter the symbols by type.
- 2. Select the symbol you want to use in the list of *Matching Symbols*.
- 3. If you are using object file symbols, you may need to:
  - Set *Offset By* (see page 195) to compensate for microprocessor prefetches.
  - Set Align to x Byte (see page 195) to trigger on odd-byte boundaries.

- 4. Select the Beginning, End, or Range of the symbol.
- 5. Select the *OK* button. The name of your symbol now appears as the value of the resource term.
- 6. Select the *Cancel* button to exit the *Symbol Selector* dialog without selecting a symbol.

### Using the Symbol Selector Dialog

- 1. In the *Symbol Selector* dialog, select the symbol you want to use. All of your symbols, regardless of type, will be available in the dialog.
  - Use the Search Pattern (see page 194) field to filter the list of symbols by name. You can use the Recall button to recall a desired Search Pattern.
  - Use the Find Symbols of Type selections to filter the symbols by type.
- 2. Drag to select the symbols you want to use in the list of *Matching Symbols*.
  - Select the Select All button to select all symbols in the list.
  - Select the Unselect All button to unselect all symbols in the list.
- 3. Select the *Add Selected Symbols To Range List* button to place the selected symbols into the *Current ranges* list in the Define Ranges dialog.
- 4. Select the Close button to exit the Symbol Selector dialog.

#### **Search Pattern**

Use this field to locate particular symbols in the symbol databases. To use this field, enter the name of a file or symbol. The system searches the symbol database for symbols that match this name. Symbols that match appear in the list of *Matching Symbols*. You can also use wildcard characters to find symbols.

#### Asterisk wildcard (\*)

The asterisk wildcard represents "any characters." When you perform a search on the symbol database using just the asterisk, you will see a list of all symbols contained in the database. The asterisk can also be added to a search word to find all symbols that begin or end with the

same letters. For example, to find all of the symbols that begin with the letters "st", select the Search Pattern field and enter "st\*".

#### Align to x Byte Option

Most processors do not fetch instructions from memory on byte boundaries. In order to trigger a logic analyzer on a symbol at an oddnumbered address, the address must be masked off. The "Align to x Byte" option allows you to mask off an address.

**Example** Assume the symbol "main" occurs at address 100F. The processor being probed is a 68040, which fetches instructions on long-word (4-byte) boundaries. In order to trigger on address 100F, the Align to x Byte option sets the two least-significant address bits to "don't cares". This qualifies any address from 100C through 100F.

## **Offset By Option**

The Offset By option allows you to add an offset value to the starting point of the symbol that you want to use as a term. You might do this in order to trigger on a point in a function that is beyond the preamble of the function, or to trigger on a point that is past the prefetch depth of the processor. Setting an offset helps to avoid false triggers in these situations. The offset specified in the Offset By field is applied before the address masking is done by the "Align to x Byte" option.

#### Example

An 80386 processor has a prefetch depth of 16 bytes. Assume functions *func1* and *func2* are adjacent to each other in physical memory, with *func2* following *func1*. In order to trigger on *func2* without getting a false trigger from a prefetch beyond the end of *func1*, you need to add an offset value to your trigger term. The offset value must be equal to or greater than the prefetch depth of the processor. In this case, you would add an offset of 16 bytes to your trigger term. You would set the value of the "Offset By" field to 10 hex. Now, when you specify *func2* as your trigger term, the logic analyzer will trigger on address *func2+10*.

## **User-Defined Symbols**

"To Create User-Defined Symbols" on page 196

"To Replace User-Defined Symbols" on page 196

"To Delete User-Defined Symbols" on page 197

"To Load User-Defined Symbols" on page 197

## To Create User-Defined Symbols

- 1. Under the *Symbol* tab, select the *User Defined* tab.
- 2. Select the label name you want to define symbols for.
- 3. At the bottom of the *User Defined* tab, enter a symbol name in the entry field.
- 4. Select a numeric base.
- 5. Select *Pattern* or *Range* type for the symbol.
- 6. Enter values for the pattern or range the symbol will represent.
- 7. Select the Add button.
- 8. Repeat steps 3 through 7 for additional symbols.
- 9. You can edit your list of symbols by using Replace (see page 196) and Delete (see page 197), if desired.
- "Using Symbols In The Logic Analyzer" on page 191

## To Replace User-Defined Symbols

- 1. Under the Symbol tab, select the User Defined tab.
- 2. Select the label you want to replace symbols for.

See Also

- 3. Select the symbol to replace.
- 4. At the bottom of the *User Defined* tab, modify the symbol name, numberic base, Pattern/Range type, and value, as desired.
- 5. Select the *Replace* button.
- 6. Repeat steps 3 through 5 to replace other symbols, if desired.

#### To Delete User-Defined Symbols

- 1. Under the Symbol tab, select the User Defined tab.
- 2. Select the label you want to delete symbols from.
- 3. Select the symbol to delete.
- 4. Select the *Delete* button.
- 5. Repeat steps 3 and 4 to delete other symbols, if desired.

### To Load User-Defined Symbols

If you have already saved a configuration file, and the configuration included user-defined symbols, load the file with its symbols, as follows:

- 1. In the menu bar of your analyzer window, select *File* and then *Load Configuration...*
- 2. In the Load Configuration dialog, select the directory and filename to be loaded.
- 3. Select the target of the load operation.
- 4. Select the *Load* button. User-defined symbols that were resident in the logic analyzer when the configuration was saved are now loaded and ready to use.

"Using Symbols In The Logic Analyzer" on page 191

See Also

## Using the Target Control Port

The Target Control Port is an 8-bit, TTL port that you can use to send signals to your target system. It does not function like a pattern generator, but more like a remote control for the target's switches.

#### **Connecting the Target Control**

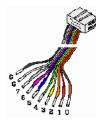

The target control cable is keyed, so it can be inserted only one way. Plug it into the target control port with the key up and the cable hanging down.

The lines are color-coded. Bit 0 is brown, bit 1 is red, bit 2 is orange, and so on up to bit 7 (grey). The black and white lines are both ground. Pins 0, 2, 4, and 6 are on the top of the connector and arranged in the same order as the lines.

If you plan on using *Open Collector*, remember to install pull-up resistors. The minimum pull-up resistor is 350  $\Omega$  and the maximum sink current into the Target Control Port is 12 mA.

#### **Resetting Your Target System**

This example also applies to other types of signals you may want to send to your target system. The reset line in this case is active low. Open collector is specified so the line is only pulled low when you activate the signal.

- 1. Attach the target control cable to the reset line, using proper termination.
- 2. Set up a label, RESET.
- 3. Set the value to 1, for high impedance.

- 4. Set Output Drive to Open Collector.
- 5. When the target needs to be reset manually, select *Pulse*.

|                |                  |     | Output Lev | el    |     |
|----------------|------------------|-----|------------|-------|-----|
|                |                  |     |            |       | Rea |
| Label 76543210 | Output Drive     | Set | Toggle     | Pulse | St  |
| RESET*         | Open Collector 🖃 | 1 3 | Toggle     | Pulse |     |
|                | nee (Pood-oplu)  |     |            | 15 1  |     |

#### About Open Collector and Active Drive

*Open Collector* functions as a tri-state, with a logic "1" being highimpedance, and a logic "0" sinking a current of up to 12 milliamps.

Active Drive puts out a standard TTL signal with 1 high and 0 low.

Both of these signal types must be properly terminated to function properly. This is especially important for edge-sensitive circuitry.

#### About Toggle and Pulse

*Toggle* will flip the settings of the signal and leave them that way. For example, if your signal is set to 1 and you select *Toggle*, the setting changes to 0.

*Pulse* flips the settings for one clock cycle, at least 16 ms. The pulse may last longer. You cannot specify the duration of the pulse.

Chapter 1: Agilent Technologies 16700A/B-Series Logic Analysis System **Editing Colors** 

## **Editing Colors**

| -Color Selection- |         |                  |
|-------------------|---------|------------------|
| Data Colors       | Data    | Background Color |
| 📀 🚰 😔 🔶 📀         | 📀 📀 📀   |                  |
| -Marker Colors-   |         |                  |
| 🔁 🔶 🔁             |         |                  |
| -Color Edit       |         |                  |
| 0                 |         | 16               |
|                   |         |                  |
| Red               |         | Blue             |
|                   |         |                  |
| Save              | Default | Close            |

#### To edit a color

- 1. Select a color to change.
- 2. Move the *Color Edit* sliders to obtain the desired colors. The colors change in the display to show the result of your modifications.
- 3. Select Save to accept and use the new colors, and save them as the powerup default colors.Optional Select Default to restore the original colors and save them as the powerup default colors.
- 4. Select Close.

## Adding and Deleting Tools

| NOTE:            | The add operation is also done for you automatically when you select an<br>Instrument Icon (see the <i>Agilent Technologies 16700A/B-Series Logic</i><br><i>Analysis System</i> help volume) from the System window. For an overview on<br>the automatic configuration of measurements, refer to Overview - Starting a<br>New Measurement (see the <i>Agilent Technologies 16700A/B-Series Logic</i><br><i>Analysis System</i> help volume). |
|------------------|----------------------------------------------------------------------------------------------------|
| To Add a Tool    | <ol> <li>Point to the new tool in the toolbox, then drag and drop the new tool on<br/>top of any current tool in the measurement setup.<br/>New tools that are dropped on top of a current tool are automatically<br/>connected to the measurement.</li> </ol>                                                                                                    |
| To Delete a Tool | <ol> <li>Point to the tool you want to delete.</li> <li>Select <i>Delete</i>.</li> <li>Setup<br/>Run All<br/>About<br/>Delete</li> </ol>                                                                                                    |

- See Also"Clearing the Workspace" on page 203"Connecting Tools Together" on page 202
  - "Repositioning Tools in the Workspace" on page  $204\,$

Chapter 1: Agilent Technologies 16700A/B-Series Logic Analysis System **Connecting Tools Together** 

## Connecting Tools Together

If you *drag and drop* tools into open space in the workspace, you must create a data path between the tools by connecting their output and input ports.

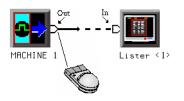

#### To Connect Output and Input Ports

- 1. *Point* to the tool output port.
- 2. Press and hold, then move the cursor over to a tool input port, then release.

You should now have a line, representing a data path, drawn between tool data ports.

## Clearing the Workspace

Use the *Clear Workspace* option to remove all Instrument, Display, Analysis, and Utility tools from the workspace.

1. In the main window menu bar, select File, then select Clear Workspace.

**NOTE:** The *Clear Workspace* option does not clear parameter settings within the tools. To clear the Workspace and reset all parameters within the tools back to the defaults, exit out of the system and start a new session.

## Repositioning Tools in the Workspace

Once tools are placed on the workspace (see the *Agilent Technologies* 16700A/B-Series Logic Analysis System help volume), you can reposition them to help you visualize your measurement, or to reveal their input and output ports for connection into the measurement.

#### To Reposition a Single Tool

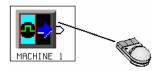

- 1. *Point* to the tool to move.
- 2. Drag and drop the tool on its new location.

**8B/10B encoding** A block coding scheme that maps 8-bit data values to 10-bit data values which have 3-8 transitions between 1's and 0's and a balanced number of 1's and 0's. A *running disparity* is calculated to keep track of the balance. One 10-bit value is used when there is *positive disparity*, and a different 10-bit value if there is *neutral* or *negative disparity*. The 8B/10B block code was designed by IBM in the mid-1980's and is used in FibreChannel, InfiniBand, and Gigabit Ethernet.

**absolute** Denotes the time period or count of states between a captured state and the trigger state. An absolute count of -10 indicates the state was captured ten states before the trigger state was captured.

**acquisition** Denotes one complete cycle of data gathering by a measurement module. For example, if you are using an analyzer with 128K memory depth, one complete acquisition will capture and store 128K states in acquisition memory.

**analysis probe** A probe connected to a microprocessor or standard bus in the device under test. An analysis probe provides an interface between the signals of the microprocessor or standard bus and the inputs of the logic analyzer. Also called a

#### preprocessor.

**analyzer 1** In a logic analyzer with two *machines*, refers to the machine that is on by default. The default name is *Analyzer*<*N*>, where N is the slot letter.

**analyzer 2** In a logic analyzer with two *machines*, refers to the machine that is off by default. The default name is *Analyzer*<*N2*>, where N is the slot letter.

**arming** An instrument tool must be armed before it can search for its trigger condition. Typically, instruments are armed immediately when *Run* or *Group Run* is selected. You can set up one instrument to arm another using the Intermodule *Window*. In these setups, the second instrument cannot search for its trigger condition until it receives the arming signal from the first instrument. In some analyzer instruments, you can set up one analyzer *machine* to arm the other analyzer machine in the Trigger Window.

**asterisk (\*)** See *edge terms*, *glitch*, and *labels*.

**bits** Bits represent the physical logic analyzer channels. A bit is a *channel* that has or can be assigned to a *label*.

A bit is also a position in a label.

**card** This refers to a single instrument intended for use in the Agilent Technologies 16600A-series or 16700A/B-series mainframes. One card fills one slot in the mainframe. A module may comprise a single card or multiple cards cabled together.

**cell** The basic unit of transmission in an ATM network. It is a fixed-size *packet* of 53 bytes, made up of 5 header bytes and 48 payload bytes.

**channel** The entire signal path from the probe tip, through the cable and module, up to the label grouping.

**click** When using a mouse as the pointing device, to click an item, position the cursor over the item. Then quickly press and release the *left mouse button*.

**clock channel** A logic analyzer *channel* that can be used to carry the clock signal. When it is not needed for clock signals, it can be used as a *data channel*, except in the Agilent Technologies 16517A.

**context record** A context record is a small segment of analyzer memory that stores an event of interest along with the states that immediately preceded it and the states that immediately followed it.

**context store** If your analyzer can perform context store measurements, you will see a button labeled *Context Store* under the Trigger tab. Typical context store measurements are used to capture writes to a variable or calls to a subroutine, along with the activity preceding and following the events. A context store measurement divides analyzer memory into a series of context records. If you have a 64K analyzer memory and select a 16state context, the analyzer memory is divided into 4K 16-state context records. If you have a 64K analyzer memory and select a 64-state context, the analyzer memory will be divided into 1K 64-state records.

**count** The count function records periods of time or numbers of state transactions between states stored in memory. You can set up the analyzer count function to count occurrences of a selected event during the trace, such as counting how many times a variable is read between each of the writes to the variable. The analyzer can also be set up to count elapsed time, such as counting the time spent executing within a particular function during a run of your target program.

#### CRC (Cyclic Redundancy Check)

A common technique for detecting data transmission errors.

**cross triggering** Using intermodule capabilities to have measurement modules trigger each other. For example, you can have an external instrument arm a logic analyzer, which subsequently triggers an oscilloscope when it finds the trigger state.

**data channel** A *channel* that carries data. Data channels cannot be used to clock logic analyzers.

**data field** A data field in the pattern generator is the data value associated with a single label within a particular data vector.

**data set** A data set is made up of all labels and data stored in memory of any single analyzer machine or instrument tool. Multiple data sets can be displayed together when sourced into a single display tool. The Filter tool is used to pass on partial data sets to analysis or display tools.

debug mode See monitor.

**delay** The delay function sets the horizontal position of the waveform on the screen for the oscilloscope and

timing analyzer. Delay time is measured from the trigger point in seconds or states.

**demo mode** An emulation control session which is not connected to a real target system. All windows can be viewed, but the data displayed is simulated. To start demo mode, select *Start User Session* from the Emulation Control Interface and enter the demo name in the *Processor Probe LAN Name* field. Select the *Help* button in the *Start User Session* window for details.

**deskewing** To cancel or nullify the effects of differences between two different internal delay paths for a signal. Deskewing is normally done by routing a single test signal to the inputs of two different modules, then adjusting the Intermodule Skew so that both modules recognize the signal at the same time.

**device under test** The system under test, which contains the circuitry you are probing. Also known as a *target system*.

**disparity** A calculation of the balance of 1's and 0's in a transmitted data stream. Disparity is used in *8B/ 10B encoding* to determine which of two possible 10-bit values should be used to represent a particular 8-bit

value.

**don't care** For *terms*, a "don't care" means that the state of the signal (high or low) is not relevant to the measurement. The analyzer ignores the state of this signal when determining whether a match occurs on an input label. "Don't care" signals are still sampled and their values can be displayed with the rest of the data. Don't cares are represented by the *X* character in numeric values and the dot (.) in timing edge specifications.

**dot (.)** See *edge terms*, *glitch*, *labels*, and *don't care*.

**double-click** When using a mouse as the pointing device, to double-click an item, position the cursor over the item, and then quickly press and release the *left mouse button* twice.

**drag and drop** Using a Mouse: Position the cursor over the item, and then press and hold the *left mouse button*. While holding the left mouse button down, move the mouse to drag the item to a new location. When the item is positioned where you want it, release the mouse button.

Using the Touchscreen: Position your finger over the item, then press and hold finger to the screen. While holding the finger down, slide the finger along the screen dragging the item to a new location. When the item is positioned where you want it, release your finger.

**edge mode** In an oscilloscope, this is the trigger mode that causes a trigger based on a single channel edge, either rising or falling.

**edge terms** Logic analyzer trigger resources that allow detection of transitions on a signal. An edge term can be set to detect a rising edge, falling edge, or either edge. Some logic analyzers can also detect no edge or a *glitch* on an input signal. Edges are specified by selecting arrows. The dot (.) ignores the bit. The asterisk (\*) specifies a glitch on the bit.

**emulation module** A module within the logic analysis system mainframe that provides an emulation connection to the debug port of a microprocessor. An E5901A emulation module is used with a target interface module (TIM) or an analysis probe. An E5901B emulation module is used with an E5900A emulation probe.

emulation probe The stand-alone

equivalent of an *emulation module*. Most of the tasks which can be performed using an emulation module can also be performed using an emulation probe connected to your logic analysis system via a LAN.

**emulator** An *emulation module* or an *emulation probe*.

**Ethernet address** See *link-level address*.

**events** Events are the things you are looking for in your target system. In the logic analyzer interface, they take a single line. Examples of events are *Label1* = XX and *Timer 1* > 400 *ns*.

**filter expression** The filter expression is the logical *OR* combination of all of the filter terms. States in your data that match the filter expression can be filtered out or passed through the Pattern Filter.

**filter term** A variable that you define in order to specify which states to filter out or pass through. Filter terms are logically OR'ed together to create the filter expression.

**Format** The selections under the logic analyzer *Format* tab tell the logic analyzer what data you want to

collect, such as which channels represent buses (labels) and what logic threshold your signals use.

**frame** The Agilent Technologies 16600A-series or 16700A/B-series logic analysis system mainframe. See also *logic analysis system*.

**gateway address** An IP address entered in integer dot notation. The default gateway address is 0.0.0.0, which allows all connections on the local network or subnet. If connections are to be made across networks or subnets, this address must be set to the address of the gateway machine.

**glitch** A glitch occurs when two or more transitions cross the logic threshold between consecutive timing analyzer samples. You can specify glitch detection by choosing the asterisk (\*) for *edge terms* under the timing analyzer Trigger tab.

**grouped event** A grouped event is a list of *events* that you have grouped, and optionally named. It can be reused in other trigger sequence levels. Only available in Agilent Technologies 16715A, 16716A, and 16717A logic analyzers.

**held value** A value that is held until the next sample. A held value can

exist in multiple data sets.

**immediate mode** In an oscilloscope, the trigger mode that does not require a specific trigger condition such as an edge or a pattern. Use immediate mode when the oscilloscope is armed by another instrument.

**interconnect cable** Short name for *module/probe interconnect cable*.

**intermodule bus** The intermodule bus (IMB) is a bus in the frame that allows the measurement modules to communicate with each other. Using the IMB, you can set up one instrument to *arm* another. Data acquired by instruments using the IMB is time-correlated.

**intermodule** Intermodule is a term used when multiple instrument tools are connected together for the purpose of one instrument arming another. In such a configuration, an arming tree is developed and the group run function is designated to start all instrument tools. Multiple instrument configurations are done in the Intermodule window.

**internet address** Also called Internet Protocol address or IP address. A 32-bit network address. It is usually represented as decimal numbers separated by periods; for example, 192.35.12.6. Ask your LAN administrator if you need an internet address.

**labels** Labels are used to group and identify logic analyzer channels. A label consists of a name and an associated bit or group of bits. Labels are created in the Format tab.

**line numbers** A line number (Line #s) is a special use of *symbols*. Line numbers represent lines in your source file, typically lines that have no unique symbols defined to represent them.

**link-level address** Also referred to as the Ethernet address, this is the unique address of the LAN interface. This value is set at the factory and cannot be changed. The link-level address of a particular piece of equipment is often printed on a label above the LAN connector. An example of a link-level address in hexadecimal: 0800090012AB.

**local session** A local session is when you run the logic analysis system using the local display connected to the product hardware.

**logic analysis system** The Agilent Technologies 16600A-series or 16700A/B-series mainframes, and all

tools designed to work with it. Usually used to mean the specific system and tools you are working with right now.

**MAC layer** The Medium Access Control layer is one of two layers that make up the Data Link Layer of the *OSI Reference Model*. The MAC layer is responsible for moving data packets to and from one Network Intercafe Card (NIC) to another across a shared channel.

**machine** Some logic analyzers allow you to set up two measurements at the same time. Each measurement is handled by a different machine. This is represented in the Workspace window by two icons, differentiated by a I and a 2 in the upper right-hand corner of the icon. Logic analyzer resources such as pods and trigger terms cannot be shared by the machines.

**markers** Markers are the green and yellow lines in the display that are labeled x, o, G1, and G2. Use them to measure time intervals or sample intervals. Markers are assigned to patterns in order to find patterns or track sequences of states in the data. The x and o markers are local to the immediate display, while G1 and G2 are global between time correlated displays.

**master card** In a module, the master card controls the data acquisition or output. The logic analysis system references the module by the slot in which the master card is plugged. For example, a 5-card Agilent Technologies 16555D would be referred to as *Slot C: machine* because the master card is in slot C of the mainframe. The other cards of the module are called *expansion cards*.

**menu bar** The menu bar is located at the top of all windows. Use it to select *File* operations, tool or system *Options*, and tool or system level *Help*.

**message bar** The message bar displays mouse button functions for the window area or field directly beneath the mouse cursor. Use the mouse and message bar together to prompt yourself to functions and shortcuts.

#### module/probe interconnect cable

The module/probe interconnect cable connects an E5901B emulation module to an E5900B emulation probe. It provides power and a serial connection. A LAN connection is also required to use the emulation probe.

**module** An instrument that uses a

single timebase in its operation. Modules can have from one to five cards functioning as a single instrument. When a module has more than one card, system window will show the instrument icon in the slot of the *master card*.

**monitor** When using the Emulation Control Interface, running the monitor means the processor is in debug mode (that is, executing the debug exception) instead of executing the user program.

**OSI Reference Model** The Open System Interconnection Reference Model is an ISO standard for worldwide communications that defines a networking framework for implementing protocols in seven layers. Control is passed from one layer to the next, starting at the application layer in one station, proceeding to the bottom (physical) layer, over the channel to the next station, and back up the hierarchy. Logic analyzers typically capture data at the *physical layer* or *MAC layer*.

**packet** A piece of a message transmitted over a packet-switching network, switch fabric, or multiplexed with other packets (like in an MPEG-2 transport stream). A packet has a *header* which identifies the packet and a *payload* which contains the actual data. Packets are also sometimes called *cells*.

**packetized data** Data that has been broken down into smaller pieces for transmission over a packetswitching network or switch fabric, or for multiplexing with other data streams (like in an MPEG-2 transport stream).

**panning** The action of moving the waveform along the timebase by varying the delay value in the Delay field. This action allows you to control the portion of acquisition memory that will be displayed on the screen.

**pattern mode** In an oscilloscope, the trigger mode that allows you to set the oscilloscope to trigger on a specified combination of input signal levels.

**pattern terms** Logic analyzer resources that represent single states to be found on labeled sets of bits; for example, an address on the address bus or a status on the status lines.

**period (.)** See *edge terms*, *glitch*, *labels*, and *don't care*.

**physical layer** The first layer of the *OSI Reference Model* which manages placing data on and taking data off

the transmission medium. In reference to protocol definitions, physical layer describes a *protocol* that is used at the bottom of the *protocol stack* on a data bus.

**pod pair** A group of two pods containing 16 channels each, used to physically connect data and clock signals from the unit under test to the analyzer. Pods are assigned by pairs in the analyzer interface. The number of pod pairs avalaible is determined by the channel width of the instrument.

#### pod See pod pair

**point** To point to an item, move the mouse cursor over the item, or position your finger over the item.

preprocessor See analysis probe.

**primary branch** The primary branch is indicated in the *Trigger sequence step* dialog box as either the *Then find* or *Trigger on* selection. The destination of the primary branch is always the next state in the sequence, except for the Agilent Technologies 16517A. The primary branch has an optional occurrence count field that can be used to count a number of occurrences of the branch condition. See also *secondary branch*. **probe** A device to connect the various instruments of the logic analysis system to the target system. There are many types of probes and the one you should use depends on the instrument and your data requirements. As a verb, "to probe" means to attach a probe to the target system.

**processor probe** See *emulation probe*.

**protocol stack** A set of protocol layers that work together. The OSI *Reference Model* that defines seven protocol layers is often called a stack, as is the set of TCP/IP protocols that define communications over the internet.

**protocol** An agreed-upon format for transmitting data between two devices. The protocol determines: the type of error checking, data compression, encoding, how sending devices indicate they have finished sending a message, and how receiving devices indicate they have received a message.

**range terms** Logic analyzer resources that represent ranges of values to be found on labeled sets of bits. For example, range terms could identify a range of addresses to be found on the address bus or a range

of data values to be found on the data bus. In the trigger sequence, range terms are considered to be true when any value within the range occurs.

**relative** Denotes time period or count of states between the current state and the previous state.

**remote display** A remote display is a display other than the one connected to the product hardware. Remote displays must be identified to the network through an address location.

**remote session** A remote session is when you run the logic analyzer using a display that is located away from the product hardware.

**right-click** When using a mouse for a pointing device, to right-click an item, position the cursor over the item, and then quickly press and release the *right mouse button*.

**sample** A data sample is a portion of a *data set*, sometimes just one point. When an instrument samples the target system, it is taking a single measurement as part of its data acquisition cycle.

**Sampling** Use the selections under the logic analyzer Sampling tab to tell the logic analyzer how you want to make measurements, such as State vs. Timing.

**secondary branch** The secondary branch is indicated in the *Trigger sequence step* dialog box as the *Else on* selection. The destination of the secondary branch can be specified as any other active sequence state. See also *primary branch*.

**session** A session begins when you start a *local session* or *remote session* from the session manager, and ends when you select *Exit* from the main window. Exiting a session returns all tools to their initial configurations.

**skew** Skew is the difference in channel delays between measurement channels. Typically, skew between modules is caused by differences in designs of measurement channels, and differences in characteristics of the electronic components within those channels. You should adjust measurement modules to eliminate as much skew as possible so that it does not affect the accuracy of your measurements.

**state measurement** In a state measurement, the logic analyzer is clocked by a signal from the system under test. Each time the clock signal

becomes valid, the analyzer samples data from the system under test. Since the analyzer is clocked by the system, state measurements are *synchronous* with the test system.

#### store qualification Store

qualification is only available in a *state measurement*, not *timing measurements*. Store qualification allows you to specify the type of information (all samples, no samples, or selected states) to be stored in memory. Use store qualification to prevent memory from being filled with unwanted activity such as no-ops or wait-loops. To set up store qualification, use the *While storing* field in a logic analyzer trigger sequence dialog.

**subnet mask** A subnet mask blocks out part of an IP address so that the networking software can determine whether the destination host is on a local or remote network. It is usually represented as decimal numbers separated by periods; for example, 255.255.255.0. Ask your LAN administrator if you need a the subnet mask for your network.

**symbols** Symbols represent patterns and ranges of values found on labeled sets of bits. Two kinds of symbols are available:

- Object file symbols Symbols from your source code, and symbols generated by your compiler. Object file symbols may represent global variables, functions, labels, and source line numbers.
- User-defined symbols Symbols you create.

Symbols can be used as *pattern* and *range* terms for:

- Searches in the listing display.
- Triggering in logic analyzers and in the source correlation trigger setup.
- Qualifying data in the filter tool and system performance analysis tool set.

**system administrator** The system administrator is a person who manages your system, taking care of such tasks as adding peripheral devices, adding new users, and doing system backup. In general, the system administrator is the person you go to with questions about implementing your software.

**target system** The system under test, which contains the microprocessor you are probing.

terms Terms are variables that can

be used in trigger sequences. A term can be a single value on a label or set of labels, any value within a range of values on a label or set of labels, or a glitch or edge transition on bits within a label or set of labels.

**TIM** A TIM (Target Interface Module) makes connections between the cable from the emulation module or emulation probe and the cable to the debug port on the system under test.

**time-correlated** Time correlated measurements are measurements involving more than one instrument in which all instruments have a common time or trigger reference.

timer terms Logic analyzer resources that are used to measure the time the trigger sequence remains within one sequence step, or a set of sequence steps. Timers can be used to detect when a condition lasts too long or not long enough. They can be used to measure pulse duration, or duration of a wait loop. A single timer term can be used to delay trigger until a period of time after detection of a significant event.

**timing measurement** In a timing measurement, the logic analyzer samples data at regular intervals according to a clock signal internal to

the timing analyzer. Since the analyzer is clocked by a signal that is not related to the system under test, timing measurements capture traces of electrical activity over time. These measurements are *asynchronous* with the test system.

**tool icon** Tool icons that appear in the workspace are representations of the hardware and software tools selected from the toolbox. If they are placed directly over a current measurement, the tools automatically connect to that measurement. If they are placed on an open area of the main window, you must connect them to a measurement using the mouse.

**toolbox** The Toolbox is located on the left side of the main window. It is used to display the available hardware and software tools. As you add new tools to your system, their icons will appear in the Toolbox.

**tools** A tool is a stand-alone piece of functionality. A tool can be an instrument that acquires data, a display for viewing data, or a post-processing analysis helper. Tools are represented as icons in the main window of the interface.

trace See acquisition.

trigger sequence A trigger

sequence is a sequence of events that you specify. The logic analyzer compares this sequence with the samples it is collecting to determine when to *trigger*.

**trigger specification** A trigger specification is a set of conditions that must be true before the instrument triggers.

**trigger** Trigger is an event that occurs immediately after the instrument recognizes a match between the incoming data and the trigger specification. Once trigger occurs, the instrument completes its *acquisition*, including any store qualification that may be specified.

**workspace** The workspace is the large area under the message bar and to the right of the toolbox. The workspace is where you place the different instrument, display, and analysis tools. Once in the workspace, the tool icons graphically represent a complete picture of the measurements.

**zooming** In the oscilloscope or timing analyzer, to expand and contract the waveform along the time base by varying the value in the s/Div field. This action allows you to select specific portions of a particular waveform in acquisition memory that will be displayed on the screen. You can view any portion of the waveform record in acquisition memory.

## Index

#### Numerics

16517A logic analyzer, 86 16518A logic analyzer, 86 16522A pattern generator, 86 16533A oscilloscope, 86 16534A oscilloscope, 86 16550A logic analyzer. 86 16554A logic analyzer, 86 16555A logic analyzer, 86 16555D logic analyzer, 86 16556A logic analyzer, 86 16556D logic analyzer, 86 16557D logic analyzer, 86 16710A logic analyzer, 86 16711A logic analyzer, 86 16712A logic analyzer, 86 16715A logic analyzer, 86 16716A logic analyzer, 86 16717A logic analyzer, 86 16718A logic analyzer, 86 16719A logic analyzer, 86 16720A pattern generator, 86

#### A

account, 57 accounts, 18 active drive, 198 add, 201 adjust skew, 127 alias, network IP addresses, 24 Align to x Byte option, 195 Align to x Byte option for symbols. 195 altitude, 107 analysis, tab, 126 analyzer example, 145 analyzer probes, general-purpose, 171 analyzer probes, termination adapter, 171 arming, second analyzer, 152 ASCII format, 183

ASCII format symbols, 183, 185, 186, 187 ASCII symbol file, 186 auto, 66 auto arrange icons, 16 auto install, software, 18 autoload, 76

#### B

beyond prefetch depth, 195 browse hosts, 37, 39 browse local, 37 browser dialog, 191 browser, symbol search, 191 browsing, 194 browsing the symbol database, 194 buttons, 70

#### С

calibration, 107 cancel, 174 characteristic, 107 characteristics, 106 chart. 86 clearcase, 37 clearing the workspace, 203 clock, set time date, 18 code, assigning address offsets, 181 COFF symbol reader options, 189 color, editing in waveforms, 200 comments, 187 compare tool. 86 compress, file, 79 config. option, 99 connecting tool input and output ports, 202 connector, 134 copy, file, 77 correlation, 124 creating a file, 183 creating ASCII symbol files, 183 customer comments, 105

#### D

data communications analysis, 86 data displayed in symbolic form, 178 data files, 92 data, option, 99 date. setting. 49 default, 80 definition, 107, 108 delete, 201 delete, directory, 76 delete, file, 78 demand driven data, 176 description, 70 deskew, 127 **DHCP. 25** directories, 80 directories, delete, 76 directories, make, 76 directories, rename, 77 directory, 80 disable, network, 19 disable/enable run status window, 175 disk, format, 81 displaying symbols to represent data, 178 distribution. 86 documentation feedback, 105 domain name, 29

#### Е

ELF symbol reader options, 189 ELF/stabs file format, 182 emulation probe, network setup, 23 enable, network, 19 environmental, 107 example, 145, 183, 194, 195 example measurements, 154, 156 expand, 116 expansion, 116

#### Index

external hard drive, 82 external, trigger, 134

#### F

faxable prints, 49 file, 76, 95, 96 file extensions, 92 file formats for ASCII symbols, 183 file in. 86 file manager, 75, 81 file operations, 75 file out, 86 file permissions, default, 100 file system, NFS mount, 34 file transfer protocol, 40 file types, 92 file versions, 179 files, 179 files, loading user-defined symbol files, 197 filesystems, 18 finding the symbol you want, 194 flexible, 81 floppy, 81 frame, 116 ftp, 40 function test, 108 functions, 185

#### G

gateway address, 19 gateway ip, 23 gateway name, 19, 22 grid lines, 16 group run, 158, 174 group run with OR trigger, 158

#### H

hard drive, 82 help, 86, 108 help on world wide web, 105 help resources, 105 help, characteristics, 107 help, localized versions, 86 help, specifications, 107 help, symbols, 177 host table, 24 hostname, 19, 22 humidity, 107

#### Ι

IEEE-695 file format, 182 IMB, 127, 134 IMB, machine arming, 152 import, user accounts file, 57 in ASCII format, 185, 186, 187 in symbol browser, 194 increment filenames, 48 independent run, 174 Infiniium oscilloscope time correlation. 86 install, 65, 66 install, software, 18 instrument, 86 interface, 70 intermodule, 127, 138, 145, 154, 156, 158 internet address, 19 internet address (IP), 22 ip, 22

#### J

Japanese localized help, 112 Japanese translated help, 112

#### K

knobs, 70

#### L

license, 43 licensing, 18 licensing, policy, 43 line numbers, 186

list, 68 list, software, 18 listing, 86 load, 98 load configuration files, 95, 96 load, system settings, 52 loading, 179 loading config files, overview, 92 loading files including symbols, 179 loading object file symbols, 179 loading user-defined symbol files, 197 local, 45 logic analyzer path field. 29 logic analyzer probes, 171 login, 40, 41 login information fields, 29

#### М

machine, 145 make, directory, 76 masking off addresses of symbols, 195 measurement, 154, 156 measurement, probing options, 171 measurement, run options, 174 measurements, start, 91 mixed signal, 124 mount, 37, 82 mount. clearcase. 18 mount, directory, 18 move, file, 78 moving tools around the workspace, 204 multi-frame, 158 multiple frames, 158

#### Ν

name resolver, network, 24 names, network, 24 netbios, 30 network, 25, 28, 45 network setup, 18 network, printer setup, 46 NFS, 18, 34 nodelock mode, 43 NT, 18, 26, 31 NT, server, 46

#### 0

object file symbol browser, 191 object file symbol files, 179 object file symbols, 191, 194 odd-numbered addresses, 195 odd-numbered addresses represented by symbols, 195 offset, 195 offset addresses, assigning, 181 Offset By option of the symbol browser. 195 OMF96 file format, 182 OMFx86 file format, 182 open collector, 198 operating characteristics, 106 operating environment, 107 option, load, 99 option, save, 99 options, print destination, 47 options, run, 174 oscilloscope example, 138 overview, 70, 84, 156, 158

#### Р

passwd, 60 password, 18, 63 password, age, 60 password, form, 60 path, 28 Pattern field, 194 pattern filter, 86 pc connectivity, 86 pentium, 86 performance verification, 49, 50 ping, 18, 42

pixel mapping, faxable prints, 49 pk, 79 pkunzip, 79, 80 pkzip, 79, 80 port in, 134 port out, 134 prefetch, 195 preprocessor, see analysis probe, 123 print, 45, 46, 48 print, to file, 47 print, windows and configurations, 44 printer, 44, 47 printer, setup, 45 printers, setup, 18 printing, 44 privileges, 21 probe leads. 171 probes, individual signal, 171 probing, overview, 171 processor probe, see emulation probe, 123 product, 84 proxv. 21 pv, 49, 50

#### R

readers.ini file, 188 reboot, 52 reconnect at startup, 28 record headers, 183 recover, system settings, 52 refresh, 81 registration, 43 re-ignite, 52 relocating sections of code, 181 remote, 40 remote drives, 26, 31 remove, 68 remove, software, 18 rename, directory, 77 rename, file, 78 repetitive, 174 repetitive data display, 176 repositioning tools, 204 results, 194 root, 21 run, 174 run control, 86 run options, 175 run status, checking, 175 run status, disable window, 175

#### S

save window prints, autoincrement, 48 save, system settings, 52 saving config files, overview, 92 saving configuration files, 97 screen saver. 16 Scroll Files field, 191 Search Pattern field, 194 searching the symbol database, 194 sections, 185 secure mode. 57, 100 security, 18 self test, 49, 50 self tests, 18 serial analysis, 86 server, 30 session control. 100 session manager, 103 session, close, 103 session, remote, 41 session, shutdown, 103 session, start, 103 setting default file permissions, 100 share. 31 share comment, 33 share name, 33 share password, 29, 33 share, directory, 18 simple example, 183

#### Index

simple form, 183 single, 174 snap, 16 software, 18, 65, 66, 68 software analyzer, 86 source line numbers, 186 spa, 86 specification, 107 specifications, 106 Stabs symbol reader options, 189 start address, 185 state analyzer, 86 status, 175 stimulus. 86 stop, 174 subnet mask, 19, 23 swa, 86 symbol demangling, 188 symbol file formats, 182 symbol file versions, 179 symbol selector dialog, 193, 194 symbol type, 191 symbol types, 191 symbols, 194 symbols, displaying to represent data, 178 symbols, how they are used in the logic analyzer, 191 symbols, loading object file symbols, 179 symbols, loading user-defined symbol files, 197 symbols, outside defined sections, 188 symbols, setting up, 179 symbols, types and use, 177 symbols, user-defined details, 196 system administration, 18 system administrator, 21, 100 system clock, 49 system default file permissions. 102 system overview, 106

system performance analysis, 86 system settings, load, 52 system settings, save, 52 system terminology, 123 system terms, 123

#### Т

tab, analysis, 126 tab, mixed signal, 124 tab, symbols, 177 target, 98 target control port, 198 target control, pinout, 198 target, resetting, 198 tasks, system administration, 18 telnet, 18, 41 temperature, 107 TI COFF file format, 182 time, setting, 49 timing analyzer, 86 timing analyzer example, 138 tool sets, 43 tools, 43 tools, adding and deleting, 201 tools, connecting, 202 tools, repositioning, 204 touchscreen, 70 trademark, 80 trigger term, 191, 195 trigger. external. 134 triggering beyond, 195 triggering on a symbol, 191, 194, 195

#### U

uncompress, file, 79 update, 65 update, software, 18 user account name, 29 user accounts, 21, 100 user environment, description, 100 user interface, 70 User Symbols, 191 user-defined symbol files, loading, 197 user-defined symbols, details, 196

#### V

variables, 187 versions, 179 versions of symbol files, 179 vibration, 107 view, 37

#### W

waveform, 86 web help information, 105 wildcard characters, 194 windows, 18, 26, 31, 46 work files, 92 workspace, 16 workspace, clearing the, 203

#### Z

zip, 79, 80

Publication Number: 5988-4622EN

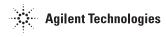